# HP Project and Portfolio Management Center

Software Version: 8.00

## HP Document Management Guide and Reference

Document Release Date: July 2009 Software Release Date: July 2009

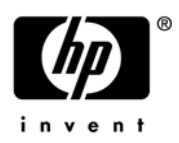

### Legal Notices

#### **Warranty**

The only warranties for HP products and services are set forth in the express warranty statements accompanying such products and services. Nothing herein should be construed as constituting an additional warranty. HP shall not be liable for technical or editorial errors or omissions contained herein.

The information contained herein is subject to change without notice.

#### Restricted Rights Legend

Confidential computer software. Valid license from HP required for possession, use or copying. Consistent with FAR 12.211 and 12.212, Commercial Computer Software, Computer Software Documentation, and Technical Data for Commercial Items are licensed to the U.S. Government under vendor's standard commercial license.

#### Copyright Notices

© Copyright 1997-2009 Hewlett-Packard Development Company, L.P.

#### Trademark Notices

Adobe® is a trademark of Adobe Systems Incorporated.

Intel®, Intel® Itanium®, Intel® Xeon™, and Pentium® are trademarks or registered trademarks of Intel Corporation or its subsidiaries in the United States and other countries.

Java™ is a U.S. trademark of Sun Microsystems, Inc.

Microsoft®, Windows®, and Windows® XP are U.S. registered trademarks of Microsoft Corporation.

Microsoft Vista® is either a registered trademark or trademark of Microsoft Corporation in the United States and/or other countries.

Oracle® is a registered U.S. trademark of Oracle Corporation, Redwood City, California.

UNIX® is a registered trademark of The Open Group.

### Documentation Updates

This manual's title page contains the following identifying information:

- Software version number, which indicates the software version
- Document release date, which changes each time the document is updated
- Software release date, which indicates the release date of this version of the software

To check for recent updates, or to verify that you are using the most recent edition of a document, go to: h20230.www2.hp.com/selfsolve/manuals.

You will also receive updated or new editions if you subscribe to the appropriate product support service. Contact your HP sales representative for details.

### Support

You can visit the HP Software Support Web site at hp.com/go/hpsoftwaresupport.

HP Software Support Online provides an efficient way to access interactive technical support tools. As a valued support customer, you can benefit by using the support site to:

- Search for knowledge documents of interest
- Submit and track support cases and enhancement requests
- Download software patches
- Manage support contracts
- Look up HP support contacts
- Review information about available services
- Enter into discussions with other software customers
- Research and register for software training

Most of the support areas require that you register as an HP Passport user and sign in. Many also require a support contract.

To find more information about access levels, go to: h20230.www2.hp.com/new\_access\_levels.jsp.

To register for an HP Passport ID, go to: h20229.www2.hp.com/passport-registration.html.

# **Contents**

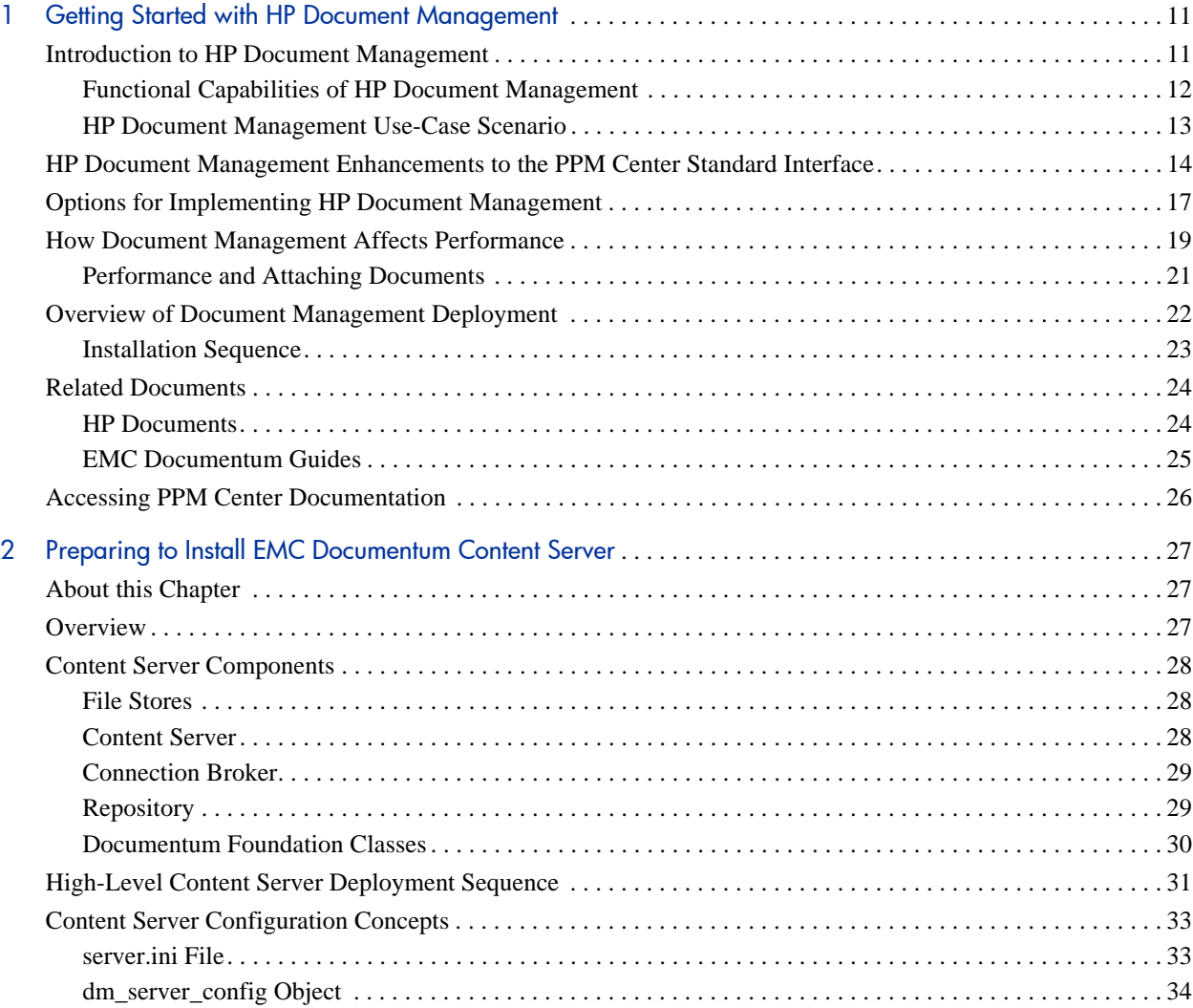

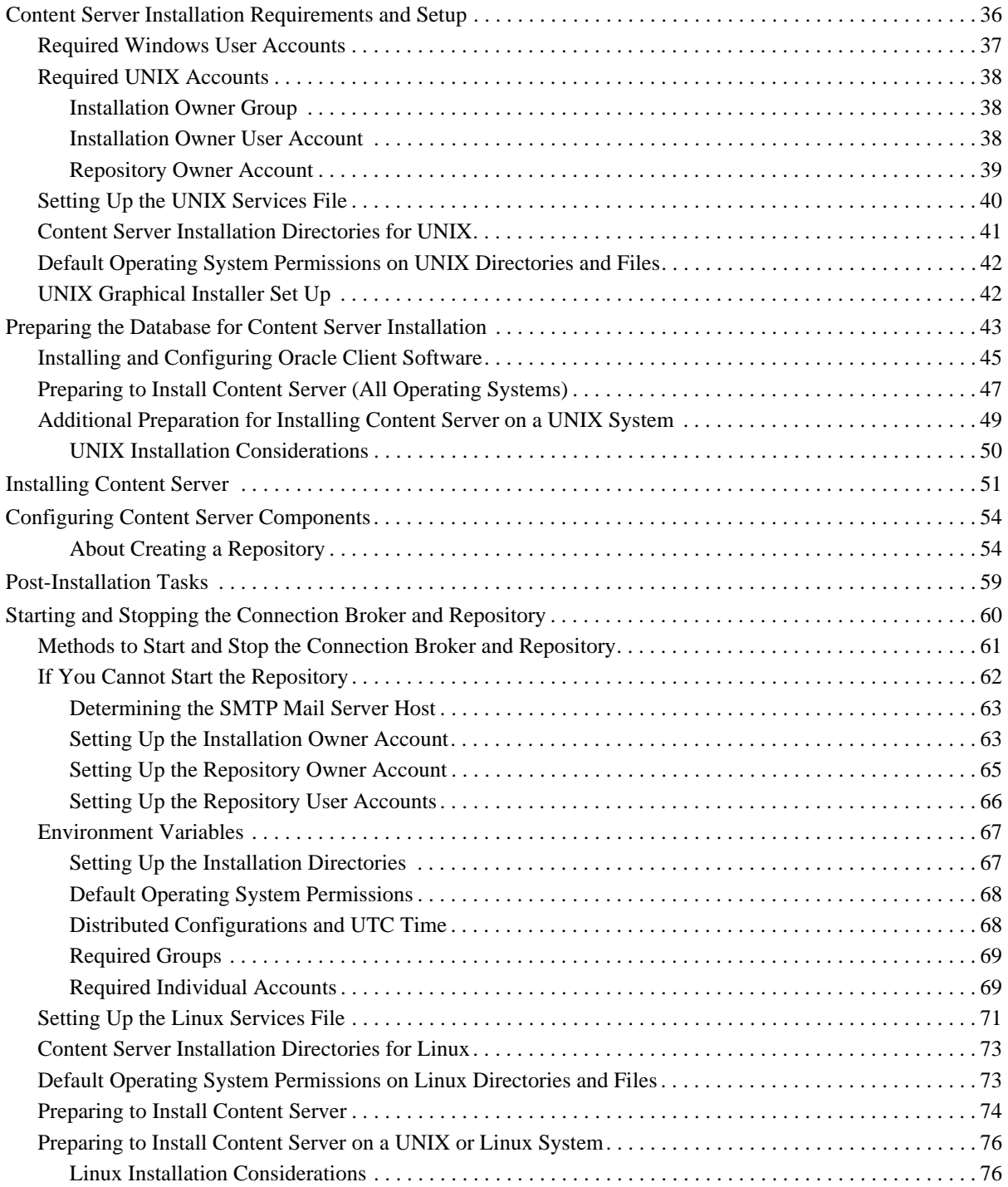

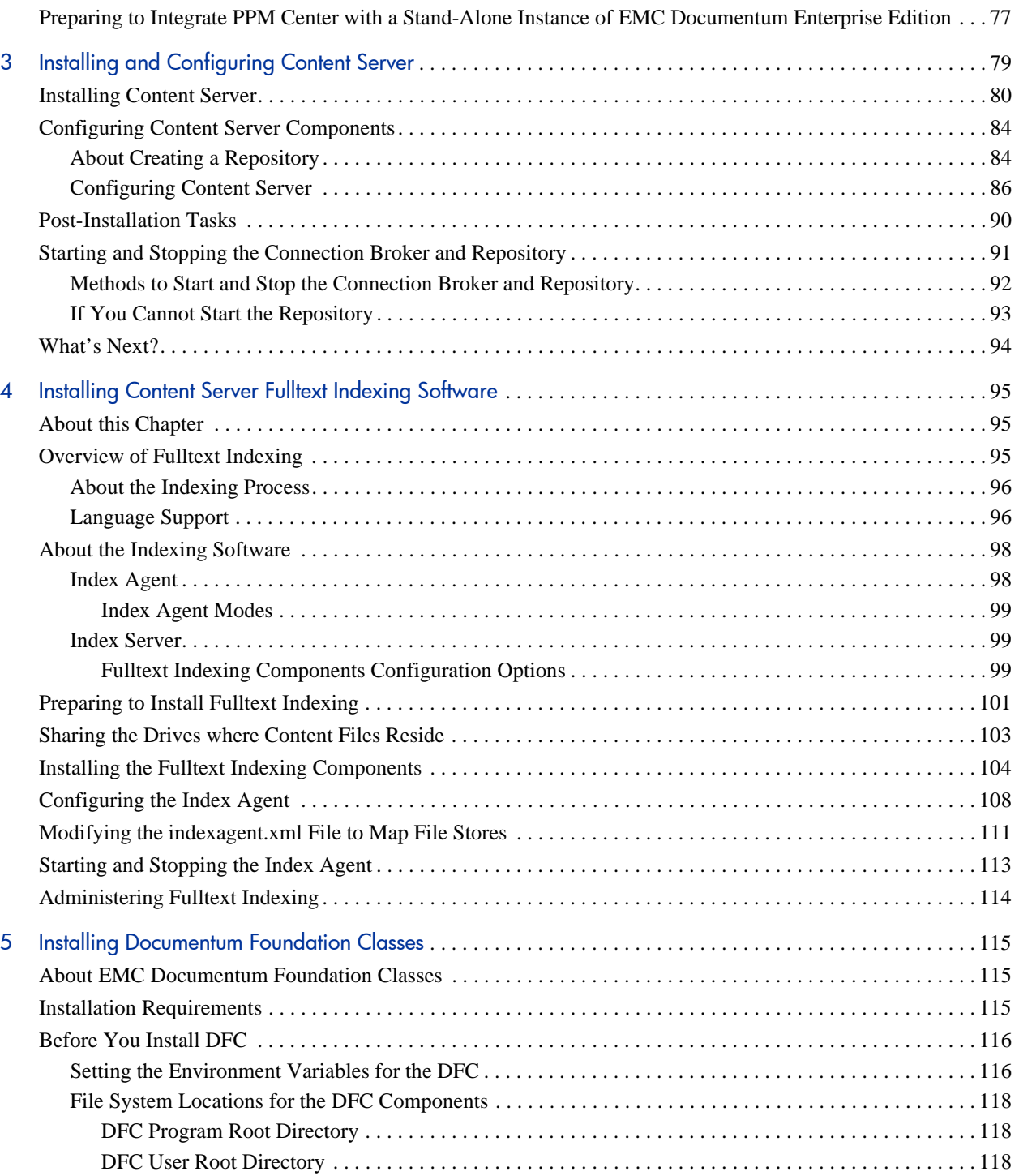

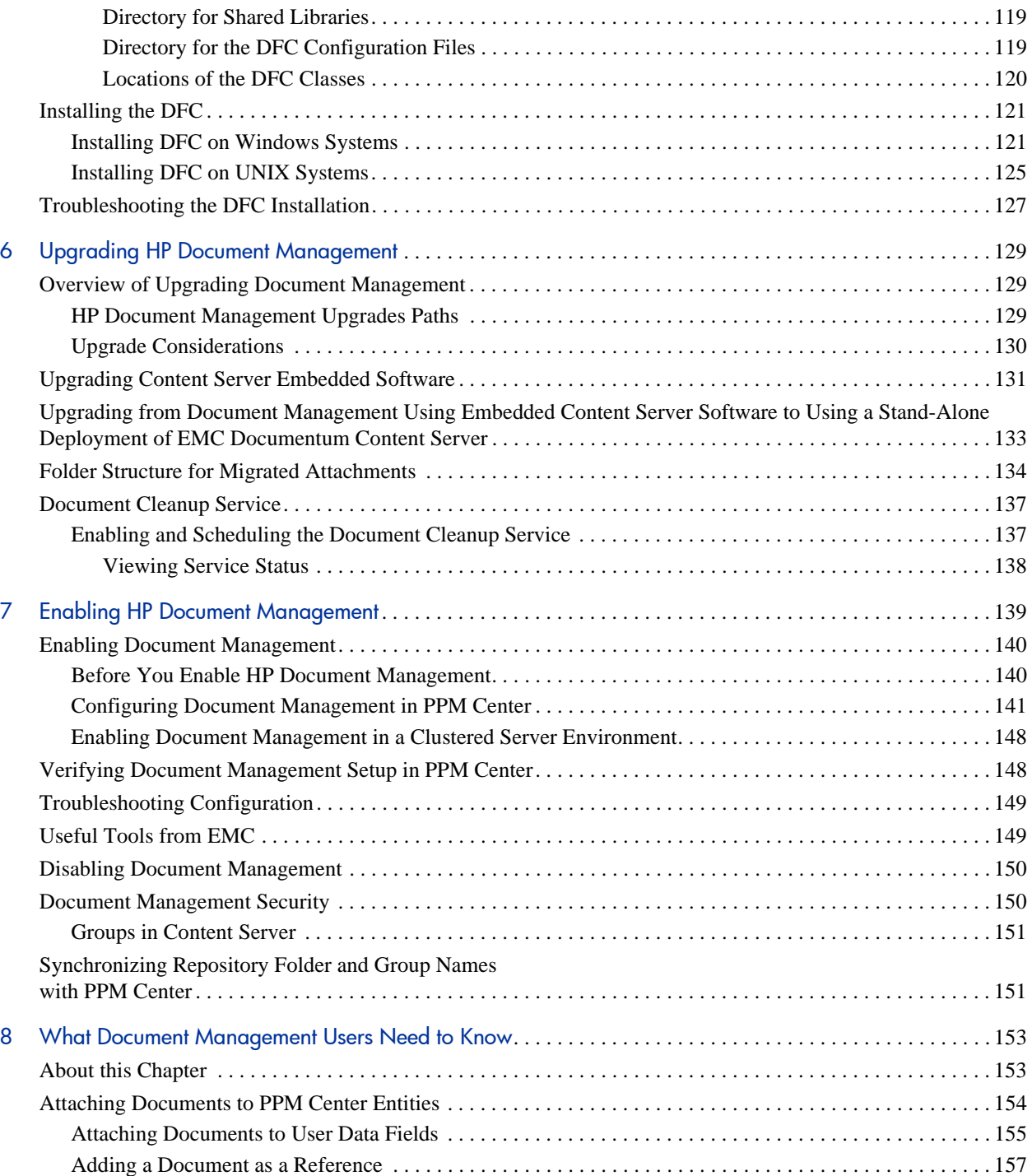

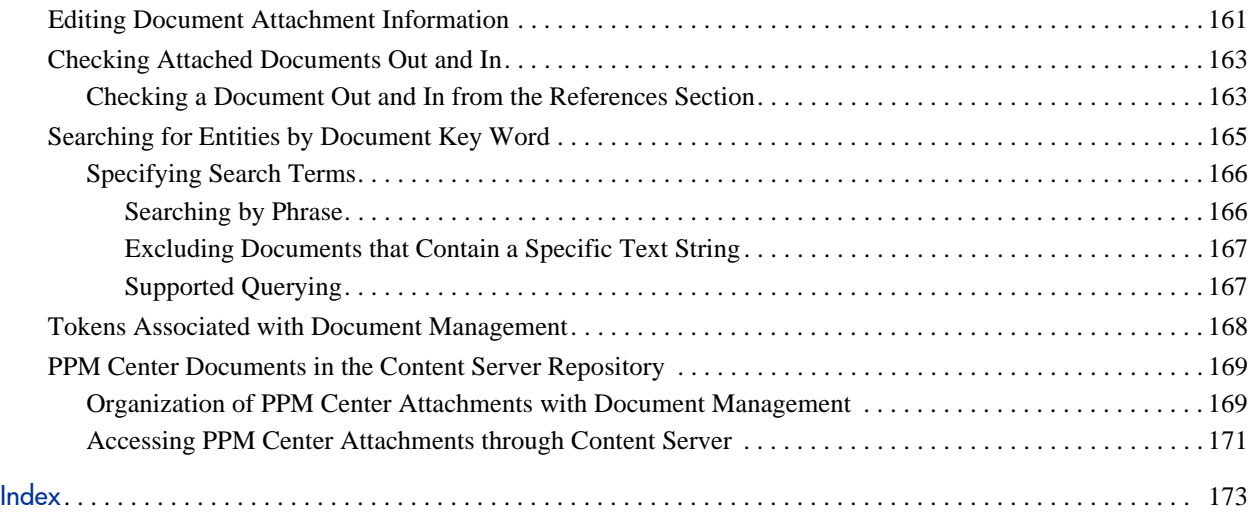

# <span id="page-10-0"></span>1 Getting Started with HP Document **Management**

### <span id="page-10-1"></span>Introduction to HP Document Management

The optional document management module in HP Project and Portfolio Management Center (PPM Center) gives you more control over document search and storage than you get with the standard PPM Center application. The HP document management technology is a modified version of EMC Documentum. With it, you can track, index, and search multiple versions of supporting documents attached to PPM Center entities in HP Demand Management, HP Portfolio Management, HP Program Management, and HP Project Management.

Documents managed in these environments are always directly associated with a PPM Center entity through the standard attachment field and document references functionality in PPM Center. Entities include requests (portfolios, proposals, projects, and assets), project plans, and programs.

The HP document management module includes the following components, all of which are available only from HP for exclusive use with PPM Center:

- Integrated Content Server
- Documentum Foundation Classes (DFC)
- Fulltext indexing software, which includes index agent and index server

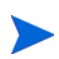

The HP document management module is supported on English-only Oracle databases.

For information about the system requirements for HP document management, see the *System Requirements and Compatibility Matrix.*

#### <span id="page-11-0"></span>Functional Capabilities of HP Document Management

HP document management provides a subset of the functionality that you get with the full enterprise edition of EMC Documentum. The key functional capabilities of the HP document management module are:

- Add documents to a PPM Center entity from the **References** section of a details page, from any document field on a request, from user data fields in both the PPM Workbench and the standard interface.
- Access documents from both EMC Documentum and from PPM Center
- Ability to check documents in and out, and to override check-outs
- Version control of attached documents and maintenance of version history
- Add key words and versioning information to documents at check-in
- Search for entities based on key words in documents attached as references to PPM Center entities or to user data fields
- Ability to conduct both standard and keyword content searches of the document repository from within PPM Center
- Ability to retrieve archived document versions
- Fulltext indexing supporting multiple languages

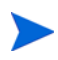

For information on how to use HP document management, see [Chapter 8,](#page-152-2) *What [Document Management Users Need to Know,](#page-152-2)* on page 153.

#### <span id="page-12-0"></span>HP Document Management Use-Case Scenario

The following use-case scenario exemplifies how HP document management is used within large organizations.

A large national insurance company, XYZ Corporation, has just installed PPM Center and the HP document management module. A business analyst working with the IT organization at XYZ is preparing a proposal for new software to be used by insurance investigators across the corporation. Before submitting the proposal for review, the analyst must complete a business case document.

The PPM Center workflow associated with the proposal enforces this requirement. If the business case document is not attached to the proposal, the analyst cannot move to the next workflow step.

As the analyst checks out the business case document, and later checks in new drafts, document versions are created and stored. If necessary, users can access earlier versions of the business case document.

Documents managed using the HP document management module follow the same security rules (including field-level security rules) that apply to all PPM Center entities. This means that application users view only information that applies to their current roles and tasks.

The business analyst can use the document management module to search for entities based on the contents and metadata of documents attached to the entities. The analyst can use key words to locate relevant proposals, assets, requests, and other entities related to a business case, regardless of where the details about the entities reside.

### <span id="page-13-0"></span>HP Document Management Enhancements to the PPM Center Standard Interface

The Search Requests pages in *[Figure 1-1](#page-13-1)* and *[Figure 1-2](#page-14-0)* illustrate the difference between standard attachment functionality and document management capabilities. *[Figure 1-1](#page-13-1)* shows the Search Requests page in a PPM Center system without document management. You can type request key words to use to search the contents of request **Notes** and **Description** fields, but this search does not include the contents of documents attached to requests.

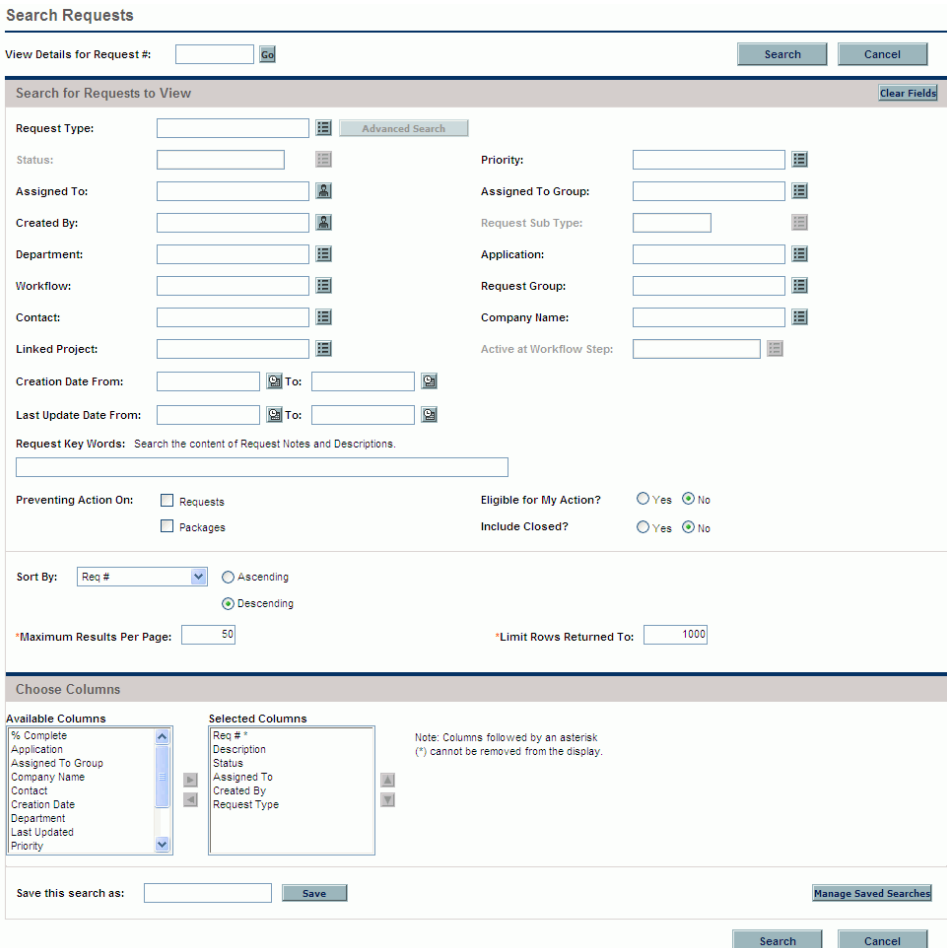

<span id="page-13-1"></span>Figure 1-1. Search Requests page without HP document management

*[Figure 1-2](#page-14-0)* shows the Search Requests page in a system with document management. You can still use the **Request Key Words** field to search request notes and descriptions.

<span id="page-14-0"></span>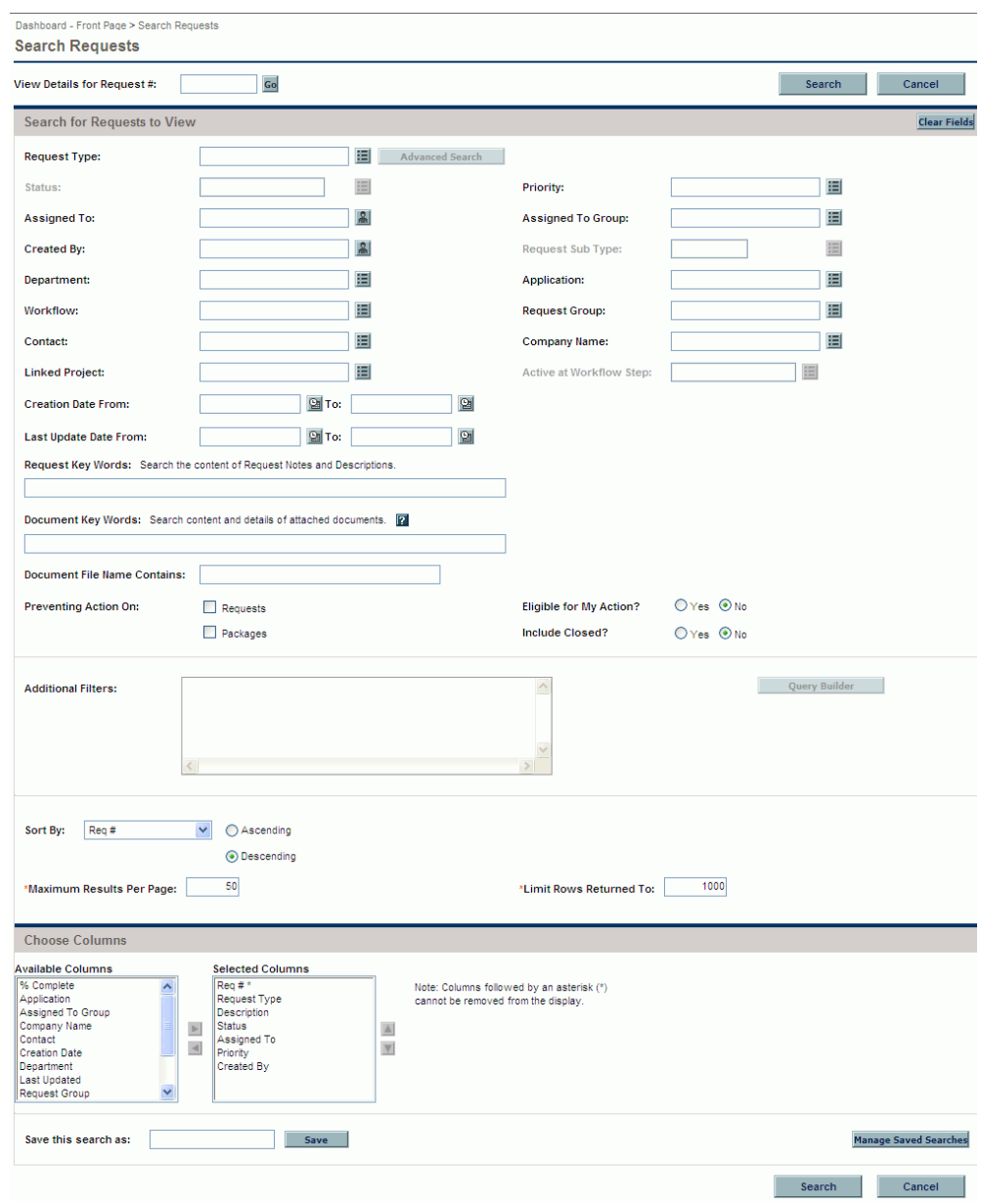

Figure 1-2. Search Requests page with HP document management

With fulltext indexing, you can include the contents of attached documents in a text search by typing the text in the **Document Key Words** field. The text you type in this field is used to search the contents of documents attached to requests that meet the other filter criteria. To search for documents with names that match known text, use the **Document File Name Contains** field.

The document management module affects the following pages and entities in the PPM Center standard (HTML) interface:

- Initiative Requests
- Packages
- Programs
- Project Issues
- Project Resource Request
- Project Risks
- Project Scope Changes
- Projects
- Requests
- **•** Tasks

With HP document management, the Request Detail report includes additional information about attached documents.

## <span id="page-16-0"></span>Options for Implementing HP Document Management

With PPM Center version 8.00, you can implement HP document management in one of the following ways:

 **HP document management solution.** This solution provides enhanced content management functionality within PPM Center using an "embedded" version of EMC Documentum Content Server Enterprise Edition (EE) software available only from HP. The embedded Content Server EE software is free to customers who purchase a PPM Center application such as HP Demand Management or HP Project Management.

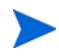

The embedded Content Server is license-restricted to contain only PPM Center documents.

 **Documentum Content Management integration.** If you already have a separate (stand-alone) deployment of EMC Documentum Content Server Enterprise Edition (EE version 6.5), you can integrate it with your PPM Center instance to provide more seamless content management across your enterprise. To enable this integration, you must purchase the HP PPM Center Documentum Connector software from HP.

*[Table 1-1](#page-17-0)* lists the possible scenarios for implementing HP document management in PPM Center version 8.00 and the high-level steps required to complete the transition from the current setup to the target setup.

<span id="page-17-0"></span>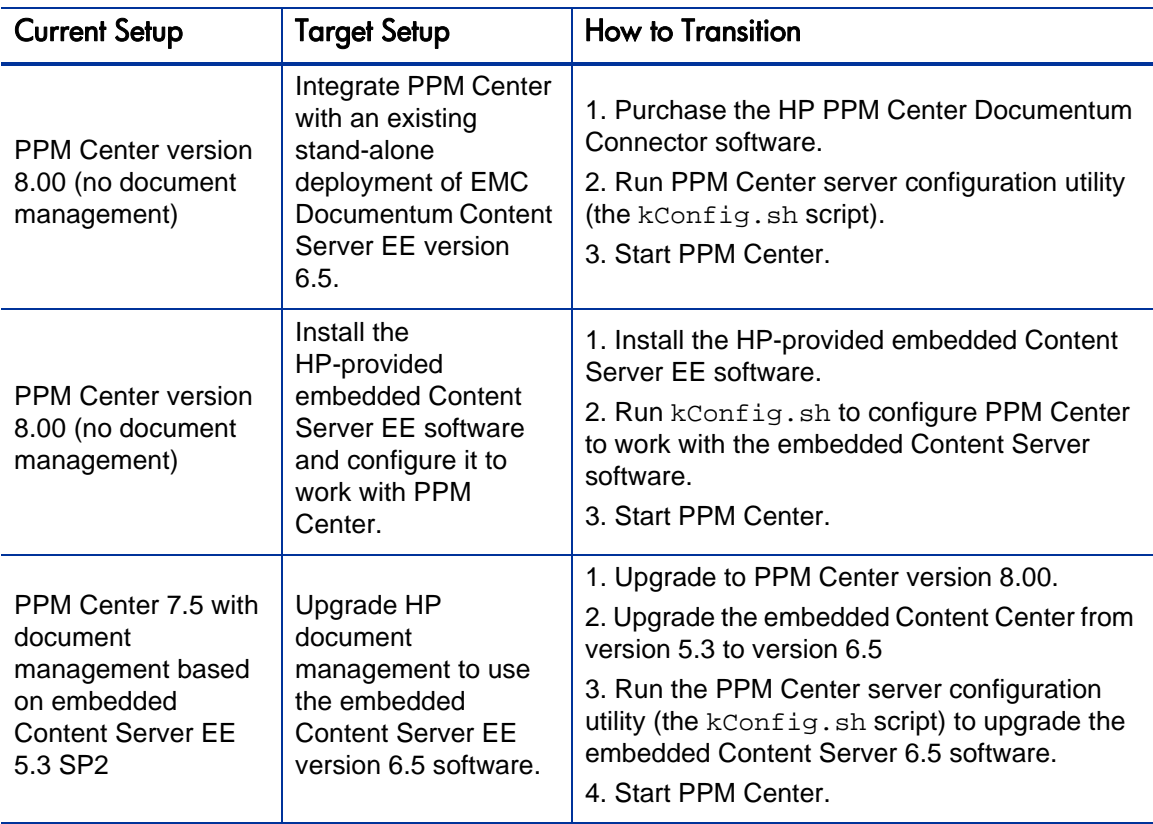

Table 1-1. High-Level Steps for Implementing HP Document Management

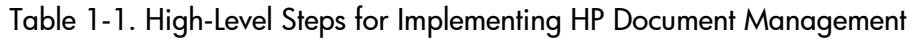

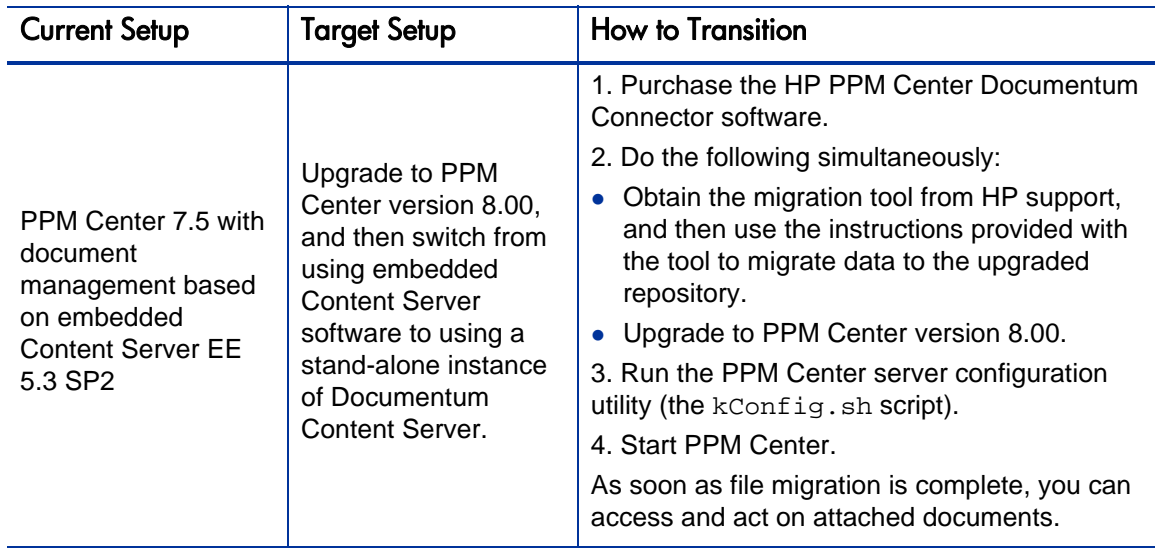

### <span id="page-18-0"></span>How Document Management Affects Performance

This section addresses how HP document management affects PPM Center performance.

Implementing document management as part of PPM Center affects the following functional areas:

- Attaching a document to a PPM Center entity (such as a request or package), either through user data fields, any document field on a request, the PPM Workbench, or through the **References** section available for some entities in the standard interface
- Viewing a document that is attached to a PPM Center entity

Without document management enabled, documents attached to HP entities are uploaded and stored on the PPM Server file system. With document management, attached documents are uploaded to the PPM Server, and then stored in a Documentum Content Server repository.

In the typical configuration, the PPM Server and Content Server are located on the same local network. This ensures that any communication between the two servers enjoys fast, uninterrupted network access.

The overhead of storing and retrieving attached documents to and from the Content Server repository adds minimal overhead to client response time. With or without the document management module, the key factor that determines response time is the quality of the wide-area network (WAN) between the client machine and the PPM Server.

#### <span id="page-20-0"></span>Performance and Attaching Documents

With document management enabled, attaching a document to a PPM Center entity results in the following:

1. The document is uploaded to the PPM Server for temporary storage.

The time required to upload a document with HP document management in place is the same as the time required if document management is not in place. This is the key performance consideration for client users. The network quality between the client and the PPM Server directly affects the time it takes to upload documents, independent of whether document management is enabled.

2. The user saves the entity (for example, a request) to which the document is attached, the document is copied to Content Server, and the temporary copy is removed from the PPM Server.

When the entity is saved, the save time is increased by 50 to 100 percent over the save time for the same entity without an attached document. The time it takes to save an entity increases for each additional document attached, or for each new version of an existing document uploaded.

### <span id="page-21-0"></span>Overview of Document Management Deployment

A Content Server environment consists of a specific combination of operating system, database, and an index server host machine for the fulltext index server.

To deploy the document management module for the first time, perform the following tasks either before or after you install or upgrade PPM Center:

Install Content Server and configure it to work with PPM Center.

Content Server installation and setup for use with PPM Center can take more than half a day. The time required for setup depends on server performance, the quality of the network connecting servers, and, if you are upgrading from earlier document management functionality, the number of attachments you plan to migrate.

For information about how to install and configure Content Server, see Chapter 3, *[Installing and Configuring Content Server,](#page-78-1)* on page 79.

• Install fulltext indexing, and configure the index agent.

For information on fulltext indexing and how to install it, see [Chapter 4,](#page-94-3)  *[Installing Content Server Fulltext Indexing Software,](#page-94-3)* on page 95.

Install DFC on any PPM Server machine that is not a Content Server host.

For detailed instructions on how to install DFC as a separate installation independent of Content Server installation, see [Chapter 5,](#page-114-3) *Installing [Documentum Foundation Classes,](#page-114-3)* on page 115.

For information about how to use the HP document management module, see Chapter 8, *[What Document Management Users Need to Know,](#page-152-2)* on page 153.

Although the PPM Server uses only a subset of the features that the standard Content Server application provides, Content Server installation includes more than what is required for HP document management. For example, the installation procedure installs Apache Tomcat and an older version of the SDK that PPM Server does not support. Although this does not affect the PPM Server, you may notice some information displayed during installation that does not apply to PPM Center document management.

#### <span id="page-22-0"></span>Installation Sequence

If you are installing the document management components for the first time, you can perform the installation either before or after you install or upgrade PPM Center.

Install Content Server products in the following order:

1. On the Content Server host machine, install Content Server and configure a repository.

For information about how prepare to install and configure Content Server, see Chapter 2, *[Preparing to Install EMC Documentum Content Server,](#page-26-3)* [on page 27.](#page-26-3) For instructions on how to install and configure Content Server, see Chapter 3, *[Installing and Configuring Content Server,](#page-78-1)* [on page 79](#page-78-1)

DFC is automatically installed with Content Server.

2. On PPM Servers on which Content Server is not installed, install the DFC.

For detailed instructions on how to install DFC as a separate installation independent of Content Server installation, see [Chapter 5,](#page-114-3) *Installing [Documentum Foundation Classes,](#page-114-3)* on page 115.

3. Install the index server and index agent.

For information about fulltext indexing and the steps you perform to install it on Windows or UNIX systems, see Chapter 4, *[Installing Content Server](#page-94-3)  [Fulltext Indexing Software,](#page-94-3)* on page 95.

For instructions on how to enable the HP Document Management Module after you install the required components, see Chapter 7, *[Enabling HP](#page-138-1)  [Document Management,](#page-138-1)* on page 139.

For information about how to use the HP document management module, see Chapter 8, *[What Document Management Users Need to Know,](#page-152-2)* [on page 153.](#page-152-2)

### <span id="page-23-2"></span><span id="page-23-0"></span>Related Documents

This section describes the HP PPM Center and EMC Documentum guides and reference documents required to install and configure the HP document management module.

#### <span id="page-23-1"></span>HP Documents

In addition to this guide, the following PPM Center documents are required for HP document management module installation:

*Installation and Administration Guide*

This guide includes initial product installation procedures as well as configuration, operation, maintenance, migration, and performance information. In particular, this guide provides an overview of the PPM Center architecture and optional configurations. This information can help you determine the optimal configuration of your deployment.

*System Requirements and Compatibility Matrix*

This document provides the details that enable you to understand the hardware and software options available for your PPM Center deployment.

It includes information about the environments and products supported by HP for this version of PPM Center. Additionally, this guide identifies required third-party software as well as software that you can use to enable optional features and functionality.

*Upgrade Guide*

If you plan to upgrade from an earlier version of PPM Center, see this guide for information on supported upgrade paths, what to do to prepare to upgrade, and how to perform and then verify the upgrade.

*Release Notes*

This document provides late-breaking information that is not included in the core product documentation and may affect your PPM Center installation.

#### <span id="page-24-0"></span>EMC Documentum Guides

To supplement the information provided in this document, you will need the following EMC Documentum guides, which contain full details on the requirements for installing and administering the EMC Documentum components of HP document management:

- *Content Server Release Notes*
- *EMC Documentum Content Server Installation Guide*

This guide contains information and instructions you need to install or upgrade EMC Documentum Content Server.

*EMC Documentum Content Server Administration Guide*

This guide contains information and procedures required for the normal system administration of a Documentum Content Server installation. It includes information about connection brokers, managing content storage area, and repository security.

 *EMC Documentum Fulltext Indexing System Installation and Administration Guide*

This guide contains information and instructions you need to install, upgrade, and maintain the fulltext indexing system used with EMC Documentum Content Server. It addresses decisions you need to make and requirements that your system must meet before you install the fulltext indexing software.

*EMC Documentum Foundation Classes Installation Guide*

This guide contains information and instructions on how to install the DFC.

*EMC Documentum Content Server DQL Reference Manual*

This document the reference manual for Documentum's Document Query Language, which is supported by Content Server.

HP provides the relevant EMC Documentum guides in PDF format on the HP PPM Center software CD.

### <span id="page-25-0"></span>Accessing PPM Center Documentation

To obtain all of the HP PPM Center documentation, go to the HP Software Product Manuals Web site ([h20230.www2.hp.com/selfsolve/manuals\)](http://h20230.www2.hp.com/selfsolve/manuals). To access this Web site, you must first set up an HP Passport account.

# <span id="page-26-3"></span><span id="page-26-0"></span>2 Preparing to Install EMC Documentum Content Server

## <span id="page-26-1"></span>About this Chapter

This chapter contains instructions on how to prepare to install the embedded Content Server EE 6.5 software that HP provides with PPM Center. Information about how to prepare to integrate with a stand-alone instance of Content Server EE 6.5 is provided at the end of the chapter.

### <span id="page-26-2"></span>**Overview**

Deploying the HP document management solution for the first time involves installing the Content Server components that HP provides, and then configuring the server with PPM Center.

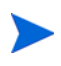

If you plan to integrate PPM Center with an existing Content Server Enterprise Edition installation, see *[Preparing to Integrate PPM Center with a Stand-Alone Instance of](#page-76-0)  [EMC Documentum Enterprise Edition](#page-76-0)* on page 77.

A Content Server environment consists of:

- A specific combination of operating system and database.
- Optimally, an index server host machine for the fulltext index server.

Installing and configuring Content Server for use with PPM Center can take several hours. The time required for setup depends on server performance, the quality of the network connecting servers, and, if you are upgrading from earlier document management functionality, the number of attachments you plan to migrate.

Although the PPM Center uses only a subset of the features that the standard Content Server application provides, Content Server installation includes more than what is required for HP document management. For example, the installation procedure installs Apache Tomcat and a version of the JDK that PPM Server does not support. Although this does not affect the PPM Server, you may notice some information displayed during installation that does not apply to HP document management.

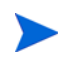

You can set up document management in PPM Center *after* you have deployed and used PPM Center. PPM Center runs normally without the document management functionality, so you can perform the integration later, if you prefer.

The following sections in this chapter contain the information you need to prepare to install the Content Server components:

### <span id="page-27-0"></span>Content Server Components

To understand Content Server functionality, it is useful to know something about its components and structure. This section provides information on the connection broker application, the document repositories, and DFC, and how these components interact with one another and with PPM Center.

#### <span id="page-27-1"></span>File Stores

File stores contain the content files for objects stored in the repository.

#### <span id="page-27-2"></span>Content Server

Content Server software manages the content repository. It consists of several distinct process and components, including an application server reserved for internal use. For information about the internal structure of Content Server, see the *EMC Documentum Content Server Administration Guide.*

#### <span id="page-28-0"></span>Connection Broker

The connection broker is part of Content Server, and is created during Content Server installation. It runs in the background and provides connection information to client applications. PPM Server is a client application to the connection broker.

The connection broker listens for incoming requests on a port you specify. During Content Server installation, you provide the machine hostname and port number. The PPM Server requires this information to communicate with Content Server.

The default port number is 1489. You can specify any unused port on the machine, but HP recommends that you keep the default setting.

#### <span id="page-28-1"></span>**Repository**

Managed documents are stored on Content Server in a repository. This virtual storehouse consists of content and index files and object metadata. Metadata includes properties that describe file characteristics such as creation date, author, and version number.

The repository has a file system component and a database component. For this reason, you must ensure that the Content Server host has access to an Oracle database.

File content and indexes are stored on the file system, while the object metadata are stored in an Oracle database. PPM Center stores documents in the repository that you specify during Content Server installation.

A single connection broker can route requests to multiple repositories. You can create a separate repository for each PPM Server instance, and then point each PPM Server instance to its own repository. This separates the storage areas (physical disk and database schema) and gives you more control over your hardware. You can create multiple repositories on the same Content Server.

#### <span id="page-29-0"></span>Documentum Foundation Classes

PPM Center communicates with Content Server through an application programming interface (API) library called *Documentum Foundation Classes,* or the *DFC.* To function correctly, the PPM Server must be able to locate the DFC.

When you run the PPM Center configuration utility (kconfig.sh script) to configure document management for PPM Center, a properties file named dfc.properties is added to the <*PPM\_Home*>/server/<*Server\_Name*>/conf directory. This file includes DFC installation directory information.

The DFC uses \*.dll native library files on Windows, and UNIX native library files such as \*.so. To communicate with Content Server, the PPM Server startup (kStart.sh) and configuration (kConfig.sh) scripts must have access to these library files.

The DFC is automatically installed with Content Server. If you install Content Server software on the same machine as the PPM Server, there is no need install the DFC separately. However, if Content Server and the PPM Server are on separate machines, you must install the DFC separately on the PPM Server. For information about how to install the DFC, see [Chapter 5,](#page-114-3) *Installing [Documentum Foundation Classes,](#page-114-3)* on page 115.

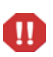

If you need to install DFC 6.5 on PPM Server machines that are *not* Content Server hosts, HP recommends that you do so *before* you install or upgrade to PPM Center version 8.00.

You can install Content Server in different configurations. In the most basic configuration, which is typically used in development environments, Content Server, the database, and content files all reside on the same host. In production environments, the Content Server, database, and content files are almost always installed on different hosts for increased performance.

## <span id="page-30-0"></span>High-Level Content Server Deployment Sequence

The high-level steps used to install and configure the HP document management module are as follows:

- 1. Check the HP document *System Requirements and Compatibility Matrix* to make sure that your system meets the minimum requirements for document management installation and setup.
- 2. Install or upgrade to PPM Center version 8.00, as described in the *Installation and Administration Guide* or the *Upgrade Guide,* respectively.

If you have been using HP document management with PPM Center version 7.5, then after you upgrade to PPM Center version 8.00, your users will have read-only access to the documents in you repository. Full access is restored after you install Content Server and integrate it with PPM Center.

- 3. Install the Oracle client software on the machine that is to host Content Server. For information, see *[Installing and Configuring Oracle Client](#page-44-0)  Software* [on page 45](#page-44-0).
- 4. Read all information related to Content Server installation.

For information on what to read before you install and configure Content Server, see *[Related Documents](#page-23-2)* on page 24.

- 5. Install and configure the document management module, including Content Server and full-text indexing software.
	- a. On the Content Server host machine, install Content Server and configure a repository. Dependent products such as the DFC are automatically installed with Content Server.
	- b. On PPM Servers on which Content Server is not installed, install the DFC.
	- c. Install the index server and index agent.

You can install the module on the machine running the PPM Server, or on a different machine. For information about how to set up Content Server, see *[Installing Content Server](#page-50-0)* on page 51 and the EMC Documentum *Content* 

*Server Installation Guide* and *Content Server Administrator's Guide,* described in *[Related Documents](#page-23-2)* on page 24.

For information about how to install the full-text indexing software, see *[Installing Content Server Fulltext Indexing Software](#page-94-3)* on page 95.

6. If you installed Content Server and the PPM Server on separate machines, install the DFC on the PPM Server.

For information about how to install the DFC, see [Chapter 5,](#page-114-3) *Installing [Documentum Foundation Classes,](#page-114-3)* on page 115.

7. Although PPM Center does not use the email notification feature in Documentum, you must specify a value in the **SMTP** field during Content Server installation.

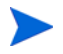

You can specify an invalid SMTP server, but you must complete the field.

8. Configure the document management components to work with PPM Center. Perform this configuration separately for every server in a PPM Server cluster.

This step is described in *[Configuring Document Management in PPM](#page-140-1)  Center* [on page 141](#page-140-1). Briefly, browse to the dfc.properties file to the <*PPM\_Home*>/server/<*Server\_Name*>/conf directory on the PPM Server, and then run the <*PPM\_Home*>/bin/kConfig.sh script. This establishes the communication between the PPM Server and Content Server.

- 9. Test the connection between PPM Server and Content Server.
- 10. Test the document management functionality in PPM Center.

For example, add a document attachment to a request, modify the document, and then check to make sure that two versions of the document exist in the system. Also, check to make sure that key words added to the document produce the search results you expect.

For more information about using document management in PPM Center, see Chapter 8, *[What Document Management Users Need to Know,](#page-152-2)* [on page 153.](#page-152-2)

### <span id="page-32-0"></span>Content Server Configuration Concepts

Content Server configuration occurs in the server.ini file and on the repository in the server configuration object named dm\_server\_config.

#### <span id="page-32-1"></span>server.ini File

The server.ini file, contains information that Content Server uses at startup including:

- Repository name
- Connectivity
- Password
- Owner
- Connection broker connectivity
- Other parameters, such as the number of maximum concurrent sessions

The server.ini file is similar to the server.conf file in PPM Center. Depending on your operating system, you can find the file in the following location.

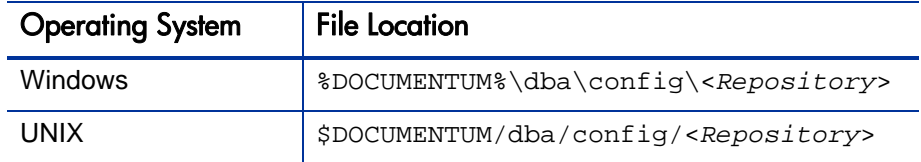

After you update the server.ini file, restart Content Server to apply your changes.

For detailed information about the server.ini file, see the *EMC Documentum Content Server Administration Guide.*

### <span id="page-33-0"></span>dm\_server\_config Object

The repository server configuration object named  $dm$  server config is used to configure Content Server. Each repository is associated with a corresponding server config object.

You can use to IDQL to verify that a repository is correctly associated with a server config object. IDQL is the command-line tool that lets you enter ad hoc DQL (Documentum Query Language) queries against a Content Server repository. IDQL is also a useful as a tool for testing and other tasks that support an application or installation because it allows you to run scripts and batch files.

IDQL is included and installed with Content Server. It is found in \$DM\_HOME/ bin on Linux and in  $\text{BOM}$  HOME  $\binom{1}{1}$  on Windows.

For more information about the IDQL utility and how to start and use it, see the *EMC Documentum Content Server Administration Guide.* For information about DQL, see the *EMC Documentum Content Server DQL Reference Manual.*

To run a DQL query against a repository, you must first start an IDQL session, as follows:

- 1. At the command prompt, navigate to the \$DM\_HOME/bin directory.
- 2. Run the IDQL utility executable,  $idq132$ .exe.
- 3. At the prompt, type the repository name.
- 4. Press Enter.
- 5. At the prompt, type the account name for a user with at least System Administrator privileges in the repository.
- 6. Press Enter.
- 7. At the prompt, type the password for the user account.
- 8. Press Enter.

An interactive document query interface session starts. You can type your query at the prompt. The following example DQL query returns one row for each repository on Content Server.

Example query:

```
1> select "object_name"
2> from "dm_server_config"
3> go
```
After you run this statement, you can interact with a particular repository server configuration by updating that repository server config object. For example, to see the configuration parameters for a repository named "PPMdocs," you would run the following DQL statement:

```
1> select * from "dm_server_config"
2> where "object_name" = 'PPMdocs'
3> go
```
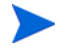

To close an IDQL session, type the quit command at the IDQL prompt.

You can update configuration information in the repository server configuration object while Content Server is running, without having to restart it.

### <span id="page-35-0"></span>Content Server Installation Requirements and Setup

Before you install Content Server, make sure that you have completed the following steps:

- 1. Check the HP document *System Requirements and Compatibility Matrix* to make sure that your system meets the minimum requirements for document management installation and setup.
- 2. Install or upgrade to PPM Center version 8.00, as described in the *Installation and Administration Guide* or the *Upgrade Guide,* respectively.

If you have been using HP document management with PPM Center version 7.5, then after you upgrade to PPM Center version 8.00, users have read-only access to the documents in your repository. Full access is restored after you install and integrate with Content Server 6.5.

3. Read all information related to Content Server installation.

For information on what to read before you install and configure Content Server, see *[Related Documents](#page-23-2)* on page 24.

4. Continue with and complete the required preparation steps for your configuration, as detailed in the following sections.
## Required Windows User Accounts

Select or create a Windows user to function as the installation owner. You must use this account when you install Content Server. Content Server runs under the account of the installation owner. Use it to perform all Content Server administration.

The Windows user account for the installation owner must meet the following requirements:

- The account can be a local or domain account, but if it is a domain account, then it must be a member of the local administrator group.
- The account must have Full Control permission in the  $\epsilon_{DM\_HOME}\$ directory.
- The account must not be the same account as the Windows administrator.
- The account must have the following rights, which are granted during installation:
	- o Act as part of the operating system
	- o Create a token object
	- o Increase quotas
	- o Log on as a service
	- o Log on locally
	- o Replace a process-level token
- The account user name can only contain alphanumeric, hyphen (-), and underscore (\_) characters.

The user name log on with to install Content Server must match this Windows user name, including case, even though Windows user accounts are not case-sensitive.

• The account password can only contain alphanumeric, hyphen (-), and underscore (\_) characters.

## <span id="page-37-0"></span>Required UNIX Accounts

On Linux systems, every Content Server installation must have group and user accounts for the installation owner, repository owner, and repository users. Some of these accounts must be in place before you begin to install. Others can be set up during or after installation.

Every Content Server installation and each repository must have an owner. Each repository has users. The individual responsibilities of the installation owner, repository owner, and repository users are described in the following sections.

### Installation Owner Group

To support external password validation, set up a group account whose members are the installation owner, any other Content Server administrators, and repository owners. This group will own the external password validation program.

### Installation Owner User Account

Create a UNIX user account (referred to in this document as dctm) that you can use to install, execute, and administer Content Server.

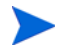

The user account password cannot contain special characters such as \$ or @.

The installation owner is the user whose account is used to install Content Server and create a repository. The server runs under the installation owner account.

The installation owner must have an operating system account. The installation owner user name must consist of ASCII alphanumeric characters, dashes (-) and underscores (\_). The first character must be a letter. The installation owner password must consist of letters, numbers, dashes, underscores, and periods.

The installation owner account must have read, write, and execute permission on the /var/tmp directory and on the installation directory  $(\text{SDM}_{\text{in}})$  and its subdirectories).

Do not use the root account as the installation owner account.

As installation owner, you can perform all administrative or maintenance tasks associated with repository installation. After you create a repository, you can create additional repository accounts with Superuser or System Administrator privileges. You can also use those accounts for repository administration.

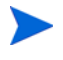

M

After you install Content Server, you must enable the automatic deletion of old audit trail objects from the repository. For more information, see the *EMC Documentum Content Server Installation Guide.*

You can create an operating system account to use exclusively for server installation and repository maintenance. You can use a single user account as installation owner for multiple Content Server installations on your network.

On Linux systems, you can create multiple Content Server installations on a single host computer. You can have separate installation owners for each installation or you can use separate environment files to enable a single installation owner to own all of the installations.

### Repository Owner Account

The repository owner is the user whose account is used to connect to the database. The repository owner owns all objects in the database. Each repository must have a unique repository owner.

The repository owner user name and password must consist of letters, numbers, dashes (-) and underscores (). The first character in the name must be a letter, and all characters must be ASCII characters. The corresponding password must consist of a combination of letters, numbers, dashes, underscores, and periods.

During server installation, you can specify an existing database account for database access. If you designate an existing account to use for database access, that user becomes the repository owner. Alternatively, the installer can create a database user during installation. The new user then becomes the repository owner. If the installer creates the database user, the database user name defaults to the repository name.

Assign the following privileges to the database user account of the repository owner:

- Connect to the database
- Create tables, views, and indexes in the database
- Insert records (rows) into tables
- Drop tables, views, and indexes
- Unlimited tablespace

If you allow Content Server installer to create a database account for the repository owner, the required privileges are automatically granted to the repository owner. If you create the account before you run the installer, assign the CONNECT and RESOURCE privileges to the account.

## <span id="page-39-0"></span>Setting Up the UNIX Services File

The services file contains information on the port numbers used by the services or processes that run on a host. The services file must contain an entry for each repository running on a host.

On UNIX, you must manually create the service name entry in the services file before you install the server. For each repository running on the host, the service name entries are made in one of the following:

- /etc/services file
- NIS services map

You must have root privileges to edit the /etc/services file.

The repository does not have a default service name or default port number. The service name you place in the services file must be the same name you provide during repository configuration, which is then used to create the server.ini file. The service name for the repository can be the same as the repository name, but this is not a requirement.

As root, create the service name entries using the following format:

<*Service\_Name*> <*Port\_Number*>/tcp # Comment here, if needed or

<*Repository*> <*Repository\_Port*>/tcp # RepositoryForPPM

The <*Repository*> and <*Repository\_Port*> variables are user-specific. The port must be an unused port on the machine running Content Server, and the repository name must be an alphanumeric string unique to the repository. The repository name can contain hyphens (-) and underscores (\_), but no other special characters.

If Network Information Service (NIS) is running, the local services file  $\sqrt{\epsilon}$ services) is ignored. Place the entries in the NIS services map. Use the ypwhich command to identify the host name of the NIS master server, if one exists.

You can specify any unused port number greater than 1024. (Linux reserves port numbers up to 1024 for system use.) For example, if the repository service were named mugwort, the services file entry might be:

mugwort 1497/tcp # repository

If you have multiple repositories on a single machine, create a services file entry for each repository, and make sure that each has a different name and port number.

## Content Server Installation Directories for UNIX

You can either create the installation directories before you install Content server, or you can let the Content Server installer create the directories for you based on your input.

If you allow the Content Server installer to create the directories, make sure that the directories you specify during installation match those specified for the environment variables.

Determine the directories where you plan to install Content Server, and then set the \$DM\_INSTALL and \$DM\_HOME environment variables in the installation owner environment.

The \$DM\_INSTALL environment variable corresponds to the directory where you plan to install Content Server. The installation owner must have read, write, and execute permission on the \$DM\_INSTALL directory and its subdirectories. The  $$DM$  home environment variable corresponds to the  $$DM$ INSTALL/product/<Version> directory.

The environment variables and installation directories must contain only ASCII characters. The directory in which you install Content Server cannot contain spaces or any of the following characters:

! \ / : \* ? " < > |

## Default Operating System Permissions on UNIX Directories and Files

As Content Server creates directories and files in the server installation, it assigns default operating system permissions to them. The default permissions assigned to directories are 777 and the default permissions assigned to files are 666. To change the defaults assigned to public directories and files, set the umask key in the server.ini file. Setting umask affects all public directories and files created after you set the key.

The umask key works similarly to the UNIX umask functionality. The value is subtracted from the default permissions to determine the actual permissions assigned to a file or directory. For example, if you set  $umask=2$ , then the default permissions assigned to directories becomes 775 and the default permissions for files becomes 662. Or, if you set umask=20, then the permissions become 757 for directories and 626 for files.

## <span id="page-41-0"></span>UNIX Graphical Installer Set Up

If you plan to use the graphical installer:

- Install the X Window System on the UNIX host.
- Add the xterm program directory to the PATH variable of the Documentum installation owner. You can install the xterm program in any of several locations, depending on your operating system and software packages installed. Typical locations include /usr/openwin/bin on Solaris and / usr/bin/X11 on HP-UX and AIX.

# Preparing the Database for Content Server Installation

Every repository must have a correctly configured Oracle database. The requirements are as follows:

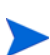

The Oracle database described in this section is not the same as the PPM Center database. The Content Server repository and Index Server require a separate Oracle database.

- If you install the database on the Content Server host with a Linux system, verify that the system path includes the directory for the database.
- If you install the database on the Content Server host with a Windows operating system, make sure that the database service is set to start automatically. Server installation sometimes requires a restart of the computer. After the restart, installation does not proceed correctly unless the database starts automatically.
- If you create a remote Content Server for a distributed content environment, the server.ini file from the primary Content Server host is copied from the primary host to the remote host. To ensure that the database\_conn key on the primary Content Server host is valid on the remote hosts, make sure that the values used on the primary and remote hosts for database connectivity are identical.
- You must install the database client on remote Content Server hosts. The remote Content Server configuration program must connect to the database to create the server config object, acs config object, file store storage object, and location objects for the remote server.
- Content Server uses the repository owner account to connect to the database. The sections on the repository owner in the *EMC Documentum Content Server Installation Guide* provide more information. The server runs as the installation owner, but a separate account must exist to give the server access to the database tables underlying the repository. Each repository must have a unique repository owner and each repository owner must have a unique database account.

You can create the repository owner account and the database or tablespace that the repository uses before you install Content Server, or the server installation software can create the account and database or tablespace. Before you begin installation, decide whether to create the account yourself or allow the installation program to create the account. The account must have the CONNECT and RESOURCE privileges to do the following:

- o Connect to the database
- o Create tables, views, and indexes in the database
- o Insert records (rows) into the tables
- o Drop tables, views, and indexes
- Give the repository owner account the Select Catalog Role privilege.
- If you choose to have Content Server installation software create the repository owner account in the database for you, you must have the database administrator user name and password.
- If you install your Oracle database on a machine other than the Content Server host, verify the following:
	- o The remote machine has an operating system that the Oracle version supports.
	- o You can connect to the database client from the system on which you plan to install Content Server.
- Create the repository database with the UTF-8 code page, which can accurately store characters from all supported languages. For instructions, see the documentation for your Oracle software version.

On Oracle 9i, when you create the database and choose the database character set (code page), select Unicode (AL32UTF8). If you plan to migrate an existing database to UTF-8, use AL32UTF8.

On Oracle 9i, when you create the database and choose the database character set (code page), select Unicode (AL32UTF8).

- Typically, Content Server is installed on the English version a database. However, Content Server installation is also supported on localized databases if the database fulfills the following criteria:
	- o Database supports internationalization of locales (I18N)
	- o Database and adheres to I18N standards
	- o Content Server is installed with UTF-8 and case-sensitive (SQL)

# Installing and Configuring Oracle Client Software

To install and configure your Oracle database for HP document management:

- 1. Install and configure the Oracle client software on the machine on which you plan to install Content Server.
- 2. Ensure that the Oracle database aliases (TNS aliases) are in the tnsnames.ora file on the Content Server host.

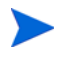

The database conn key in the server. ini file must match the database entry in the tnsnames.ora file.

For more information, see the *EMC Documentum Content Server Installation Guide* and your Oracle software documentation.

3. Use the tnsping command and SQL\*Plus to verify that the Oracle client software is correctly installed.

For information about using the tnsping command, see the Oracle Utilities web site [\(oracleutilities.com/OSUtil/ping.html](http://www.oracleutilities.com/OSUtil/ping.html)). For information about SQL\*Plus, see your Oracle documentation.

4. Ensure that SQL\*Plus is installed on the Content Server host.

SQL\*Plus is required to create tablespaces and the database user (repository owner) account.

5. Ensure that sqlnet.ora and tnsnames.ora are configured correctly. The database aliases must be in the tnsnames.ora file, and the tnsnames.ora file must be configured on the Content Server host. To specify connections, use fully-qualified names in tnsnames.ora.

For example:

```
PPMDEV TEPPMDS1.USA.NET =
   (DESCRIPTION =
     (ADDRESS_LIST =
      (ADDRESS = (PROTOCOL = TCP) (HOST = hennington) (PORT =1521))
     )
     (CONNECT_DATA =
       (SERVER = DEDICATED)
       (SERVICE_NAME = PPMDEV)
     )
   )
```
- 6. Verify that you can connect to the Oracle database by using SQL\*Plus from the system on which you plan to install Content Server.
- 7. Start the Oracle Listener process and configure it to start automatically on the machine where the Oracle database resides.
- 8. Ensure that the Oracle RDBMS meets the following requirements:
	- On UNIX and Linux, ensure that the ORACLE\_HOME and TNS\_ADMIN environment variables are set in the installation owner's environment.

The Content Server installation program looks first for TNS\_ADMIN, and then for ORACLE\_HOME, to locate the tnsnames.ora file.

- If you are installing Content Server with Oracle Real Application Clusters, set the value of the Oracle parameter MAX COMMIT PROPAGATION\_DELAY to zero. This ensures that the data that Content Server uses is consistent across all Oracle nodes. Values other than zero are not supported.
- In the init.ora file or spfile, use the following settings:

```
optimizer_index_cost_adj=5
optimizer_index_caching=95
```
9. After you verify that the Oracle client software is correctly installed, restart the machine.

## Preparing to Install Content Server (All Operating Systems)

Before you install Content Server, you must perform some configuration steps and set up the required user accounts on the system.

The configuration tasks are as follows:

1. Ensure that the machine where you plan to install Content Server has access to a valid SMTP server for email notifications.

Although PPM Center does not use this notification mechanism, you cannot install Content Server without it. If a valid SMTP server host name is not available during installation, supply an invalid host name so that the installation can finish. Do not leave the field blank.

- 2. Stop all nonessential services and stop all nonessential programs.
- 3. Add the following environment variable:

#### **For Windows:**

Edit the PATH variable to include:

<*DFC\_Install\_Location*>\<*Java\_Version*>

where <*Java\_Version*> is the Java Runtime Environment (JRE) version supported for the Content Server version you plan to install. The DFC installation location (typically  $C:\Perogram$  Files\Documentum) is set during server installation.

### **For UNIX:**

To configure the runtime environment of the dctm user, in one of the \*.rc files, set the following environment variables:

setenv DOCUMENTUM <*Install\_Directory*>

Before you begin to install Content Server, check to make sure that this install directory exists. Set these variables in the installation owner's .cshrc file (C shell) or . profile file (Bourne or Korn shells). Alternatively, set the variables in a file called by the .cshrc file or .profile file.

```
setenv DM_HOME $DOCUMENTUM/product/<Version>
setenv DOCUMENTUM_SHARED $DOCUMENTUM/shared
setenv LD_LIBRARY_PATH $DM_HOME/bin:$JAVA_HOME/lib
```
LD\_LIBRARY\_PATH is a Solaris-specific shared library environment variable. This variable name and value vary, depending on the UNIX operating system and version.

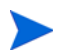

- For Linux systems, set LD\_LIBRARY\_PATH
- For HP-UX systems, set SHLIB\_PATH
- For AIX systems, set LIBPATH

For descriptions of all required environment variables, see the *EMC Documentum Content Server Installation Guide.*

4. Obtain the Content Server bundle for your operating system and copy it to a temporary directory from which to run the installation.

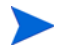

This temporary directory is referred to in this manual as \$DM\_INSTALL.

5. Extract the installation bundle and the installation files.

For example:

```
ContentServer_<Operating_System>.bin
consistency_checker.ebs
dfcSetup.jar
jdkSetup.jar
server.jar
suite.jar
tomcat 4127Setup.jar
setupError.log
```
6. Select the installation location.

In this document,  $C:\D$  cumentum refers to the installation directory on Windows systems, and  $\epsilon_{DM\_HOME}$  refers to the installation directory on UNIX and Linux systems.

The directory path name cannot contain spaces or special characters.

- 7. Check the regional and language options settings on Windows to make sure that the selected date format displays a four-digit year.
- 8. If you install a distributed configuration, ensure that all host computers in the configuration are set to the same Universal Time Coordinated (UTC) time.

9. Choose an Oracle database in which to install the repository. Verify that you can connect to this database using SQL\*Plus from the system on which you plan to install Content Server.

Content Server installer automatically creates the repository schema in this database.

## Additional Preparation for Installing Content Server on a UNIX System

Before you install Content Server on a UNIX system, make sure that you have completed the following:

- 1. *[Content Server Installation Directories for Linux](#page-72-0)* on page 73
- 2. *[UNIX Graphical Installer Set Up](#page-41-0)* on page 42
- 3. *[Setting Up the UNIX Services File](#page-39-0)* on page 40
- 4. *[Required UNIX Accounts](#page-37-0)* on page 38

Set up a group account, an installation owner account, and a repository owner account.

- a. *[Installation Owner Group](#page-68-0)* on page 69
- b. *[Installation Owner User Account](#page-68-1)* on page 69
- c. *[Repository Owner Account](#page-69-0)* on page 70
- 5. Content Server uses a semaphore. Check to make sure that semaphores are enabled on the host machine.
- 6. If you plan to install on an AIX host, check to make sure that AIX is running in 32-bit mode.

### UNIX Installation Considerations

Before you start to install Content Server on a Linux system, consider the following:

- Because Content Server is not a Java application, there are version-dependent installers.
- Content Server installation requires root access to the host machine.

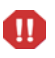

Content Server installation and the stand-alone DFC installation programs run only in graphical mode. On Linux hosts, this may require that you have the X Window System emulation software installed.

# Installing Content Server

This section provides information about how install the Content Server.

You do not need a special license to install the HP version of Content Server.

For supplemental information on Content Server installation, see the EMC Documentum documents described in *[Related Documents](#page-23-0)* on page 24.

To install the Content Server:

1. Locate and run one of the following based on your operating system.

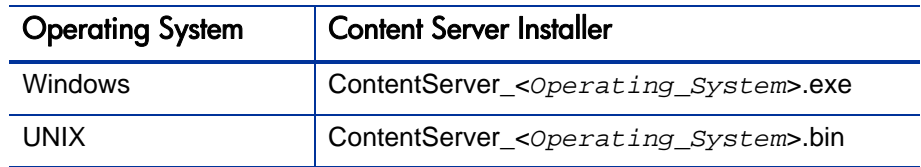

The Content Server installer program starts and displays the Welcome page.

2. Click **Next.**

The installer verifies your system requirements and prompts you to type the installation directory.

- 3. If prompted, select **I accept the terms of the license agreement,** and then click **Next.**
- 4. (Windows only) Type the full path of the directory in which you want to install the Content Server. For example:

C:\Documentum

The directory path name cannot include spaces.

5. Click **Next.**

The installer prompts you to indicate whether you want to install optional components for the DFC.

- 6. Leave **Developer Documentation (18 MB)** and any other check boxes cleared and click **Next.**
- 7. (Windows only) Accept the default DFC installation directory  $(c:\ \setminus$ Program Files\Documentum) or type the full path of the directory in which you want to install the DFC.

This directory name can contain spaces.

- 8. Click **Next.**
- 9. (Windows only) Accept the default DFC user directory (the  $m_{\text{EM\_HOME}}$ directory) or type the full path of a different directory to use as the DFC user directory.
- 10. Click **Next.**
- 11. Type the information for your primary connection broker.

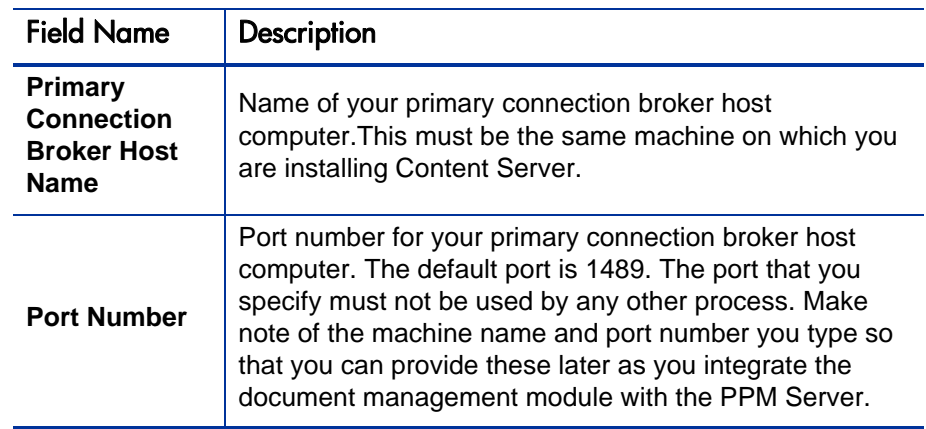

12. Click **Next.**

13. Leave the **Enable Trusted Content Services** cleared and click **Next.**

### 14. Leave the **Enable Content Services for EMC Centera** unselected and click **Next.**

The installer prompts you to specify the Java port numbers for Apache Tomcat. Content Server uses Tomcat internally to run required Java programs.

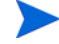

PPM Center does not make use of this Content Server feature.

- 15. Accept the default port, or type the number of any unused port above 1024 on which Apache Tomcat can listen for requests.
- 16. Accept the default port, or type the number of any unused port above 1024 to use to stop the Tomcat server. Click **Next.**
- 17. On the confirmation page, verify your installation parameters, and then click **Next.**
- 18. (UNIX only) If you have the root user password, select the **Run dm\_root\_ task now** checkbox, and then click **Next** to run the script. Otherwise, leave the checkbox unselected and click **Next.**

The installer installs the products and components, and then displays its final page. Click **Finish.**

If you choose not to supply the root password during the procedure, you must run the \$DOCUMENTUM/dba/dm\_root\_task script or the sudo command after installation and before you continue as root. Otherwise, the connection broker cannot start, and you cannot create a repository.

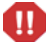

Navigate to the \$DM Install directory (as root), and run the script as follows:

./dm\_root\_task

Type the group ID of the Documentum user.

The installer prompts you to indicate whether you want to configure the server now or later.

19. (Windows only) Select **Configure server now,** and then click **Next.**

The installer prompts you to indicate whether you want to restart your computer.

20. Select **Yes.**

After you restart your machine, the configuration process starts automatically.

21. Proceed to *[Configuring Content Server Components](#page-53-0)*.

# <span id="page-53-0"></span>Configuring Content Server Components

If, after you completed the installation, you clicked **Next,** the Content Server configuration wizard starts automatically so that you can complete begin to configure Content Server components, as described in *[Configuring Content](#page-54-0)  [Server](#page-54-0)*.

### About Creating a Repository

You must create a repository for every PPM Server in your configuration. To do this, you use the Content Server configuration wizard. This section describes issues to attend to before you run the wizard, and provides some tips for troubleshooting issues with the wizard.

Every repository you create requires the following:

- A service listed in the /etc/services directory.
- A unique database schema created in an Oracle database.

Multiple repositories cannot share a schema.

HP recommends that you use the same string for the user name of the Documentum installation owner and for the name of the Oracle database schema created for the repository.

- As you create a repository using the configuration wizard, you are prompted to specify an ID for it. Type a number between 0 and 16,777,215 that is unique to the repository.
- The configuration wizard parses your tnsnames.ora file to list database SID information, and prompts you to select the database to use. If the

database that contains your schema is not listed, the problem might be in the tnsnames.ora file.

After the information is collected, the installation program creates and configures the repository.

If any errors occur, look in the \$DM\_HOME/install/setup/\*.log directory too find log information that can help you diagnose these errors.

- If you add a repository to the existing Content Server (or modify an existing repository associated with Content Server), then you must stop the connection broker, and then restart it before you can access the new (or modified) repository. For instructions on how to stop and start the connection broker, see *[Starting and Stopping the Connection Broker and](#page-90-0)  Repository* [on page 91.](#page-90-0)
- If, after you create a repository, you cannot start the connection broker or start and connect to the repository, try to start and connect manually.

To determine the source of the problem, see the error information reported to the console.

Before the configuration utility can create a repository, it tries to start the connection broker. If it cannot start the connection broker, it cannot continue.

## <span id="page-54-0"></span>Configuring Content Server

These instructions assume that after entering all necessary data and making proper selections that you click **Next** to navigate to the next page in the wizard.

To configure Content Server components:

- 1. Restart your computer and log on as the Content Server installation owner.
- 2. Start the configuration wizard.

The Welcome page opens.

If the configuration wizard does not start automatically, locate and run either Server\_Configuration\_Program.exe or Server\_ Configuration\_Program.bin.

3. Click **Next.**

The configuration program performs a series of system checks, and for Windows prompts you to type the Content Server installation owner password.

- 4. (Windows only) Type the Content Server installation owner password.
- 5. Click **Next.**
- 6. Leave the **Enable Trusted Content Services** check box cleared**.**
- 7. If prompted, leave the **License Key** field empty.
- 8. Leave the **Enable Content Services for EMC Centera** checkbox cleared**.**

The configuration prompts you to choose between the express and custom configuration methods.

If your organization has an external storage solution such as network attached storage (NAS) or storage area network (SAN) in place, do not use the Documentum express configuration procedure. You must use the custom configuration instead. For information about custom and express methods for configuring Content Server components, see the EMC Documentum *Content Server Installation Guide.*

9. If you are not using an external storage solution such as NAS or SAN, select **Express Configuration.** If you are using an external storage solution, select **Custom Configuration,** and then follow the instructions provided.

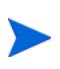

The custom configuration wizard may prompt you for additional information. For advanced information on how to perform a custom configuration, see the EMC Documentum *Content Server Installation Guide*.

Later, if you want to update or delete a repository or perform another configuration task, you can run the wizard again and select the custom configuration option.

The configuration wizard prompts you for repository information.

<span id="page-55-0"></span>10. In the **Repository Name** field, type a name for the repository to create.

The repository name can contain up to 32 characters. Make a note of the name so that you can provide it later when you configure PPM Server.

- 11. In the **Repository ID** field, type a unique ID number between zero (0) and 16,777,215 for the repository.
- 12. (Optional) In the **Repository description** field, you can type a description of the repository.

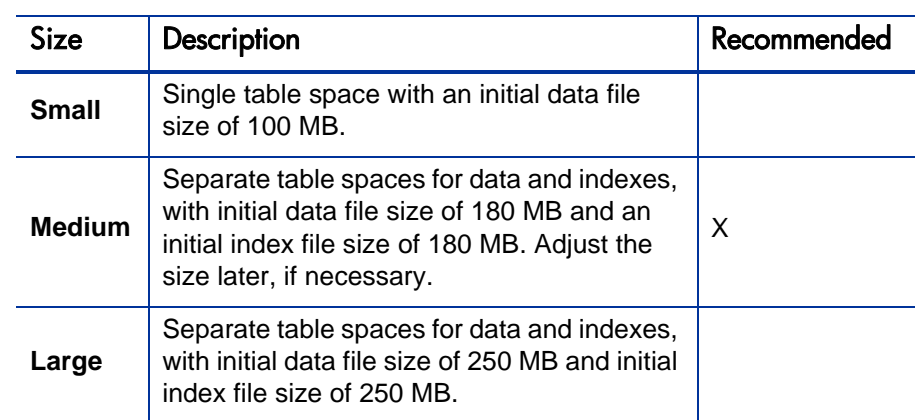

13. In the **Repository size** list, select one of the following.

As it creates a schema, the configuration wizard creates a new tablespace in the database.

- 14. (Windows only) In the **Authentication Domain** list, select the authentication domain.
- 15. (Windows only) For **Service Startup Type,** click one of the following to set the repository service at server restart behavior:
	- **Automatic**
	- **Manual**

If other services must start before Content Server can start, then specify a manual startup. For example, start the Oracle database that contains the repository, if it resides on the same machine.

16. (UNIX only) In the **Service Name** field, type the services name for the repository.

This is the service name you specified in the services file.

The configuration wizard prompts you to indicate whether you want to create an Oracle database user account or use an existing account.

#### 17. Select **Create new Oracle user account and tablespaces.**

- Field Name Reserves Database Connection String The database where you want to install the repository. The **Database Connection String** list only displays the names of databases that are correctly configured in the Oracle client tnsnames.ora file and accessible from this machine. Database User Name The user name for the Oracle schema. The default name is the same as the repository name you provided, see [step 10](#page-55-0)  [on page 56.](#page-55-0) Database User Password | The password for the Oracle schema. Confirm User Password | The password for the Oracle schema. Database Administrator Name The user name for the SYSTEM account on the Oracle database. Database Administrator Password The password for the SYSTEM account on the Oracle database.
- 18. Type or Select the following database connection information.

- 19. To send email notifications for some system events, Content Server requires an SMTP server.
	- a. In the **SMTP Server Name** field, type the name of an SMTP server on your network.
	- b. In the **Installation Owner's Email Address** field, type the email address of the person you want to receive Content Server email notifications.

Email traffic is minimal. Under normal operating conditions, this account receives no email messages.

20. If you are running the PPM Server on a machine other than the Content Server host, install the DFC on the PPM Server.

For information about how to install the DFC, see [Chapter 5,](#page-114-0) *Installing [Documentum Foundation Classes,](#page-114-0)* on page 115.

The server configuration wizard displays a progress bar. Configuration takes several minutes.

- 21. After configuration finishes, review the information displayed on the summary page**.**
- 22. On the confirmation page, click **Finish.**
- 23. Run the wizard again if you have more than one PPM Server in your configuration.

# Post-Installation Tasks

After you complete Content Server installation and configuration, do the following:

1. Use the Interactive DQL editor (IDQL) tool to test the installation.

For information about IDQL and how to use it, see the *EMC Documentum Content Server Administration Guide.* For information on how to execute an idql statement, see *[Example query:](#page-34-0)* on page 35.

- 2. Restart the machine.
- 3. Check to make sure that the PPM Server is not running.
- 4. Run the kConfig.sh script.

# Starting and Stopping the Connection Broker and Repository

This section provides steps you can use to stop and start the connection broker and repository on Windows or UNIX systems. It also contains information about what to do if you cannot start the repository.

Because the connection broker and repository run as separate processes on Content Server, you must start and stop them independently. To start and stop a repository, the connection broker must be running. This means that you must start the connection broker before starting the repository, and you must stop the repository before you stop the connection broker.

To start the connection broker and repository:

- 1. Start the connection broker and then wait for a minute.
- 2. Only after the connection broker starts, start the repository.

To stop the connection broker and repository, use the reverse process, stopping the repository first, and then the connection broker.

## Methods to Start and Stop the Connection Broker and Repository

Depending on the operating system that your Content Server is running, you can start and stop the connection broker and repository using one of the following methods.

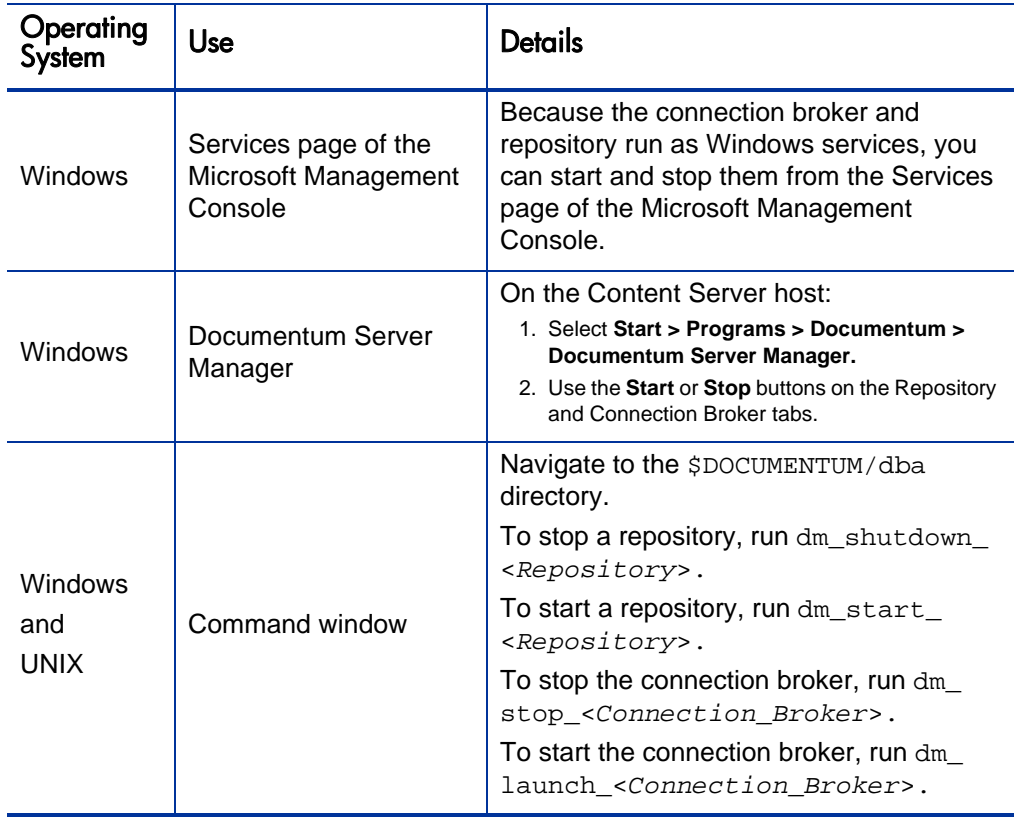

Table 2-1. Starting and stopping the connection broker and repository

## If You Cannot Start the Repository

If you cannot start the repository, use the following command sequence to produce a log file for debugging purposes.

#### On Windows

- > **cd %DOCUMENTUM%\dba** > **.\dm\_start\_<***Repository***>** > **.\dm\_shutdown\_<***Repository***>** > **cd log** > **ls <***Repository***>.log\*** On UNIX
- > **cd \$Documentum/dba** > **./dm\_start\_<***Repository***>** > **./dm\_shutdown\_<***Repository***>** > **cd log** > **ls <***Repository***>.log\***

The log file provides a message similar to the following:

```
Mon Jan 14 08:59:21 2005 996756 [DM_SERVER_E_REGISTER_IN_USE]
error: "The server failed to register itself as there is already 
a server on port (4678). Error (515) Service name already in 
use. errno: 125, message: Address already in use."
```
Content Server session logs are written to the \$DOCUMENTUM/dba/log directory. Each repository running on a Content Server has a corresponding log file, which is created every time Content Server is restarted.

The current log file for a repository is named <*Repository*>.log. Previous log files names have the suffix .save.<*Time\_Stamp*>.

For example, if your repository is named PPMdocs, then, in the \$DOCUMENTUM/ dba/log directory, you would see something similar to the following:

PPMdocs.log PPMdocs.log.save.09.12.2000.18.05.14 PPMdocs.log.save.10.11.2009.15.21.25

For more information about Content Server log files, see the EMC Documentum *Content Server Administration Guide.*

### Determining the SMTP Mail Server Host

On Windows hosts, Content Server must be able to connect to an SMTP mail server. The SMTP server can be an SMTP server located on your network or it can be the SMTP server provided with Windows. During the installation or upgrade procedure, you must provide the name or IP address of the computer hosting the SMTP server.

If a valid SMTP server host name is not available during installation, supply an invalid host name so that the installation can finish. Do not leave the field empty. After installation, you can add a valid SMTP server host name to the smtp\_server attribute of the server config object, and then re-initialize the server.

For more information, see the *EMC Documentum Content Server Installation Guide.*

### Setting Up the Installation Owner Account

Select or create a Windows user to function as the installation owner. You must use this account when you install Content Server.

Content Server runs under the account of the installation owner. Use this account to perform all Content Server administration.

The Windows user that you log on as for installation must meet the following requirements:

- The installation owner account can be a local or domain account, but if it is a domain account, then it must be a member of the local machine's Administrators group.
- The installation owner account may be a local account on the Content Server host or a domain account in the domain where Content Server is installed.
- The installation owner account must have Full Control permission in the C:\Documentum\ directory, as well as write permission on the directory from which the installer is run.
- The installation owner account must not be the same account as the Windows administrator.
- The installation owner account must have the following rights, which are granted during installation:
	- o Act as part of the operating system
	- o Create a token object
	- o Increase quotas
	- o Log on as a service
	- o Log on locally
	- o Replace a process-level token

On a standard Windows system, these rights are automatically inherited with membership in the local Administrators group. The installer program checks for these rights and grants them if necessary.

• The user name must contain all ASCII characters, restricted to alphanumeric, underscore (\_), and hyphen (-) characters. The first character must be a letter.

The user name you specify when you install Content Server must match this Windows user name including case, even though Windows user accounts are not case-sensitive.

- The password is restricted to alphanumeric characters, hyphens (-), underscores (\_), and periods (.).
- The installation owner must have an email account on the SMTP mail server.

As installation owner, you can perform all administrative and maintenance tasks associated with the installation. After installation the you must enable the purge audit job to remove audit trail entries from the repository. For information, see "Audit Management" in the *EMC Documentum Content Server Administration Guide.*

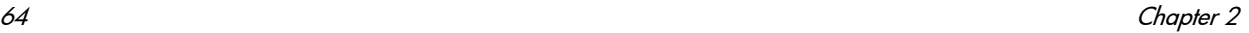

### Setting Up the Repository Owner Account

The repository owner is the user who owns all objects in the database and whose account is used to connect to the database.

The repository owner's user name must contain all ASCII characters, restricted to alphanumeric, underscore (\_), and hyphen (-) characters. The first character must be a letter.

The repository owner's password must consist of letters, numbers, dashes, underscores, and periods.

During server installation, you can designate an existing database account for database access. If you designate an existing account to use for database access, that user becomes the repository owner.

Alternatively, the Setup program can create a database user during installation. The new user then becomes the repository owner. If the Setup program creates the database user, the database user's name defaults to the name of the repository (but you may change this during installation).

The repository owner's RDBMS user account must have the following privileges:

- Connect to the database
- Create tables, views, and indexes in the database
- Insert records (rows) into tables
- Drop tables, views, and indexes

If you allow the Content Server Setup program to create a database account for the repository owner, the required privileges are granted to the repository owner automatically.

For more information, see the *EMC Documentum Content Server Administration Guide.*

Whether the repository owner needs a Windows account depends on the features and database you use, as follows:

- To use Microsoft® Cluster Services, the repository owner must have an account in the domain in which you install the repository.
- To add users and groups to a repository, the repository owner must have an account in the same domain as the installation owner.
- To use replication, the repository owner must have an operating system or domain account.

If the repository owner does not have such an account, Content Server functions correctly except that you cannot use replication, and at Content Server startup, you see the following error message in the server log:

Tue Feb 18 21:23:16 2008[DM\_STARTUP\_I\_DOCBASE\_OWNER\_NOT\_ FOUND]: The database user (pfieldnet dev) is not a valid NT User. This is the user specified in your server.ini file as the database owner attribute. If you are running the optional Replication Services package, you must create a valid NT User account for this user.

HP recommends that you set up a Windows account for the repository owner.

### Setting Up the Repository User Accounts

Repository users are the end users in the repository. These users may own documents or other objects that are stored in a repository, but they have no particular responsibilities for the maintenance of either the repository or the installation.

On Windows, if the default user authentication is used, each user must have a Windows account in the domain where Content Server is installed. If LDAP authentication or inline password authentication is used, this is not a requirement.

## Environment Variables

If you are installing Content Server on UNIX or Linux, you must set certain environment variables in the installation owner's environment. If you use the dm\_launch\_server\_config\_program.sh script to start the Content Server configuration program, all required environment variables, except for those required by each database, are set automatically. If you do not use the dm\_ launch\_server\_config\_program.sh script, you must manually set all environment variables.

For a detailed list of environment variables that must be set before you install Content Server on UNIX or Linux systems, see "Appendix A, Required Environment Variables for UNIX and Linux," in the *EMC Documentum Content Server Installation Guide.*

### Setting Up the Installation Directories

Before you install Documentum on a Linux system, you must determine the directories into which you will install Content Server, and then set two environment variables in the installation owner's environment. You can create the installation directories before you install the server or you can let the installation program create the directories from your input. If you allow the installation program to create the directories, make sure that the directories you provide during installation match those in the environment variables.

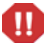

The environment variables and installation directories must contain only ASCII characters. The name of the Documentum installation directory must not contain spaces.

Make sure that the following environment variables are correctly set:

- The \$DOCUMENTUM environment variable corresponds to the directory where you plan to install Content Server. The installation owner must have read, write, and execute permission on the \$DOCUMENTUM directory and its subdirectories. On Windows systems, the default is /Documentum on the current host. On UNIX and Linux systems, no default directory exists.
- Set the \$DM\_HOME to \$DOCUMENTUM/product/<*Version\_Number*>. (For example, \$DOCUMENTUM/product/6.5.)

 The \$DOCUMENTUM\_SHARED environment variable sets the DFC installation directory.

For information on how to define spocumentum and spm home in the installation owner account, see *[Installation Owner User Account](#page-68-1)* on page 69. For detailed information about the file structure, scripts, and configuration objects that are a part of a Content Server installation, see the *EMC Documentum Content Server Installation Guide.*

### Default Operating System Permissions

When Content Server creates directories and files in the server installation, it assigns default operating system permissions to those directories and files. The default permissions assigned to directories are 777 and the default permissions assigned to files are 666.

You can change the defaults assigned to public directories and files by setting the umask key in the server.ini file. Setting umask affects all public directories and files created after the key is set.

The umask key works similarly to the UNIX umask functionality. The value is subtracted from the default permissions to determine the actual permissions assigned to a file or directory. For example, if you set umask=2, then the default permissions assigned to directories becomes 775 and the default permissions for files becomes 662. Or, if you set umask=20, then the permissions become 757 for directories and 626 for files.

To change the default permissions for all files and directories, you must modify the server.ini file before Content Server starts. Choose Custom repository configuration, then modify the server.ini file by adding the umask key and a value.

### Distributed Configurations and UTC Time

If you install a distributed configuration, make sure that all host computers in the configuration are set to the same UTC time.

### Required Groups

This section describes the Linux groups necessary to install Content Server. On Linux, every Content Server installation must have group and user accounts for the installation owner, repository owner, and repository users. The installation owner group and individual accounts must be set up before you install the Content Server software. You can set up the repository owner (database user) account in the database either before installation or during repository configuration. Repository users are created after the repository is created.

#### <span id="page-68-0"></span>Installation Owner Group

To support external password validation, set up a group account whose members are the installation owner, any other Content Server administrators, and repository owners. This group will own the external password validation program.

### Required Individual Accounts

On Linux, every Content Server installation must have group and user accounts for the installation owner, repository owner, and repository users. Some of these accounts must be in place before you begin to install. You can set up other accounts during or after installation.

Every Content Server installation must have an owner and each repository must have an owner. Each repository has users. The individual responsibilities of the installation owner, repository owner, and repository users are described in the following sections.

#### <span id="page-68-1"></span>Installation Owner User Account

Create a Linux user account (referred to in this document as dctm) that you can use to install, execute, and administer Content Server.

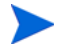

The user account password must not contain special characters such as \$ or @.

The installation owner is the user whose account is used to install Content Server and create a repository. The server runs under the installation owner account.

The installation owner must have an operating system account. The installation owner user name must consist of ASCII alphanumeric characters, dashes (-) and underscores (\_). The first character must be a letter. The installation owner password must consist of letters, numbers, dashes, underscores, and periods.

The installation owner account must have read, write, and execute permission on the /var/tmp directory and on the installation directory ( $$DM$  Install and its subdirectories).

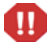

Do not use the root account as the installation owner account.

As installation owner, you can perform all administrative or maintenance tasks associated with repository installation. After you create a repository, you can create additional repository accounts with Superuser or System Administrator privileges. You can also use those accounts for repository administration.

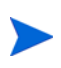

After you install Content Server, you must enable the automatic deletion of old audit trail objects from the repository. For information on how to do this, see the *EMC Documentum Content Server Installation Guide.*

You can create an operating system account to use exclusively for server installation and repository maintenance. You can use a single user account as installation owner for multiple Documentum installations on your network.

On Linux, you can create multiple server installations on a single host computer. You can have separate installation owners for each installation or you can use separate environment files to enable a single installation owner to own all of the installations.

#### <span id="page-69-0"></span>Repository Owner Account

The repository owner is the user whose account is used to connect to the database. The repository owner owns all objects in the database. Each repository must have a unique repository owner.

The repository owner user name and password must consist of letters, numbers, dashes (-) and underscores (). The first character in the name must be a letter, and all characters must be ASCII characters. The corresponding password must consist of a combination of letters, numbers, dashes, underscores, and periods.

During server installation, you can specify an existing database account for database access. If you designate an existing account to use for database access, that user becomes the repository owner. Alternatively, the installer can create a database user during installation. The new user then becomes the repository owner. If the installer creates the database user, the database user name defaults to the repository name.

Assign the following privileges to the database user account of the repository owner:

- Connect to the database
- Create tables, views, and indexes in the database
- Insert records (rows) into tables
- Drop tables, views, and indexes
- Unlimited tablespace

If you allow the Content Server installer to create a database account for the repository owner, the required privileges are automatically granted to the repository owner. If you create the account before you run the installer, assign the CONNECT and RESOURCE privileges to the account.

## Setting Up the Linux Services File

The services file contains information on the port numbers used by the services or processes that run on a host. The services file must contain an entry for each repository running on a host.

On Linux, you must manually create the service name entry in the services file before you install the server. For each repository running on the host, the service name entries are made in one of the following:

- /etc/services file
- NIS services map

You must have root privileges to edit the /etc/services file.

The repository does not have a default service name or default port number. The service name you place in the services file must be the same name you provide during repository configuration, which is then used to create the server.ini file. The service name for the repository can be the same as the repository name, but this is not a requirement.

As root, create the service name entries using the following format:

<*Service\_Name*> <*Port\_Number*>/tcp #Comment here, if needed

or

```
<Repository> <Repository_Port>/tcp # RepositoryForPPM
```
<*Repository*> and <*Repository\_Port*> are user-specific. The port must be an unused port on the machine running Content Server, and the repository name must be an alphanumeric string unique to the repository. The repository name can contain hyphens (-) and underscores (\_), but no other special characters.

If Network Information Service (NIS) is running, the local services file (/etc/ services) is ignored. Place the entries in the NIS services map. Use the ypwhich command to identify the host name of the NIS master server, if one exists.

The port number can be any unused port number greater than 1024. (Linux reserves port numbers up to 1024 for system use.) For example, if the repository service were named mugwort, the services file entry might be:

```
mugwort 1497/tcp # repository
```
If you have multiple repositories on a single machine, create a services file entry for each repository. Make sure that each has a different name and port number.
### <span id="page-72-0"></span>Content Server Installation Directories for Linux

You can create the installation directories before you install the server or you can let the Content Server installer create the directories from your input.

If you allow the server installer to create the directories, make sure that the directories you specify during installation match those in the environment variables.

Determine the directories where you plan to install Content Server, and then set the \$DM\_INSTALL and \$DM\_HOME environment variables in the installation owner environment.

The \$DM\_INSTALL environment variable corresponds to the directory where you plan to install Content Server. The installation owner must have read, write, and execute permission on the \$DM\_INSTALL directory and its subdirectories. The \$DM\_HOME environment variable corresponds to the \$DM\_ INSTALL/product/<*Version*> directory.

The environment variables and installation directories must contain only ASCII characters. The directory in which you install Content Server must not contain spaces or any of the following characters:

 $! \ \ \ \backslash \ \ / \ : \ * \ ? \ " \ < \ > \ |$ 

### Default Operating System Permissions on Linux Directories and Files

As Content Server creates directories and files in the server installation, it assigns default operating system permissions to them. The default permissions assigned to directories are 777 and the default permissions assigned to files are 666. To change the defaults assigned to public directories and files, set the umask key in the server.ini file. Setting umask affects all public directories and files created after you set the key.

The umask key works similarly to the UNIX umask functionality. The value is subtracted from the default permissions to determine the actual permissions assigned to a file or directory. For example, if you set umask=2, then the default permissions assigned to directories becomes 775 and the default permissions for files becomes 662. Or, if you set umask=20, then the permissions become 757 for directories and 626 for files.

## Preparing to Install Content Server

Before you install Content Server, you must perform some configuration steps and set up the required user accounts on the system.

The configuration tasks are as follows:

1. Make sure that the machine on which you plan to install Content Server has access to a valid SMTP server for email notifications.

Although PPM Center does not use this notification mechanism, you cannot install Content Server without it. If a valid SMTP server host name is not available during installation, supply an invalid host name so that the installation can finish. Do not leave the field blank.

- 2. Stop all nonessential services and stop all nonessential programs.
- 3. (Windows only) Add the following environment variable:

Edit the PATH variable to include:

<*DFC\_Home*>\<*Java\_Version*>

where <*Java\_Version*> is the Java Runtime Environment (JRE) version supported for the Content Server version you plan to install. The DFC installation location is set during server installation. It is typically  $c:\ \setminus$ Program Files\Documentum.

4. Obtain the Content Server bundle for your operating system and copy it to a temporary directory from which to run the installation.

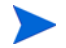

This temporary directory is referred to in this manual as \$DM\_INSTALL.

- 5. Use an extraction utility such as UnZip or use the Java jar xvf command to extract the installation bundle and extract the following files:
- 6. Select the installation directory.

The directory path name cannot contain spaces or special characters.

- 7. Check the regional and language options settings on Windows to make sure that the selected date format displays a four-digit year.
- 8. If you install a distributed configuration, make sure that all host computers in the configuration are set to the same Universal Time Coordinated (UTC) time.

### Preparing to Install Content Server on a UNIX or Linux System

Before you install Content Server on a Linux system, make sure that the following tasks are completed:

- 1. *[Content Server Installation Directories for Linux](#page-72-0)* on page 73
- 2. *[Setting Up the Linux Services File](#page-70-0)* on page 71
- 3. Set up required Linux accounts.

Set up a group account, an installation owner account, and a repository owner account.

- a. *[Installation Owner Group](#page-68-0)* on page 69
- b. *[Installation Owner User Account](#page-68-1)* on page 69
- c. *[Repository Owner Account](#page-69-0)* on page 70
- 4. Content Server uses a semaphore. Make sure that semaphores are enabled on the host machine.
- 5. Make sure that no value is set for the DM or DOCUMENTUM environment variables, as follows:

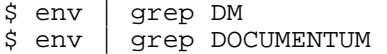

#### Linux Installation Considerations

Before you install Content Server on Linux, consider the following:

- Because Content Server is not a Java application, there are version-dependent installers.
- Content Server installation requires root access to the host machine.

## Preparing to Integrate PPM Center with a Stand-Alone Instance of EMC Documentum Enterprise Edition

If your organization already has a stand-alone instance of EMC Content Server EE (version 6.5) installed, you can integrate PPM Center 8.00 with that instance to implement HP document management in. To to this, you must first purchased and download the HP PPM Center Documentum Connector software.

This section provides information on what to do before you perform the integration. To integrate the instance with PPM Center, you use the configuration tool. Instructions on how to run the configuration utility are provided in Chapter 7, *[Enabling HP Document Management,](#page-138-0)* on page 139.

To prepare to integrate PPM Center with a stand-alone instance of EMC Content Server EE version 6.5:

- 1. Purchase and download the HP PPM Center Documentum Connector software from the HP PPM Center download site.
- 2. Stop the PPM Server.

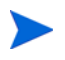

For information about how to stop and start the PPM Server, see the PPM Center *Installation and Administration Guide.*

- 3. To install the ppmdocumentum.jar file, run kDeploy.sh (located in the <*PPM\_Home*>/bin directory).
- 4. Place the ppmdocumentum.jar file into the following directory:

```
<PPM_ServerName>\server\<PPM_ServerName>\deploy\itg.war\
WEB-INF\lib
```
- 5. If document management is enabled on your PPM Center 7.5 installation, then after you deploy the HP PPM Center Documentum Connector software, do the following:
	- a. Obtain the data migration tool (dump and load) from HP Software Support.

b. When you upgrade PPM Center, use the data migration tool to migrate data from the old Content Center repository to the repository on your stand-alone instance.

To use the data migration tool, follow the instructions provided with the tool.

6. After you deploy the HP PPM Center Documentum Connector software, you can perform the integration itself. For instructions, see *[Configuring](#page-140-0)  [Document Management in PPM Center](#page-140-0)* on page 141.

# 3 Installing and Configuring Content Server

This chapter provides the instructions for installing the embedded Content Server EE software. Before you begin, make sure that you have performed all of the steps required to prepare for installation, which are described in Chapter 2, *[Preparing to Install EMC Documentum Content Server,](#page-26-0)* [on page 27.](#page-26-0)

## Installing Content Server

This section provides information about how install the embedded Content Server software that HP provides for the HP document management solution.

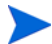

You do not need a special license to install the HP version of Content Server.

For supplemental information on Content Server installation, see the EMC documents described in *[Related Documents](#page-23-0)* on page 24.

To install Content Server:

1. Locate and run one of the following based on your operating system.

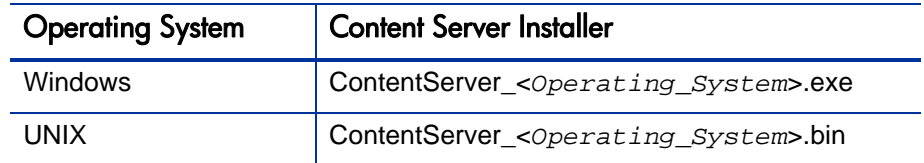

The Content Server installer program starts and displays the Welcome page.

2. Click **Next.**

The installer verifies your system requirements and prompts you to type the installation directory.

- 3. If prompted, select **I accept the terms of the license agreement,** and then click **Next.**
- 4. (Windows only) Type the full path of the directory in which you want to install Content Server. For example:

C:\Documentum

The directory path name cannot include spaces.

5. Click **Next.**

The installer prompts you to indicate whether you want to install optional components for the DFC.

- 6. Leave **Developer Documentation (18 MB)** and any other check boxes cleared and click **Next.**
- 7. (Windows only) Accept the default DFC installation directory  $(c:\ \setminus$ Program Files\Documentum) or type the full path of the directory in which you want to install the DFC.

This directory name can contain spaces.

- 8. Click **Next.**
- 9. (Windows only) Accept the default DFC user directory (the  $\epsilon_{DM\_HOME}$ directory) or type the full path of a different directory to use as the DFC user directory. Click **Next.**
- <span id="page-80-0"></span>10. Type the information for your primary connection broker.

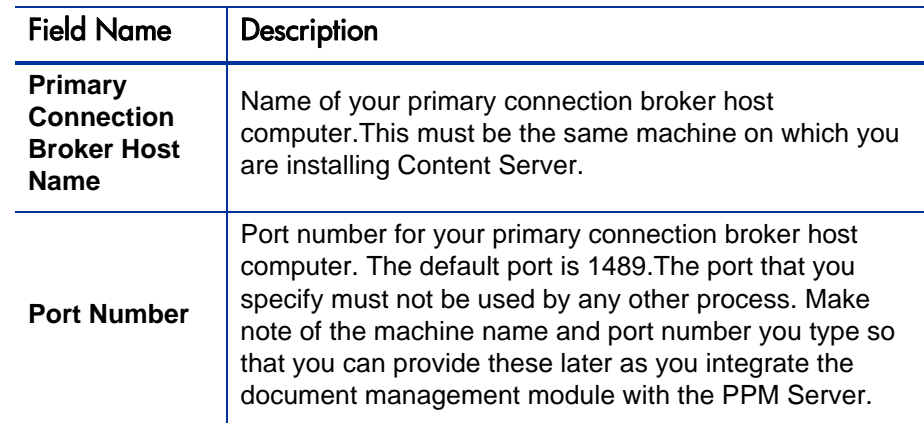

- 11. Click **Next.**
- 12. Leave the **Enable Trusted Content Services** cleared and click **Next.**

13. Leave the **Enable Content Services for EMC Centera** cleared and click **Next.**

The installer prompts you to specify the Java port numbers for Apache Tomcat. Content Server uses Tomcat internally to run required Java programs.

PPM Center does not make use of this Content Server feature.

- 14. Accept the default port, or type the number of any unused port above 1024 on which Apache Tomcat can listen for requests.
- 15. Accept the default port, or type the number of any unused port above 1024 to use to stop the Tomcat server. Click **Next.**
- 16. On the confirmation page, verify your installation parameters, and then click **Next.**
- 17. (UNIX only) If you have the root user password, select the **Run dm\_root\_ task now** check box, and then click **Next** to run the script. Otherwise, leave the check box cleared and click **Next.**

The installer installs the products and components, and then displays its final page. Click **Finish.**

If you choose not to supply the root password during the procedure, you must run the \$DOCUMENTUM/dba/dm\_root\_task script or the sudo command after installation and before you continue as root. Otherwise, the connection broker cannot start, and you cannot create a repository.

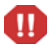

Navigate to the  $$DM_Install directory (as root), and run the script as follows:$ 

./dm\_root\_task

Type the group ID of the Documentum user.

The installer prompts you to indicate whether you want to configure the server now or later.

18. (Windows only) Select **Configure server now,** and then click **Next.**

The installer prompts you to indicate whether you want to restart your computer.

19. Select **Yes.**

After you restart your machine, configuration starts automatically.

20. Proceed to *[Configuring Content Server Components](#page-83-0)*.

## <span id="page-83-0"></span>Configuring Content Server Components

If, after you completed the installation, you clicked **Next,** the Content Server configuration wizard starts automatically so that you can begin to configure Content Server components, as described in *[Configuring Content Server](#page-85-0)*.

### About Creating a Repository

You must create a repository for every PPM Server in your configuration. The Content Server configuration wizard takes you through that process. This section describes some of the issues to consider before you run the wizard.

Consider the following for every repository you create:

- A repository requires a service listed in the /etc/services directory.
- A repository requires a unique database schema created in an Oracle database.

Multiple repositories cannot share a schema.

HP recommends that you use the same string for the user name of the Documentum installation owner and for the name of the Oracle database schema created for the repository.

- When the Content Server configuration wizard prompts you to specify an ID for the repository (see [step 10 on page 81](#page-80-0)), type a number between 0 and 16,777,215 that is unique to the repository.
- The configuration wizard parses your the shames.ora file to list database SID information, and prompts you to select the database to use. If the database that contains your schema is not listed, the problem might be in the tnsnames.ora file.

After the information is collected, the installation program creates and configures the repository.

To find log information that can help you diagnose any errors that occur, look in the following directory:

\$DM\_HOME/install/setup/\*.log

- If you add a repository to the existing Content Server (or modify an existing repository associated with Content Server), then you must stop the connection broker, and restart it before you can access the new (or modified) repository. For information about how to stop and start the connection broker, see *[Starting and Stopping the Connection Broker and](#page-90-0)  Repository* [on page 91.](#page-90-0)
- If, after you create a repository, you cannot start the connection broker or start and connect to the repository, try to start and connect manually.

For information about the source of the problem, refer to the error information reported to the console.

Before the server configuration utility can create a repository, it tries to start the connection broker. If it cannot start the connection broker, it cannot continue.

## <span id="page-85-0"></span>Configuring Content Server

To configure Content Server components:

- 1. Restart your computer and log on as the Content Server installation owner.
- 2. Start the Content Server configuration wizard.

The Welcome page opens.

If the configuration wizard does not start, locate and run one of the following:

- **•** Server Configuration Program.exe
- **•** Server Configuration Program.bin
- 3. Click **Next.**

The configuration program performs a series of system checks, and for Windows systems, prompts you to type the Content Server installation owner password.

- 4. (Windows only) Type the Content Server installation owner password.
- 5. Click **Next.**
- 6. Leave the **Enable Trusted Content Services** check box cleared**.**
- 7. If prompted, leave the **License Key** field empty.
- 8. Leave the **Enable Content Services for EMC Centera** check box cleared**.**

The configuration prompts you to choose between the express and custom configuration methods.

If your organization has an external storage solution such as network attached storage (NAS) or storage area network (SAN) in place, do not use the Documentum express configuration procedure. You must use the custom configuration instead. For information about custom and express methods for configuring Content Server components, see the *EMC Documentum Content Server Installation Guide.*

9. If you are not using an external storage solution such as NAS or SAN, select **Express Configuration.** If you are using an external storage solution, select **Custom Configuration,** and then follow the instructions provided.

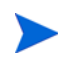

The custom configuration wizard may prompt you for additional information. For advanced information on how to perform a custom configuration, see the *EMC Documentum Content Server Installation Guide*.

Later, if you want to update or delete a repository or perform another configuration task, you can run the wizard again and select the custom configuration option.

The configuration wizard prompts you for repository information.

<span id="page-86-0"></span>10. In the **Repository Name** field, type a name for the repository to create.

The repository name can contain up to 32 characters. Make a note of the name so that you can provide it later when you configure PPM Server.

- 11. In the **Repository ID** field, type a unique ID number between zero (0) and 16,777,215 for the repository.
- 12. (Optional) In the **Repository description** field, you can type a description of the repository.
- 13. In the **Repository size** list, select one of the following.

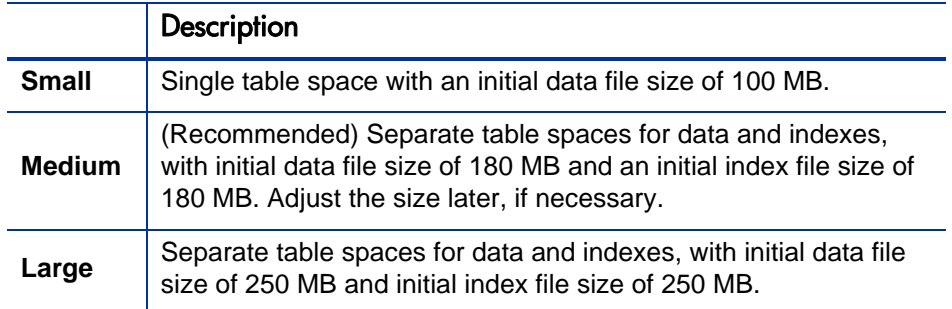

As it creates a schema, the configuration wizard creates a new tablespace in the database.

14. (Windows only) In the **Authentication Domain** list, select the authentication domain.

- 15. (Windows only) For **Service Startup Type,** click one of the following to set the repository service at server restart behavior:
	- **Automatic**
	- **Manual**

If other services must start before Content Server can start, then specify a manual startup. For example, start the Oracle database that contains the repository, if it resides on the same machine.

16. (UNIX only) In the **Service Name** field, type the services name for the repository.

This is the service name you specified in the services file.

The configuration wizard prompts you to indicate whether you want to create an Oracle database user account or use an existing account.

17. Select **Create new Oracle user account and tablespaces.**

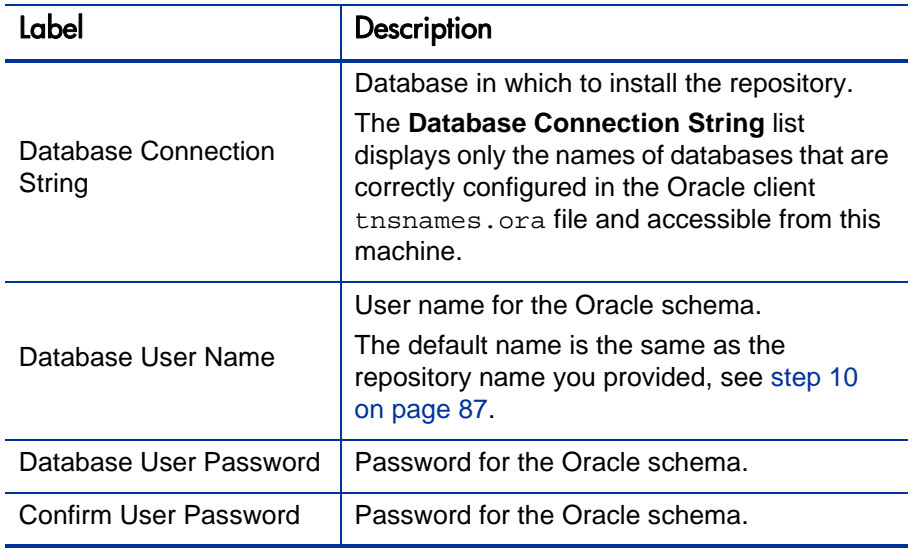

18. Provide the database connection information listed in the following table.

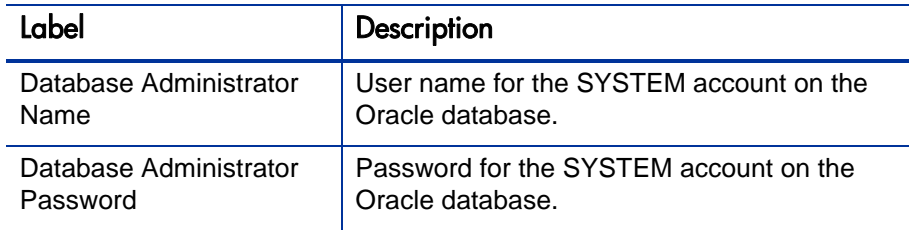

- 19. To send email notifications for some system events, Content Server requires an SMTP server.
	- a. In the **SMTP Server Name** field, type the name of an SMTP server on your network.
	- b. In the **Installation Owner's Email Address** field, type the email address of the person you want to receive Content Server email notifications.

Email traffic is minimal. Under normal operating conditions, this account receives no email messages.

20. If you are running the PPM Server on a machine other than the Content Server host, install the DFC on the PPM Server.

For information about how to install the DFC, see [Chapter 5,](#page-114-0) *Installing [Documentum Foundation Classes,](#page-114-0)* on page 115.

The server configuration wizard displays a progress bar. Configuration takes several minutes.

- 21. After configuration finishes, review the information displayed on the summary page**.**
- 22. On the confirmation page, click **Finish.**
- 23. Run the wizard again if you have more than one PPM Server in your configuration.

## Post-Installation Tasks

After you complete Content Server installation and configuration, do the following:

1. Use the Interactive DQL editor (IDQL) tool to test the installation.

For information about IDQL and how to use it, see Appendix B, "IAPI and IDQL" in the *EMC Documentum Content Server Administration Guide.* For information on how to execute an idql statement, see *[Content Server](#page-32-0)  [Configuration Concepts](#page-32-0)* on page 33.

- 2. Restart the machine.
- 3. Check to make sure that the PPM Server is not running.
- 4. Run the kConfig.sh script.

# <span id="page-90-0"></span>Starting and Stopping the Connection Broker and Repository

This section provides steps you can use to stop and start the connection broker and repository on Windows or UNIX systems. It also contains information about what to do if you cannot start the repository.

Because the connection broker and repository run as separate processes on Content Server, you must start and stop them independently. To start and stop a repository, the connection broker must be running. This means that you must start the connection broker before starting the repository, and you must stop the repository before you stop the connection broker.

To start the connection broker and repository:

- 1. Start the connection broker and then wait for a minute.
- 2. Only after the connection broker starts, start the repository.

To stop the connection broker and repository, use the reverse process, stopping the repository first, and then the connection broker.

## Methods to Start and Stop the Connection Broker and Repository

Depending on the operating system that your Content Server is running, you can start and stop the connection broker and repository using one of the following methods.

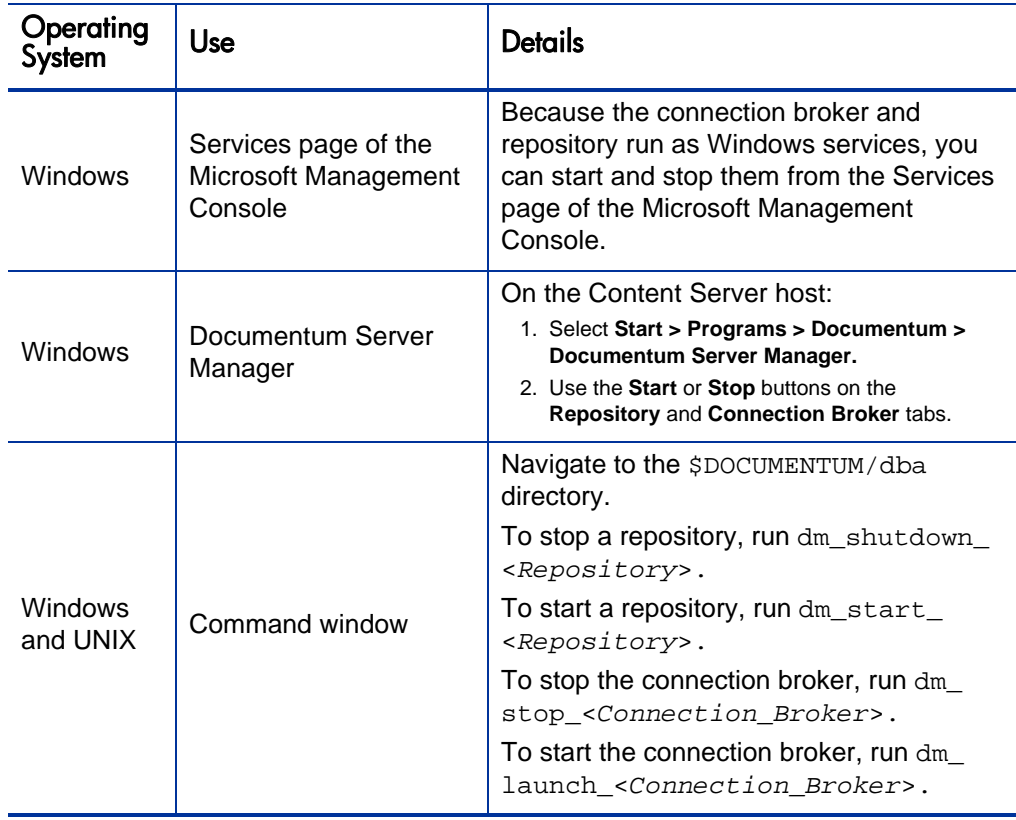

Table 3-1. Starting and stopping the connection broker and repository

### If You Cannot Start the Repository

If you cannot start the repository, use the following command sequence to produce a log file for debugging purposes.

#### On Windows

```
> cd %DOCUMENTUM%\dba
> .\dm_start_<Repository>
> .\dm_shutdown_<Repository>
> cd log
> ls <Repository>.log*
On UNIX
```

```
> cd $Documentum/dba
> ./dm_start_<Repository>
> ./dm_shutdown_<Repository>
> cd log
> ls <Repository>.log*
```
The log file provides a message similar to the following:

```
Fri Jul 24 07:59:21 2009 996756 [DM_SERVER_E_REGISTER_IN_USE]
error: "The server failed to register itself as there is already 
a server on port (4678). Error (515) Service name already in 
use. errno: 125, message: Address already in use."
```
Content Server session logs are written to the \$DOCUMENTUM/dba/log directory. Each repository running on a Content Server has a corresponding log file, which is created every time Content Server is restarted.

The current log file for a repository is named <*Repository*>.log. Previous log files names have the suffix .save.<*Time\_Stamp*>.

For example, if your repository is named "PPMdocs," then, in the \$DOCUMENTUM/dba/log directory, you would view something similar to the following:

PPMdocs.log PPMdocs.log.save.09.12.2008.18.05.14 PPMdocs.log.save.11.11.2008.15.21.25

For more information about Content Server log files, see the *EMC Documentum Content Server Administration Guide.*

## What's Next?

After you complete Content Server installation and configuration, you can use the Interactive DQL editor (IDQL) tool to test the installation. For information about IDQL and how to use it, see the *EMC Documentum Content Server Administration Guide.*

If you are using clustered servers, be sure to install the DFC on the PPM Servers on which Content Server is not installed. For instructions, see Chapter 5, *[Installing Documentum Foundation Classes,](#page-114-0)* on page 115.

After you test the Content Server installation, and install the DFC on all PPM Servers on which Content Server is not installed, you can enable HP document management in PPM Center. For instructions, see Chapter 7, *[Enabling HP](#page-138-0)  [Document Management,](#page-138-0)* on page 139.

# 4 Installing Content Server Fulltext Indexing **Software**

# About this Chapter

The following sections provide basic information about installing and configuring fulltext indexing. HP strongly recommends that you review the *EMC Documentum Fulltext Indexing System Installation and Administration Guide* for complete details and recommendations.

## Overview of Fulltext Indexing

Fulltext indexing enables the rapid searching and retrieval of text strings within content files and content file attributes. If you are using distributed content, all content is copied to the primary content store for indexing. The drive on which the primary content store resides must have sufficient space for the primary content store plus the content copied from remote stores for indexing.

During Content Server installation, you are prompted to designate the languages for which grammatical normalization is enabled. Grammatical normalization ensures that all forms of a word are indexed and that a search for one form of a word also returns other forms.

Fulltext indexing is enabled in the repository by default when the repository is created for this Content Server version. However, Content Server itself does not create or maintain the fulltext index. You must install the fulltext indexing software components, which create and maintain the index.

Fulltext indexes enable document management users to search for specific text in stored documents or document attributes.

The fulltext indexing software consists of:

- Content Server
- Index agent
- Index server

Content Server manages the objects in a repository, generates the events that trigger fulltext indexing operations, queries the fulltext indexes, and returns query results. For a complete description of the fulltext indexing process, the chapter "fulltext Indexing" in the *EMC Documentum Content Server Administration Guide.*

### About the Indexing Process

The indexing process does not destroy existing content or attributes in a repository. Indexing is governed by queue items. During normal repository operations, queue items are generated by operations such as Save operations. When the index agent runs in migration mode, a single queue item, the *high-water mark,* governs indexing. For information about index agent modes and the high-water mark, see *[Index Agent Modes](#page-98-0)* on page 99.

During indexing, the content files and attributes are read, but not modified. For a complete description of the indexing process, see the *EMC Documentum Fulltext Indexing System Installation and Administration Guide.*

## Language Support

Fulltext indexing supports all standard Unicode character sets. No special configuration is necessary.

*[Table 4-1](#page-96-0)* lists the languages supported for fulltext indexing.

<span id="page-96-0"></span>

| Language               | Code      | Language      | Code | Language                     | Code |
|------------------------|-----------|---------------|------|------------------------------|------|
| Afrikaans              | af        | Frisian       | fy   | Maori                        | mi   |
| Albanian               | sq        | Galician      | gl   | Mongolian                    | mn   |
| Arabic                 | ar        | Georgian      | ka   | Norwegian_<br><b>Bokmaal</b> | nb   |
| Armenian               | hy        | German        | de   | Norwegian_<br>Nynorsk        | nn   |
| Azeri                  | az        | Greek         | el   | Polish                       | pl   |
| Bangla                 | bn        | Greenlandic   | kl   | Portuguese                   | pt   |
| <b>Basque</b>          | eu        | Hausa         | ha   | Rhaeto<br>Romance            | rm   |
| <b>Bosnian</b>         | bs        | Hebrew        | he   | Romanian                     | ro   |
| <b>Breton</b>          | br        | Hindi         | hi   | Russian                      | ru   |
| <b>Bulgarian</b>       | bg        | Hungarian     | hu   | Sami_Northern                | se   |
| Byelorussian           | by        | Icelandic     | is   | Serbian                      | sr   |
| Catalan                | ca        | Indonesian    | id   | Slovak                       | sk   |
| Chinese_<br>simplified | zh_cn     | Irish_Gaelic  | ga   | Slovenian                    | sl   |
| Chinese<br>traditional | zh_tw     | Italian       | it   | Spanish                      | es   |
| Croatian hr            | hr        | Japanese      | na   | Swahili                      | SW   |
| Czech                  | <b>CS</b> | <b>Kazahk</b> | kk   | Swedish                      | SV   |
| Danish                 | da        | Kirghiz       | ky   | Tamil                        | ta   |
| Dutch                  | nl        | Korean        | ko   | Thai                         | th   |
| English                | en        | Kurdish       | ku   | <b>Turkish</b>               | tr   |
| Esperanto              | eo        | Latin         | la   | Ukrainian                    | uk   |
| Estonian               | et        | Latvian       | Iv   | Urdu                         | ur   |

Table 4-1. Supported languages (page 1 of 2)

| Language              | Code | Language      | Code | Language     | Code      |
|-----------------------|------|---------------|------|--------------|-----------|
| Faeroese              | fo   | Letzeburgesch | lb   | <b>Uzbek</b> | <b>UZ</b> |
| Farsi                 | fa   | Lithuanian    | It   | Vietnamese   | vi        |
| Filipino<br>(Tagalog) | tl   | Macedonian    | mk   | Welsh        | сy        |
| Finnish               | fi   | Malay         | ms   | Yiddish      | yi        |
| French                | fr   | Maltese       | mt   | Zulu         | zu        |

Table 4-1. Supported languages (page 2 of 2)

## About the Indexing Software

Two software components, the *index agent* and the *index server,* underlie fulltext indexing operations. This section provides information about these components.

### Index Agent

The index agent exports documents from a repository and prepares them for indexing. It is a Web application than runs in an instance of the Apache Tomcat servlet container. Tomcat is automatically installed during index agent installation. Each index agent runs in its own Tomcat instance.

A given index agent runs against only one repository. Typically, you install the index agent on the Content Server host, but you can install it on a different machine.

If you install the index agent on a machine other than the Content Server host, that machine must be running a supported operating system. For a list of the supported operating systems, see the *System Requirements and Compatibility Matrix.*

### <span id="page-98-0"></span>Index Agent Modes

The index agent runs in one of the following modes:

- **Migration mode.** The index agent prepares all indexable objects for indexing in object ID order. A single queue item, the high-water mark, records the ID of the most recent object indexed. The index agent reads the value in the queue item, exports the next batch of indexable objects from the repository, and updates the queue item. Content Server generates a queue item if an event such as a check-in or save requires that a new or modified object be indexed.
- **Normal mode.** The index agent reads the queue item, prepares the object for indexing, and updates the queue item. After the index agent successfully submits the object for indexing, it deletes the queue item from the repository. If the index agent does not successfully submit the object, the queue item remains in the repository and the error generated by the unsuccessful attempt to index the object is stored in the queue item.

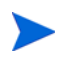

An index agent running in normal mode and an index agent in migration mode cannot simultaneously update the same index.

### Index Server

The index server creates fulltext indexes and responds to fulltext queries from Content Server. Depending on the configuration, a single index server instance can serve one or multiple repositories.

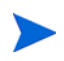

Because the index server operations are processor- and memory-intensive, HP recommends that you install the index server on a machine other than the Content Server host. You must install the index server on the same operating system that is running on the Content Server host.

### Fulltext Indexing Components Configuration Options

Documentum supports the following configurations for the fulltext indexing components:

**Single host.** Content Server, repository, index agent, and index server on same host

**Separate host.** Content Server and repository on one host with the index agent and index server on a separate host

Each repository requires its own index agent. For example, if you have multiple repositories in a single Content Server installation, you must install a separate index agent for each repository. Regardless of where the indexing software resides, a single index server can serve multiple repositories.

## Preparing to Install Fulltext Indexing

This section provides the steps you perform to prepare to install the fulltext indexing software for the first time.

To prepare for fulltext indexing software installation:

- 1. If you plan to install the indexing software on a machine other than the Content Server host, do the following to ensure that the DNS entries for the two machines are correct (so that they can locate each other on the network):
	- a. On the index server machine, look up the Content Server host:

<span id="page-100-0"></span>nslookup <*FQDN\_of\_Content\_Server\_Host*>

where <*FQDN\_of\_Content\_Server\_Host*> is the fully-qualified domain name of the Content Server host.

This returns one or more IP addresses for the Content Server host.

b. Use the first IP address returned in step 1 for a reverse lookup: nslookup <*IP\_Address\_Returned*>

The correct return value is the FQDN you typed in [step a on page 101](#page-100-0).

- c. If the nslookup commands do not return the correct values, update the DNS servers used by the hosts to reflect the correct FQDNs.
- d. If necessary, on a Windows system with more than one network card, update the host files to ensure that the correct IP address for each host is listed first.
- e. If the nslookup commands succeeded and return the correct values, ping the index server host from the Content Server host to ensure it responds and to ensure that the IP address that responds to the ping is the IP address defined in the ftengine config object.
- 2. Disable any antivirus software running on the system.

To install the index agent and index server, you must be logged on to the system as the same user who installed Content Server (the Content Server installation owner).

- 3. If you plan to install the index agent and index server on a machine other than the Content Server host, ensure that the Content Server installation owner user account exists on that machine.
- 4. If you plan to install the index agent and index server on a UNIX system, set the environment variables (listed in the following table) in the installation owner environment.

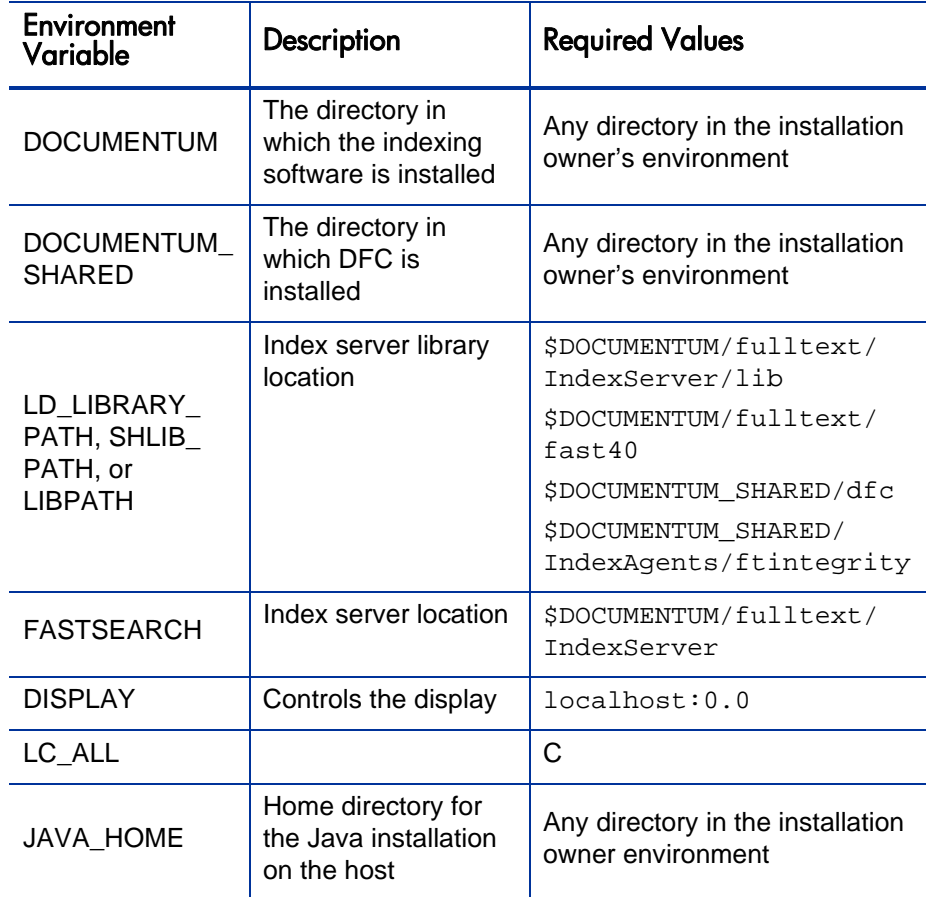

The index server installation includes a script that sets required environment variables for running the index server. The script is setupenv.sh or setupenv.csh, depending on the shell you use, and it is located in the <*Indexserver\_Install\_Directory*>/bin directory.

- 5. To ensure that the environment variables are set correctly, run the setupenv.sh or setupenv.csh script.
- 6. For performance reasons, HP recommends that you mount or share the drive or drives on which the repository file stores are located with the index server host (see *[Sharing the Drives where Content Files Reside](#page-102-0)*).

## <span id="page-102-0"></span>Sharing the Drives where Content Files Reside

The index server requires access to the content files in a repository. If you install the index server on the Content Server host, then the index server has direct access to the file store storage areas.

Because the index server operations are processor- and memory-intensive, HP recommends that you install the index server on a machine other than the Content Server host. You must install the index server on the same operating system that is running on the Content Server host.

If the index server is not installed on the Content Server host, the default behavior of the index agent is to use the Getfile method to retrieve a temporary copy of a file, store it in a temporary location, and pass that location to the index server. After indexing the file, the index server deletes the temporary copy.

For performance reasons, HP recommends that you mount or share the drives where the repository file store storage areas reside with the index server host. When the drives are shared or mounted, the index agent uses the Getpath method to pass to the index server the direct path to a file that must be indexed.

Mount or share the drives before you install the indexing software. After you install the software, edit the indexagent.xml file to map the file stores for the index agent and use the index agent administrative interface to indicate that the file stores are mapped. For instructions on how to edit the indexagent.xml file, see *[Modifying the indexagent.xml File to Map File Stores](#page-110-0)* on page 111.

You can share or mount the drives so that the content files are read-only. HP strongly recommends that you mount or share drives so that the paths are logically identical on the Content Server and index server hosts.

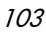

On Windows hosts, use UNC paths. On UNIX, use NFS and, if necessary, symbolic links. If you must mount from a Windows platform to a UNIX platform, use third-party utilities to mount or share the drives. The changes to the indexagent.xml file depend on whether the paths are logically identical. For instructions on how to share or mount drives, see the documentation for your operating system.

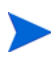

Even if the file store storage area drives are mounted, XML content is retrieved using the Getfile method rather than the Getpath method. Content located in Centera stores, external stores, or encrypted file stores must be retrieved for indexing using the Getfile method.

## Installing the Fulltext Indexing Components

This section provides the steps you perform to install the fulltext indexing software, and then create a fulltext index. Use these instructions to install the index agent or the index server software. The same installation program is used for both components. You can install either or both of the components on a given host.

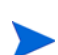

Note that the installer installs the index agent configuration program, which you use to configure an index agent instance. If you do not configure the index agent immediately after you install the configuration program, you can configure it later.

To install the index server and the index agent configuration program:

- 1. Ensure that the repository for which you are installing the index server and index agent is running.
- 2. Log in to the index server and index agent host as the Content Server installation owner.
- 3. Obtain the installation files and save them to a temporary location on the host.
- 4. Start the full text installer. The following table lists the executable file for the operating systems.

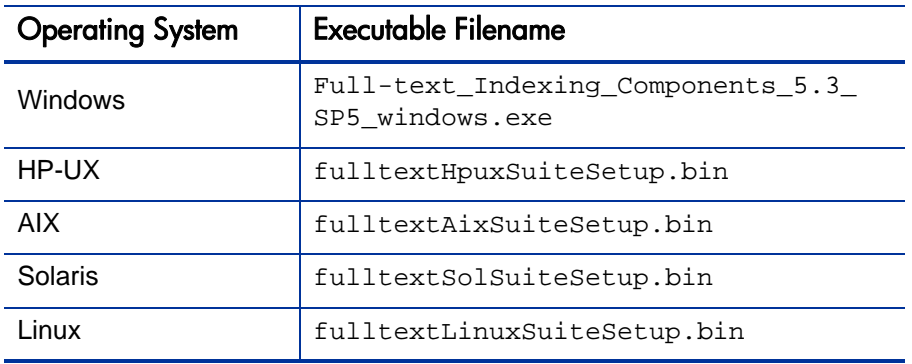

The Welcome page opens.

5. Click **Next.**

The license agreement page opens.

6. Click **I accept the terms of the license agreement,** and then click **Next.**

The installer program lists the programs you can install.

- 7. Leave **Documentum Index Agent Configuration Program** and **Documentum Index Server** selected and click **Next.**
- 8. (Windows only) Indicate whether to install the developer documentation and the primary interop assembly installer, and then click **Next.**
- 9. (UNIX only) On the Select Optional Features page leave the **Developer Documentation** check box cleared and click **Next.**
- 10. If required, install DFC.

For Windows:

- a. Accept the default installation directory  $(C:\Per\gamma\$  Files\ Documentum) or specify a different directory.
- b. Accept the default user directory  $(C:\Documentum)$  or specify a different directory.

On UNIX, the DFC directories are determined by environment variables set before installation.

### 11. Click **Next.**

- 12. If a dmcl.ini file does not exist on the machine, provide the following connection information:
	- a. In the text field, type the host name of the computer on which a connection broker is running.
	- b. In the text field, type the port number that the connection broker uses.
- 13. Click **Next.**
- 14. Install the index server, as follows:
	- a. Accept the default index server installation directory or specify a new directory, and then click **Next.**
	- b. If prompted, type the password for the account you used to log in, and then click **Next.**

The installer verifies the password.

c. Type the base port number for the index server, and then click **Next.**

The index server requires 4,000 available ports in sequence; for example, if the base port you designate is 3000, the index server uses ports 3000 through 7000. The default base port is 13000.

d. To enable support for grammatical normalization and parts of speech to be indexed, select the check box.

Specifying the parts of speech to index can reduce the size of the indexes and the disk space required to maintain them. You can enable grammatical normalization only for the languages listed.

If you enable grammatical normalization, it is enabled by default for Japanese and Korean and cannot be disabled. Content files in languages that you do not select or that are unavailable for normalization are still indexed. For more information about this setting, search for "grammatical normalization" in the EMC Documentum *Content Server Fulltext Indexing System Installation and Administration Guide.*

- e. Choose languages for grammatical normalization and the parts of speech to be indexed.
- f. Accept the default directory (%DOCUMENTUM%) for the fulltext indexes or specify a different directory, and then click **Next.**

If you specify a different directory, ensure that its name contains no spaces. The installer creates the \data\fulltext directory in the location you specify.

The installer program displays a list of the products to be installed.

15. Click **Next.**

The installation program displays a progress bar so that you can follow the progress of the software installation.

- 16. Click **Finish.**
- 17. After you install the fulltext indexing software, ensure that the index server starts, as follows.
	- (Windows only) Select **Yes, restart my computer,** and then click **Next.**
	- (UNIX only) Navigate to the \$DOCUMENTUM/fulltext/IndexServer/ bin directory, type startup.sh, and then press **Enter.**

The index server starts.

# Configuring the Index Agent

The index agent configuration program configures the index agent to process documents for a particular repository and to pass the documents to the correct index server instance for indexing. Use these instructions to run the index agent configuration program.

To configure the index agent:

- 1. To start the configuration program, after the host reboots and you log in as the installation owner.
	- (Windows only) Select **Start > Programs > Documentum > Index Agent Configuration Program.**
	- (UNIX only) Navigate to \$DOCUMENTUM\_SHARED/IndexAgents and start the configuration program for your operating system, as follows:
		- **o** For AIX, use IndexAgent Configuration Program.aix
		- **o** For Solaris, use IndexAgent Configuration Program.bin
		- o For HP-UX, use IndexAgent\_Configuration\_Program.hp
		- **o** For Linux, use IndexAgent Configuration Program.linux

The Welcome page opens.

- 2. Click **Next.**
- 3. (Windows only) Type the installation owner password, and then click **Next.**
- 4. Leave **Create & Configure Index Agent** selected and click **Next.**
- 5. On the Select Index Agent Ports page:
	- a. In the top **Port Number** field, accept the default value specified for Apache Tomcat (9082), or type a different port number for the index agent to use to communicate with Tomcat.

(Windows only) The default ports for the first index agent on the host are 9081 and 9008.
b. In the bottom **Port Number** field, accept the default value specified for the index agent (9009), or type a different port number for the index agent to use to stop Tomcat.

If the index agent is on the Content Server host, do not specify port numbers used by the Java method server or Site Caching Services.

Type the port numbers for the index agent to use to communicate with, and to stop, Tomcat.The index agent runs in the Apache Tomcat servlet container. You must designate two ports for the index agent and Tomcat to use.

- 6. Click **Next.**
- 7. In the **Repository Name** list, select the repository for which the index agent is to prepare documents.

The list displays the repositories that project to the connection brokers listed in the dmcl.ini file on the host. The dmcl.ini file was created during installation if a dmcl.ini file was not already on the host.

- 8. Click **Next.**
- 9. Type the user name and password for the Superuser account for the index agent to use to connect to the repository.

Use this user name and password later to access the Index Agent Admin Tool.

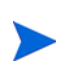

The machine where the index server and index agent are installed must be identified using a fully-qualified domain name. For example, you could use a host name such as isolde.documentum.com, but not an IP address such as 172.04.8.275.

The index agent configuration program validates the user name and password you typed.

- 10. Click **Next.**
- 11. Select the **Normal Mode** for running the index agent.
- 12. Click **Next.**
- 13. On the Enter Index Server Details page, type the name of the machine where the index server for this index agent is running and the base port number for the index server.
	- a. In the **Index Server Host Name** field, type the name of the host on which the index server for this index agent is running.
	- b. In the **Index Server Base Port Number** field, accept the default value or type a different base port number for the index server.

The index server requires a contiguous range of four thousand free ports. The default range is from 13000 to 17000.

#### 14. Click **Next.**

A summary dialog box opens.

- 15. Review the configuration settings, and then click **Next.**
	- (UNIX only) To start the index agent and its Tomcat instance, navigate to <*DOCUMENTUM\_SHARED*>/IndexAgents/<*IndexAgentN*>/, where <*IndexAgentN*> is the number corresponding to the new index agent instance, and then type **startupIndexAgent.sh.**
	- (Windows only) The index agent is created and Tomcat is started.
- 16. Click Finish.

## Modifying the indexagent.xml File to Map File Stores

If you have shared or mounted the drives that contain the repository file stores and installed the indexing software, you must manually edit the index agent configuration file to indicate that the drives are shared. The changes depend on whether the file system paths to the content are identical on the Content Server host and index server host.

To modify the indexagent.xml file and map the file stores:

1. On the index agent host, navigate to the following directory:

\$DOCUMENTUM\_SHARED/IndexAgents/IndexAgent1/webapps/ IndexAgent1/WEB-INF/classes/

- 2. Open the indexagent.xml file in a text editor.
- 3. If the paths to the content files are identical on the Content Server host and index server host, locate the <exporter> element and change the value of the <all\_filestores\_local> element to true, as follows:

<all\_filestores\_local>true</all\_filestores\_local>

4. If the paths to the content files are different, create a file store map within the <exporter> element.

Do not modify the value of sall filestores local>. For example, if Content Server is on a host called Dandelion where filestore\_01 is physically located in the directory /Dandelion/Documentum/data/ repository name/content storage 01 and the index agent and index server are on a host from which the drive on the Content Server host is shared as /mappingtoDandelion/repository\_name/content\_storage\_ 01, create an alias as follows:

```
<local_filestore_map>
   <local_filestore>
       <store_name>filestore_01</store_name>
       <local_mount>/mappingtoDandelion/<Repository> /content_storage_01</local_mount>
   </local_filestore>
<!-- and so on for each filestore --!>
</local_filestore_map>
```
If you are indexing content stored on an NAS device or a Windows 2003 Server host, you may view the following error message in the message attribute of the dmi\_queue\_item:

```
DocumentRetriever :ERROR Retrieval error: Couldn't open file 
<file path/name> ERROR Processor error status:
DataNotAvailable Not read permission
```
To resolve this error, edit the <local\_mount> element or elements in the IndexAgent.xml file that reference the storage area or areas on the NAS device. Add two backslashes immediately after the opening <local\_ mount> element. For example, assume the following references a storage are on an NAS device:

```
\lbrace \text{nontr} \100.2.4.32\share3\c\data for example\content
storage_1</local_mount>
```
After editing, it is as follows:

```
<local_mount>\\\\100.2.4.32\share3\c\data_for_example\
content_storage_1</local_mount>
```
- 5. Save the indexagent.xml file.
- 6. Start a browser and open the Index Agent Admin Tool at the following URL:

<*Host\_Name*>:<*Port\_Number*>/<*IndexAgentN*>/login.jsp

where <*Host\_Name*> is the name of the host where the index agent is running, <*Port\_Number*> is the port where the index agent is listening, and <*IndexAgentN*> is the number assigned to the index agent instance. If the browser is on the index agent host, replace hostname with localhost.

- 7. Stop the index agent.
- 8. Indicate which file stores are mapped.
- 9. Restart the index agent.

For information on how to stop and start the index agent, see *[Starting and](#page-112-0)  [Stopping the Index Agent](#page-112-0)* on page 113.

# <span id="page-112-0"></span>Starting and Stopping the Index Agent

If the index agent is running in migration mode, use the Index Agent Admin Tool to start or stop it.

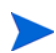

Note that stopping the index agent does not stop or start the Tomcat process in which the index agent runs.

To start or stop the index agent running in migration mode:

1. Start a browser and navigate to the following URL:

<*Host\_Name*>:<*Port\_Number*>/<*IndexAgentN*>/login.jsp

where <*Host\_Name*> is the name of the host where the index agent is running, <*Port\_Number*> is the port where the index agent is listening, and <*IndexAgentN*> is the number assigned to the index agent instance. If the browser is on the index agent host, replace <*Host\_Name*> with <*Local\_ Host*>.

- 2. Log in to the Index Agent Admin Tool.
- 3. To start the index agent, in the index agent status line, click **Start.**
- 4. Click **OK.**
- 5. To stop the index agent, in the index agent status line, click **Stop.**
- 6. Click **OK.**

# Administering Fulltext Indexing

To administer fulltext indexing, you use the Index Agent Admin Tool. You can use this tool to map file stores, monitor indexing, and stop or start the index agent and index server on a host.

The Index Agent Admin Tool is installed as part of the index agent and index server installation. It is a JSP page, that you can access by going to the following URL:

```
<Host_Name>:<Port_Number>/<IndexAgentN>/login.jsp
```
where <*Host\_Name*> is the name of the machine on which the index agent is running, <*Port\_Number*> is the port that the index agent uses to listen, and <*IndexAgentN*> is a number that designates an index agent instance.

# 5 Installing Documentum Foundation Classes

# About EMC Documentum Foundation Classes

The Documentum Foundation Classes are automatically installed with Content Server. If you install Content Server on the same machine as the PPM Server, there is no need to perform a separate DFC installation. However, if Content Server and the PPM Server are on separate machines, you must install DFC on the PPM Server. This chapter provides the information you need to prepare to install DFC, and then to install it.

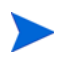

If you need to install DFC on PPM Server machines that are *not* Content Server hosts, HP recommends that you do so *before* you install or upgrade to PPM Center version 8.00.

## Installation Requirements

Requirements for installing DFC are as follows:

- Video capability of at least 256 colors
- Screen resolution of at least 800 by 600
- On Linux systems, also make sure that:
	- $\sigma$  /usr/dt/bin and /usr/openwin/bin are on the PATH variable
	- o The DISPLAY environment variable is set to localhost:0.0.

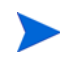

Because the installation program provides a graphical interface, you cannot use a telnet session to install DFC. Install from the system console, or use an X server to perform the installation remotely. However, be careful if you install remotely with a DISPLAY setting to localhost:0.0, because the output is sent to that terminal rather than the one at which you are working.

# Before You Install DFC

This section describes the steps to take before you install the DFC.

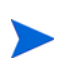

DFC runs on a Java virtual machine (JVM) on the machine from which you call it. For information on the supported versions of the JVM, see the release notes for EMC Documentum Content Server. Supported versions can change from one minor release to the next. Using the DFC with an application server may further restrict the supported versions.

### Setting the Environment Variables for the DFC

The DFC uses several environment variables to find its components. On a Windows system, the DFC installation program sets the values for these variables with your input. On a UNIX system, you must set these variables manually before you start the DFC installation. If the installation program does not find the required environment variables, the installation fails.

*[Table 5-1](#page-116-0)* lists the environment variables to set on a UNIX system. Use the setenv script to set these variables. You can find the script in the \$DOCUMENTUM\_SHARED/dfc/set\_dctm\_env.sh (.csh).

<span id="page-116-0"></span>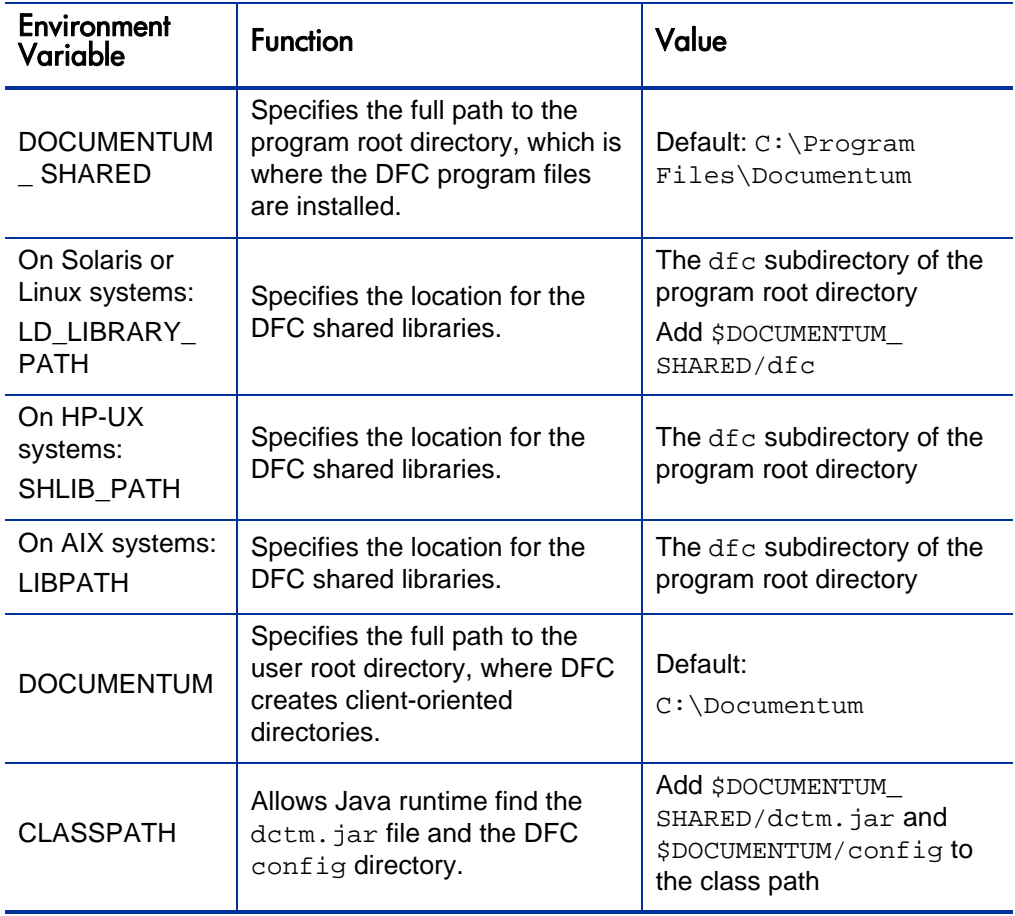

Table 5-1. Environment variables to set for DFC on UNIX systems

 $\blacktriangleright$ 

To set environment variables on UNIX systems, you can use the setenv script, which is located in the \$DOCUMENTUM\_SHARED/dfc/set\_dctm\_env.sh (.csh) directory.

*[Table 5-2](#page-117-0)* lists the environment variables set for DFC on a Windows system.

<span id="page-117-0"></span>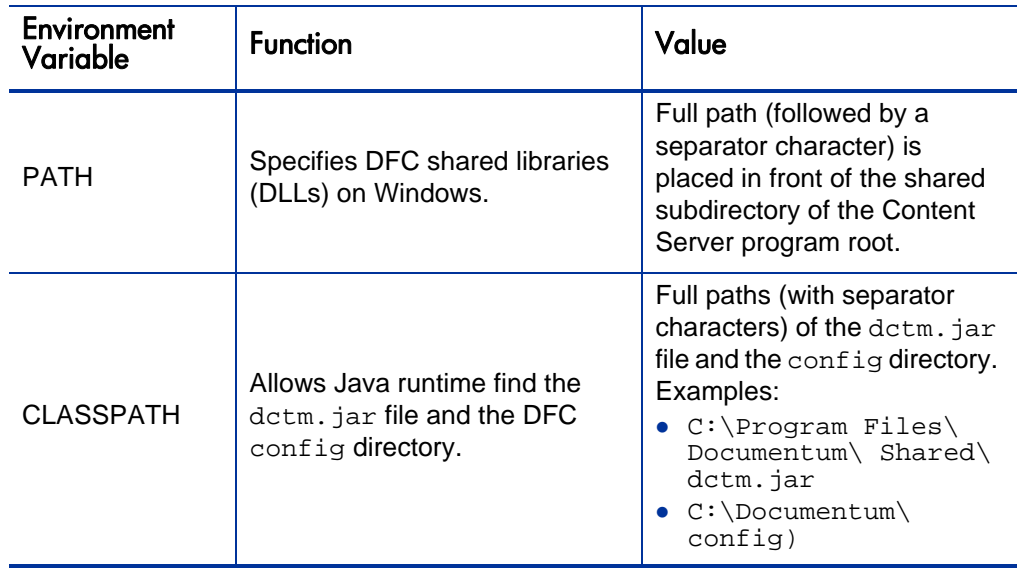

Table 5-2. Environment variables to set for DFC on Windows systems

### File System Locations for the DFC Components

DFC maintain components in different file system locations, which are described in the following sections.

### DFC Program Root Directory

The DFC installs program files under the program root directory. On Windows, the installation program asks for a program root directory and uses the  $C:\Perogram \text{ Files}\Documentum directory if you do not specify a location.$ On UNIX systems, the installation program uses the environment variable DOCUMENTUM\_SHARED to determine the program root directory. If this variable is not defined, the installation fails.

#### DFC User Root Directory

The DFC creates client-oriented directories (for example, checkout and export) in the user root directory. On Windows systems, the installation program asks for a user directory root and uses C:\Documentum if you do not specify a location.

On UNIX systems, the installation program uses the DOCUMENTUM environment variable to determine the user directory root. If this variable is not defined, the installation fails.

### <span id="page-118-0"></span>Directory for Shared Libraries

The DFC installation program places shared libraries at specific locations relative to the program root directory. On Windows systems, the installation program uses the shared subdirectory of the program root directory. It adds the full path of this directory (followed by a separator character) to the value of the PATH system environment variable.

On UNIX systems, the installation program uses the  $d\tau_c$  subdirectory of the program root directory. You must place the full path of this directory onto the library path. *[Table 5-1](#page-116-0)* lists the library path environment variable names for the different UNIX-based operating systems.

### Directory for the DFC Configuration Files

The installation program creates the config directory to store configuration files. The installation program creates the directory under the program root directory on UNIX systems, and under the user root directory on Windows systems. For the DFC to operate successfully, the classpath must contain the full path to the config directory.

On Windows systems, the installation program adds the full path of the configuredirectory (followed by a separator character) to the value of the CLASSPATH system environment variable.

On UNIX systems, you must place the full path of the config directory onto the classpath. For example, in the syntax of the  $csh$  shell, add \$DOCUMENTUM  $SHARED\confiq:$  to the front of the values defined for the CLASSPATH environment variable. Because the installation program does not use this setting, you can do this before or after you run the installation program.

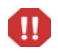

The DFC DATA environment variable has been deprecated. To specify a directory to contain the config directory, use the  $dfc.datac.dir$  property in the dfc.properties file. (If the DFC installation program finds DFC\_DATA set to the full path of a directory, it uses the config subdirectory of that directory as the location of configuration files.

### Locations of the DFC Classes

The Java runtime environment uses the CLASSPATH environment variable to find the DFC and the config directory. On a Windows system, the installation program places the full paths to detm. jar and the config directory (with separators) at the front of the classpath. On a UNIX system, the installation program does not modify the classpath. You must place the full paths of dctm.jar file and the config directory on the CLASSPATH variable.

# Installing the DFC

This section contains instructions on how to install the DFC using the graphical interface of the installation program.

### Installing DFC on Windows Systems

To install DFC on a Windows system:

- 1. Log on to the machine that is hosting the PPM Server as a user with administrator privileges.
- 2. Run dfcWinSuiteSetup.exe.

The Documentum DFC Runtime Environment Installer wizard opens to the welcome page, which lists the products available for installation.

- 3. Click **Next.**
- 4. Read the license agreement, select **I accept the terms of the license agreement,** and then click **Next.**

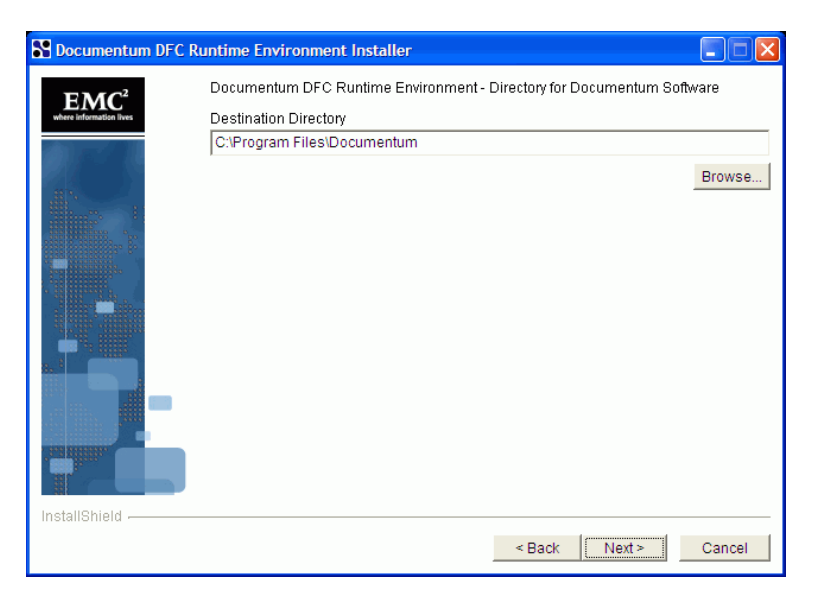

- 5. Accept the default installation directory displayed in the **Destination Directory** field (C:\Program Files\Documentum), or use the **Browse** button to locate and select a different directory.
- 6. Click **Next.**
- 7. The installer lets you select optional features to install. Leave the check boxes cleared and click **Next.**

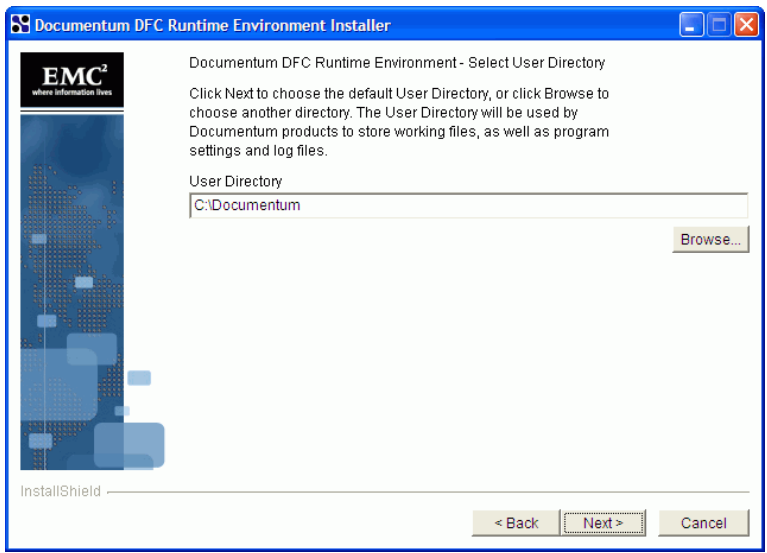

8. Accept the default shown in the **User Directory** field (C:\Documentum), or specify a different directory to contain working files, program settings, and log files.

#### 9. Click **Next.**

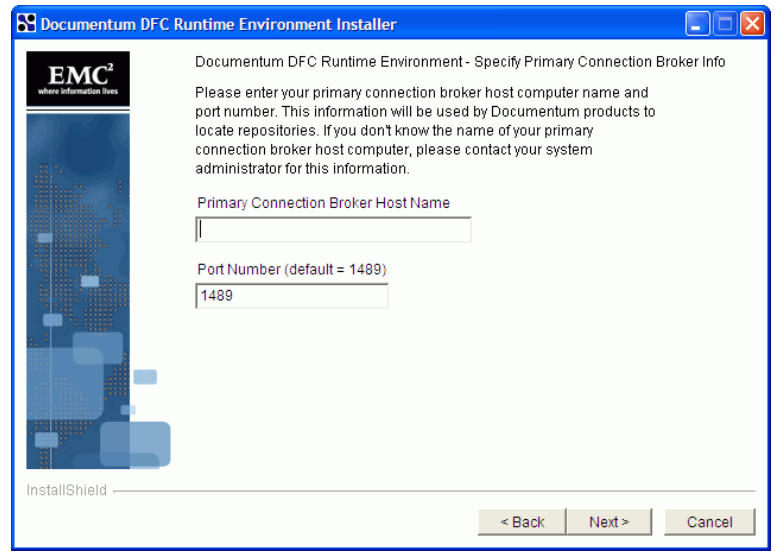

- 10. On the next step, provide the location and port number of the connection broker created during Content Server installation, as follows:
	- a. In the **Primary Connection Broker Host Name** field, type the name of the Content Server host machine.

You can use an IP address or a symbolic address such as MyHost.MyCompany.com.

b. Accept the default port number (1489) displayed in the **Port Number** field, or type a different port number for the Content Server host machine.

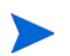

The DFC installer skips this step if it finds a  $dmcl$ . ini file that contains the required information.

#### 11. Click **Next.**

The installer lists the DFC components to be installed and the installation directory for each component.

#### 12. Click **Next.**

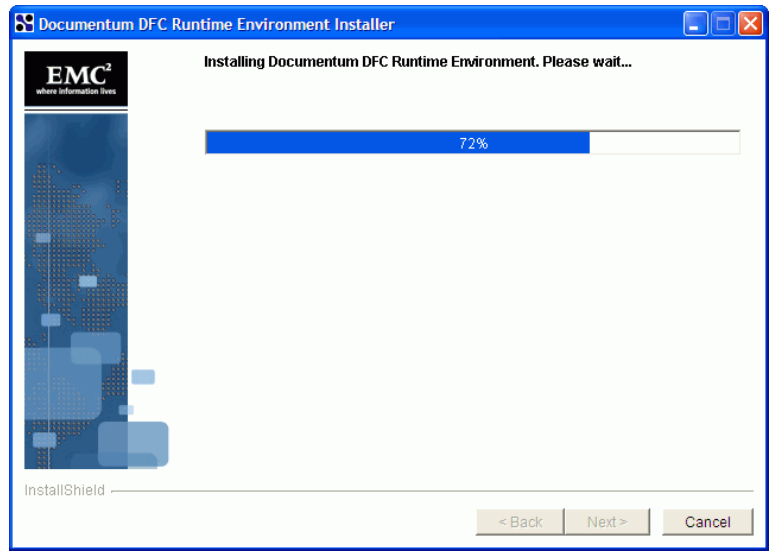

DFC installation starts.

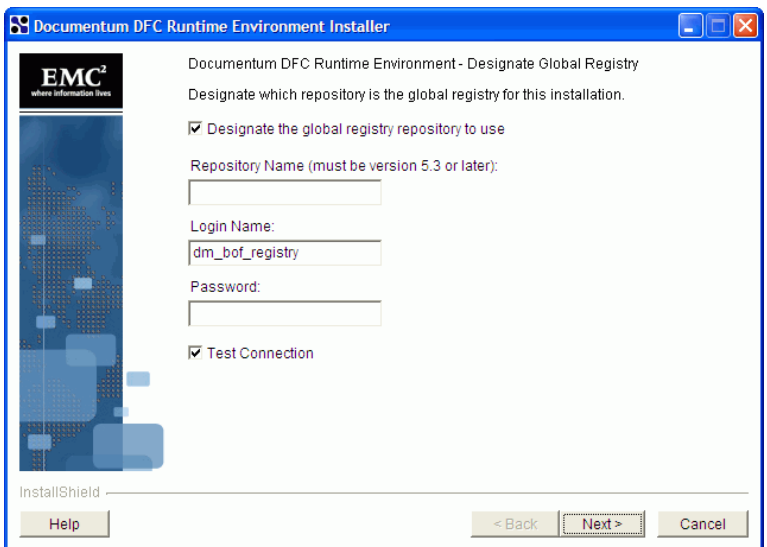

13. The installer prompts for information about the global registry for this DFC instance to use. Clear the **Designate the global registry to use** check box.

The installer displays a warning to advise that global registry information is required, and that you can enable it later.

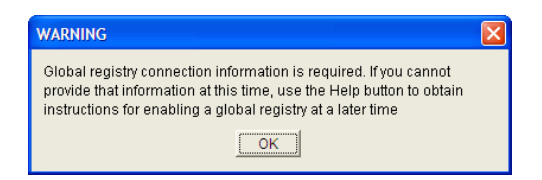

- 14. Close the message box, and then click **Next.**
- 15. After the DFC installation is complete, click **Finish** to exit the installer.

Check the DMCL Shared Library Location

Make sure that the version of the DMCL shared library you just installed is the one that the DFC always uses. The shared library has the filename dmcl40 or libdmcl40. The filename extension varies with the operating system. To determine where the installation program placed the shared library, see *[Directory for Shared Libraries](#page-118-0)* on page 119.

### Installing DFC on UNIX Systems

To install DFC on a UNIX system:

- 1. Log on to the machine that is hosting the PPM Server as a user with administrator privileges.
- 2. Run the installation program. The following table lists the program file to run, based on your UNIX operating system.

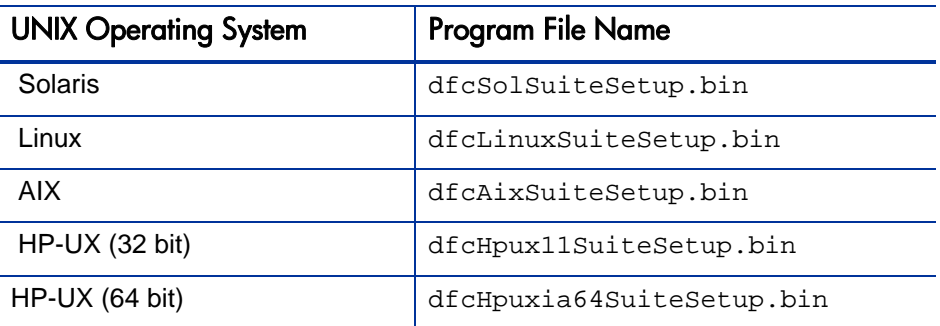

The Welcome window opens.

- 3. Click **Next.**
- 4. Read the license agreement, select **I accept the terms of the license agreement,** and then click **Next.**
- 5. The installer lets you select optional features to install. Leave the check boxes cleared and click **Next.**
- 6. On the next step, provide the location and port number of the connection broker created during Content Server installation, as follows:
	- a. In the **Primary Connection Broker Host Name** field, type the name of the Content Server host machine.

You can use an IP address or a symbolic address such as MyHostMyCompany.com.

b. Accept the default port number (1489) displayed in the **Port Number** field, or type a different port number for the Content Server host machine.

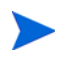

The DFC installer skips this step if it finds a  $dmcl$ . ini file that contains the required information.

#### 7. Click **Next.**

The installer lists the DFC components to be installed and the installation directory for each component.

- 8. Click **Next.**
- 9. The installer prompts for information about the global registry for this DFC instance to use. Clear the **Designate the global registry to use** check box.

The installer displays a warning to advise that global registry information is required, and that you can enable it later.

- 10. Close the message box, and then click **Next.**
- 11. After the DFC installation is complete, click **Finish** to exit the installer.

# Troubleshooting the DFC Installation

The DFC installation program maintains an error log, which it writes to a file named setupError.log in the working directory. If it cannot write to the working directory, it writes to the home directory of the user who ran the installation. If installation fails, this file can help you determine the cause. If it does not, and you must call HP Software Support, supply your support contact with the entire log file, unedited. The setupError. log file does not contain passwords or other secure information.

# 6 Upgrading HP Document Management

# Overview of Upgrading Document Management

This chapter provides information about how to upgrade the HP document management module and how migrated attachments are organized in an upgraded Content Server repository. It also includes information about the Document Cleanup Service, which you can use after you upgrade to rid the system of files that are no longer attached to PPM Center entities.

### HP Document Management Upgrades Paths

You upgrade HP document management in one of the following ways:

- Upgrade from the embedded Content Server 5.3 SP2 software to the embedded Content Server EE version 6.5 SP1 software that HP supplies.
- Transition from HP document management based on Content Server 5.3 SP2 to document management based on integration with a Documentum Content Server EE version 6.5 instance that your organization has already installed.

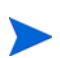

If embedded Content Server 5.2 software is installed on your system, contact HP Software Support Web site ([hp.com/go/hpsoftwaresupport\)](http://hp.com/go/hpsoftwaresupport) for assistance with upgrading.

### Upgrade Considerations

Before you begin to upgrade document management, keep the following points in mind:

- PPM Center users can only view attachments and references only if you remain on Documentum 5.3 after you upgrade to PPM Center 8.0. While PPM Center is connected to Content Server in read-only mode, document management users cannot:
	- o Check files in or out, or undo a file check-out
	- o Attach documents to PPM Center entities
	- o Delete files
	- o Create new user accounts
- If you have Apache Tomcat or another application server on the Content Server host as a Java method server, stop the application server before you begin the upgrade. On Windows, make sure that the application server does not start automatically after a host restart.
- A Content Server upgrade involves upgrading the server and repository. After you upgrade, you cannot revert to previous versions of the server.
- The amount of time required to upgrade a repository depends on the size of the repository and can be substantial. Allow enough time for backing up the repository and performing the upgrade.

# Upgrading Content Server Embedded Software

This section describes the instructions for upgrading the HP document management solution (upgrading from embedded Content Server software from 5.3 SP2 to the version 6.5 SP1) after you upgrade to PPM Center version 8.00.

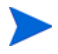

For information on how to upgrade to PPM Center version 8.00, see the *Upgrade Guide.*

To upgrade the HP document management embedded software:

1. Stop the PPM Server.

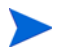

For instructions on how to stop the PPM Server, see the *Installation and Administration Guide.*

- 2. Back up your existing Content Server repository.
- 3. Disable all jobs in the repository on the host.
- <span id="page-130-0"></span>4. Shut down the repositories and connection brokers.
- 5. If you have Apache Tomcat or another application server on the Content Server host as a Java method server, stop the application server before you begin the upgrade. On Windows, make sure that the application server does not start automatically after a host restart.
- 6. Locate and run one of the following based on your operating system.

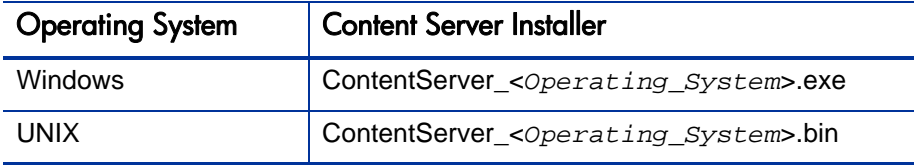

The Content Server installer program starts.

7. Provide the required information when you are prompted to do so.

8. The installer detects your earlier installation of Content Server, and gives you a chance to cancel if you first need to stop all repositories and connection brokers (see [step 4](#page-130-0)).

Click **OK** to continue.

9. After the wizard lists the components to be upgraded, click **Next.**

The program upgrades Content Server**.**

- 10. On the Server Configuration Program Select Configuration Type step, select **Custom Configuration,** and then click **Next.**
- 11. On the Server Configuration Program Select Connection Broker Action step, select **Upgrade an existing connection broker,** and then click **Next.**
- 12. When the installer prompts you to confirm that you want to upgrade the existing connection broker, click **OK.**
- 13. On the Server Configuration Program Select Repository Action step, select **Upgrade an existing repository,** and then click **Next.**
- 14. When the installer prompts you to confirm that you want to upgrade the existing repository, click **OK.**
- 15. After you finish configuring Content Server, run the PPM Center server configuration utility (kConfig.sh script).

For instructions on how to run the PPM Center server configuration utility, see Chapter 7, *[Enabling HP Document Management,](#page-138-0)* on page 139.

- 16. Restart the PPM Server.
- 17. Test the upgraded system.

# Upgrading from Document Management Using Embedded Content Server Software to Using a Stand-Alone Deployment of EMC Documentum Content Server

To switch from PPM Center version 7.5 with document management enabled to PPM Center version 8.00 integrated with a stand-alone deployment of Documentum Content Server Enterprise Edition:

- 1. Purchase and download the HP PPM Center Documentum Connector software from the HP PPM Center download site.
- 2. Stop the PPM Server on your version 7.5 system

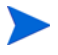

For information about how to stop and start the PPM Server, see the PPM Center *Installation and Administration Guide.*

- 3. To install the ppmdocumentum.jar file, run kDeploy.sh (located in the <*PPM\_Home*>/bin directory).
- 4. To deploy the HP PPM Center Documentum Connector software, pace the ppmdocumentum.jar file into the following directory:

```
<PPM_ServerName>\server\<PPM_ServerName>\deploy\itg.war\
WEB-INF\lib
```
- 5. Obtain the data migration tool (dump and load) from HP Software Support.
- 6. Do the following. (You can perform these tasks at the same time.)
	- Upgrade to PPM Center 8.00. (For instructions, see the *Upgrade Guide.*
	- Use the data migration tool (using the instructions provided with the tool) to migrate data from the old Content Center repository to the repository on your stand-alone instance.
- 7. To integrate PPM Center with your stand-alone Content Server instance, run the PPM Center server configuration utility (kConfig.sh script).

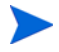

For instructions on how to run the PPM Center server configuration utility, see Chapter 7, *[Enabling HP Document Management,](#page-138-0)* on page 139.

- 8. Restart the PPM Server.
- 9. Test the upgraded system.

# Folder Structure for Migrated Attachments

This section addresses how the files you attach to PPM Center entities are organized in Documentum Content Server (embedded or stand-alone instance) after you enable document management.

*[Figure 6-1](#page-133-0)* and *[Figure 6-2](#page-134-0)* show the folder organization in a Content Server repository after PPM Center is configured with Content Server (displayed in EMC RepoInt).

<span id="page-133-0"></span>Figure 6-1. PPM Center attachment file folders in the Content Center repository

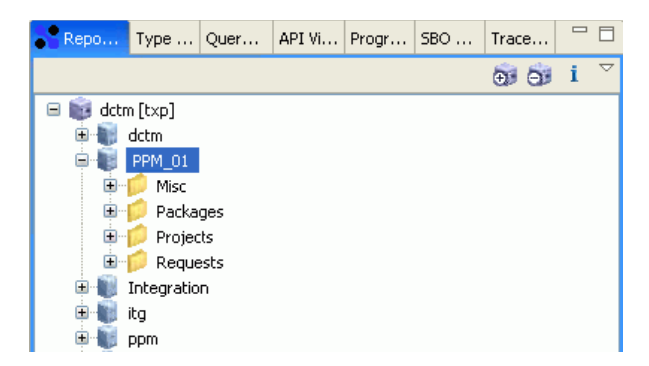

<span id="page-134-0"></span>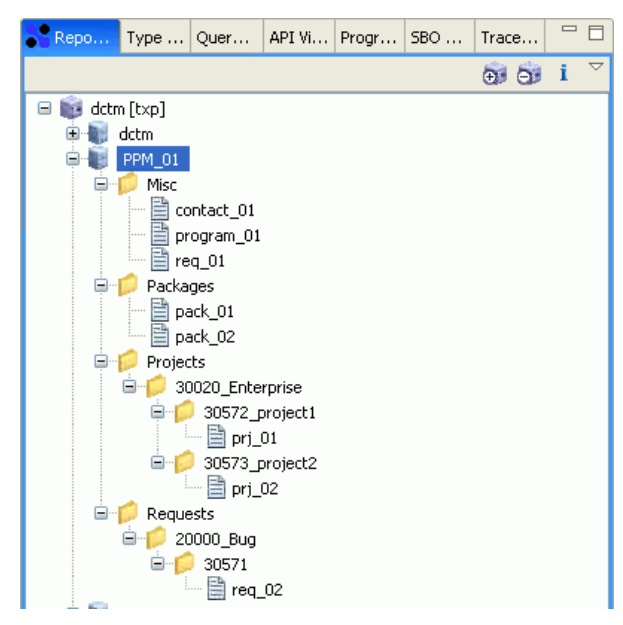

Figure 6-2. Expanded attachment folders in the Content Server repository

In the example shown in *[Figure 6-1](#page-133-0)* and *[Figure 6-2](#page-134-0)*, "PPM\_01" is the name of the cabinet used to store PPM Center attachments. The Content Server repository name is the name you provided when you ran the server configuration tool to integrate PPM Center with the Content Server (see [step 13 on page 146\)](#page-145-0).

During the integration with Content Server, the configuration utility creates the following folders within the cabinet:

- **Packages.** Files attached to packages through user data fields or as references are stored in this folder.
- **Projects.** Files attached to projects through user data fields or as references are stored in this folder. The first time a user attaches a document to a project of a given type, a subfolder is created for that project type in the **Projects** folder.

Each time a user attaches a document to a project of a given type, a subfolder is created for that individual project in the folder for that project type. The subfolder name format is <*Project\_ID*>\_<*Project\_Name*>. For example, it might be named "30030\_test project A." The attachments are stored in the folders for the individual projects.

**• Requests.** Files attached to requests through user data fields or as references are stored in this folder. The first time a user attaches a document to a request of given type, a subfolder is created for that request type in the **Requests** folder. The subfolder name format is <*Request\_ID*>.

Each time a user attaches a document to a request of a given type, a subfolder is created for that request in the folder for the request type. The subfolder name format is <*Request\_ID*>. The attachments are stored in the folders for the individual requests.

 **Misc.** Attachments associated with entities other than packages, projects, and requests, such as contacts and programs, are stored in this folder. "Orphaned" documents are also stored in this folder.

For information on orphaned documents and how to manage them, see *[Document Cleanup Service](#page-136-0)* on page 137.

### <span id="page-136-0"></span>Document Cleanup Service

The PPM Center file system may contain "orphan" files. These are files that are no longer associated with the entities to which they were originally attached. Orphans are create if:

- A user deletes an entity to which a document was attached.
- A user aborts the creation of an entity (request, budget, staffing profile, and so on) after attaching a document to the entity.

You can use the Document Cleanup Service to delete these orphan files. To do this, you first enable, and then schedule this background service.

### Enabling and Scheduling the Document Cleanup Service

To enable and schedule the Document Cleanup Service:

- 1. Log on to PPM Center.
- 2. On the **Open** menu, click **Administration > Schedule Services.**

The Schedule Services page lists all of the available services, and shows the typical load each service manages, whether the service is enabled, the type of expression used to schedule the service, and the current run schedule.

3. In the **Schedule Services** table, click the **Document Cleanup Service** row.

Items in this row becomes editable.

4. From the list in the **Status** column, select **Enabled.**

- 5. To select a schedule type, do one of the following:
	- To use a simple expression such as hours, minutes, or seconds to schedule the service, in the **Schedule Type** list, leave **Simple** selected.
	- To use a cron expression to schedule the service, from the **Schedule Type** list, select **Cron.**

For detailed help with scheduling the service, next to the **Schedule Type** list heading, click the help icon after the **Schedule Type** column heading.

- 6. In the **Schedule** column, provide the simple or cron value to specify the Document Cleanup Service run interval.
- 7. In the top right corner of the page, click **Save.**

#### Viewing Service Status

To view the current settings for the Document Cleanup service (or any other background service):

- 1. Log on to PPM Center.
- 2. On the **Open** menu, click **Administration > View Services Audit Page.**

The Services Audit Results page opens. This page shows whether a service is enabled, running, when it was last run, when the next run is to occur, and the scheduled run interval.

3. To make changes to the settings for a service, at the top right corner of the page, click **Done.**

The Service Audit Results page opens so that you can make and save necessary changes to service settings.

# <span id="page-138-0"></span>7 Enabling HP Document Management

This chapter contains information on how to integrate PPM Center with EMC Content Server EE. It also provides information about how PPM Center files and folders are organized within a Content Server repository, as well as instructions on how to set up security for those files and folders.

## Enabling Document Management

This section provides the procedure you use to configure PPM Center to work with Documentum Content Server on Windows or on UNIX systems. Enabling document management involves configuring the PPM Server so that it has access to the Documentum Content Server repository.

### Before You Enable HP Document Management

Before you enable document management, keep in mind that, after you do, you cannot disable it and revert to storing attachments in the PPM Center file system if you have done both of the following:

Added new attachments from the PPM Center standard interface

and

Acted on (checked in or out, edited, and so on) any of the files.

If you *have not performed any actions on migrated files,* or if you have a new PPM Center instance that does not yet have any attached documents, you can disable document management and revert to storing attachments on the PPM Center file system.

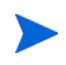

The document migration that occurs when you enable document management does not remove the files on the local file system.

If you are integrating PPM Center with a stand-alone installation on EMC Documentum Content Center EE 6.5, make sure that you read *[Preparing to](#page-76-0)  [Integrate PPM Center with a Stand-Alone Instance of EMC Documentum](#page-76-0)  [Enterprise Edition](#page-76-0)* on page 77 before you continue.

For information on how to disable document management (after you have enabled it) in PPM Center, see *[Disabling Document Management](#page-149-0)* on page 150.

### Configuring Document Management in PPM Center

This section provides the procedure to enable document management on a single PPM Server. For information about how to enable document management on multiple nodes in a server cluster, see *[Enabling Document](#page-147-0)  [Management in a Clustered Server Environment](#page-147-0)* on page 148.

To configure PPM Center to work with the document management module:

1. Make the DFC native libraries available to the PPM Server by setting the shared library path environment variable on the PPM Center host.

The shared library path varies with the operating environment, as follows:

- On Microsoft Windows, use  $*$ PATH.
- On UNIX, use one of the variable names listed in the following table, based on your specific UNIX operating system.

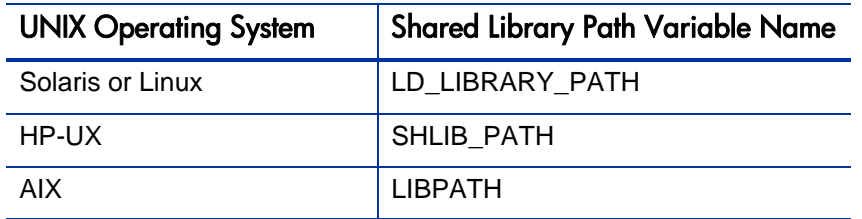

The shared library path must include the location of the native libraries (the \*.dll files on Windows and the UNIX native files on UNIX) installed with the DFC. The location of the native library depends on the operating environment, as follows:

- On Windows systems, the location is \*DOCUMENTUM\*/shared, where %DOCUMENTUM% is the Content Server installation directory.
- $\bullet$  On UNIX systems, the location is  $$Documentum/shared/dfc$ , where \$Documentum is the Content Server installation directory.
- 2. Copy the dfc.properties file, which is located in the shared directory under the Content Server installation directory, to the <*PPM\_Home*>/ <Server\_Name>/conf directory.
- 3. Run the <*PPM\_Home*>/bin/kStop.sh script to stop the PPM Server, or, on Windows, stop the server from Windows Services.
- 4. Set your display options so that the configuration tool can run in graphic (swing) mode.

Before you perform the next step, make sure that the account under which you are to run kConfig.sh has read, write, and execute permissions to the directories for PPM Center and for Content Server.

- 5. Navigate to the <*PPM\_Home*>/bin/ directory
- 6. To start the configuration utility, run sh ./kConfig.sh.

The HP Project and Portfolio Management Center configuration utility starts.

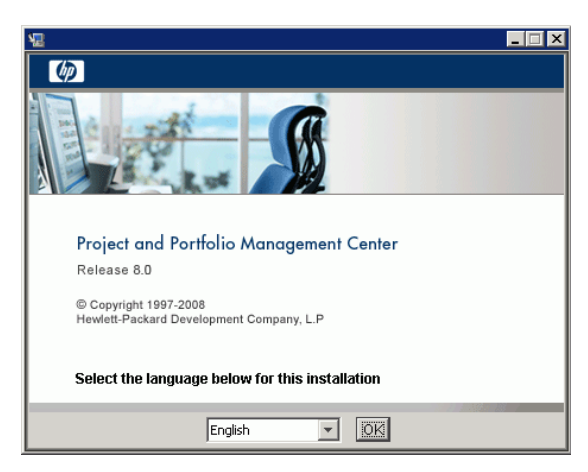

7. From the list at the bottom of the window, select the language for the utility to use during the configuration process.

8. Click **OK.**

The next step lists all of the tasks that you can perform with the configuration tool.

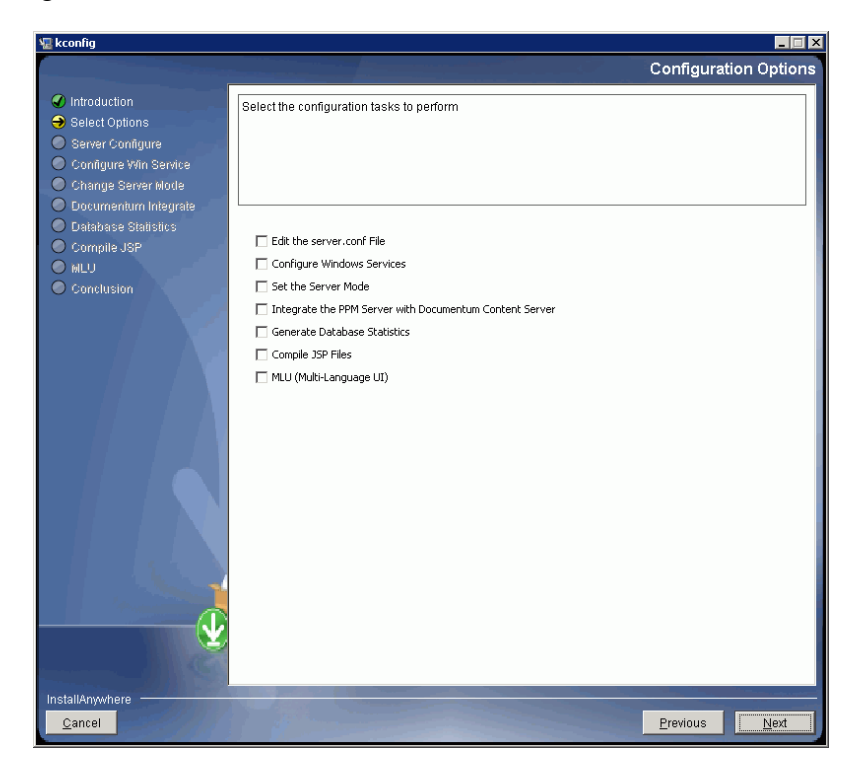

9. On the Select Options step, select the **Integrate the PPM Server with EMC Documentum Content Server** check box, and then click **Next.**

The configuration wizard lists the Content Server components for which you must supply information.

#### 10. Click **Next.**

The dfc.properties File step opens.

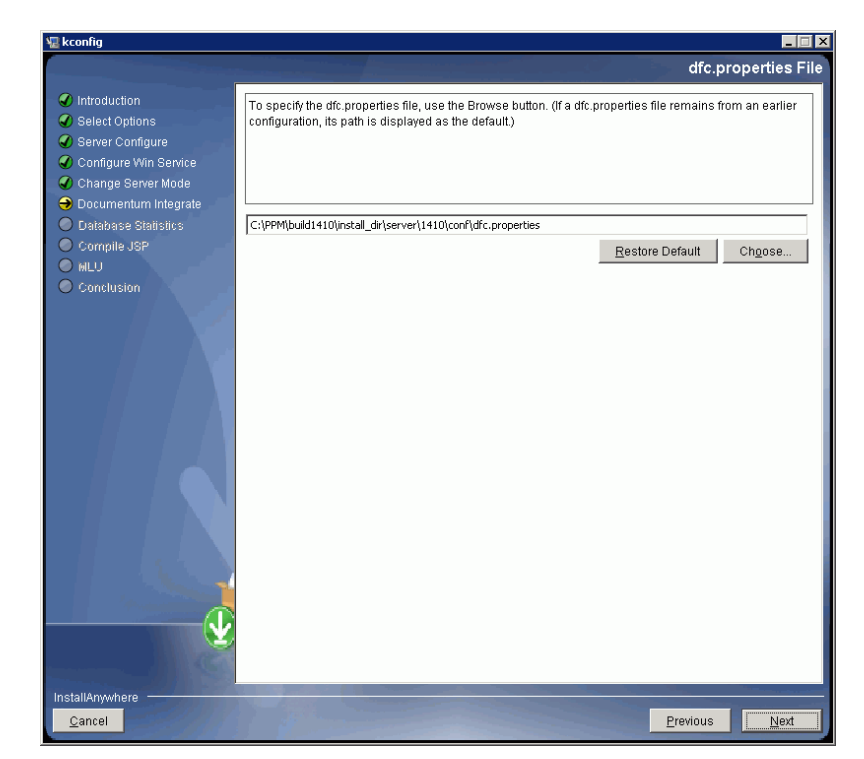

If a dfc.properties file remains on your system from a previous Content Server installation, the path to the file is displayed in the field as the default.

11. To select a dfc.properties file other that the default (if shown), use the **Choose** button to navigate to and select the file.
### 12. Click **Next.**

The Integrate the PPM Server with Documentum Content Server step opens.

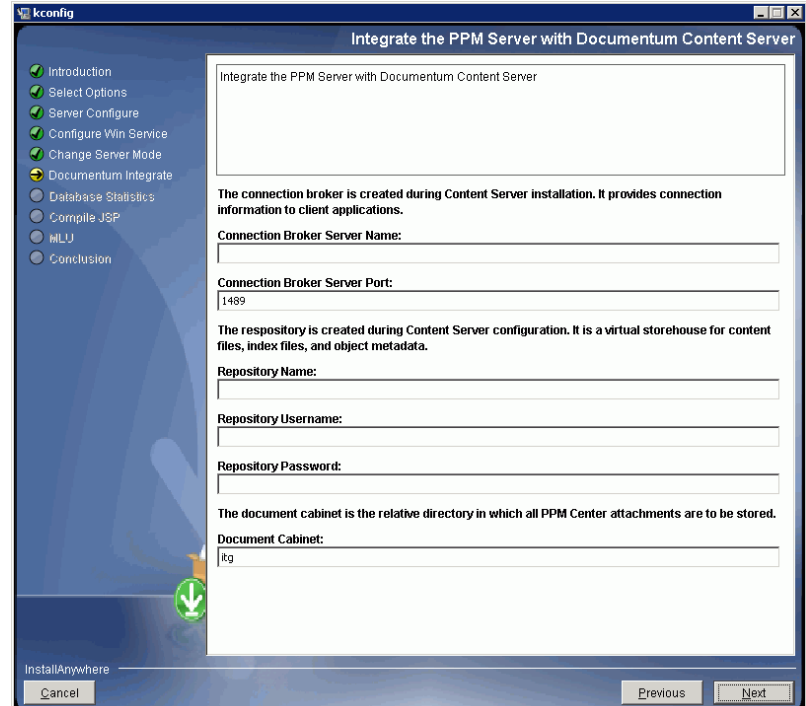

<span id="page-145-0"></span>13. Provide the Content Server information listed in the following table:

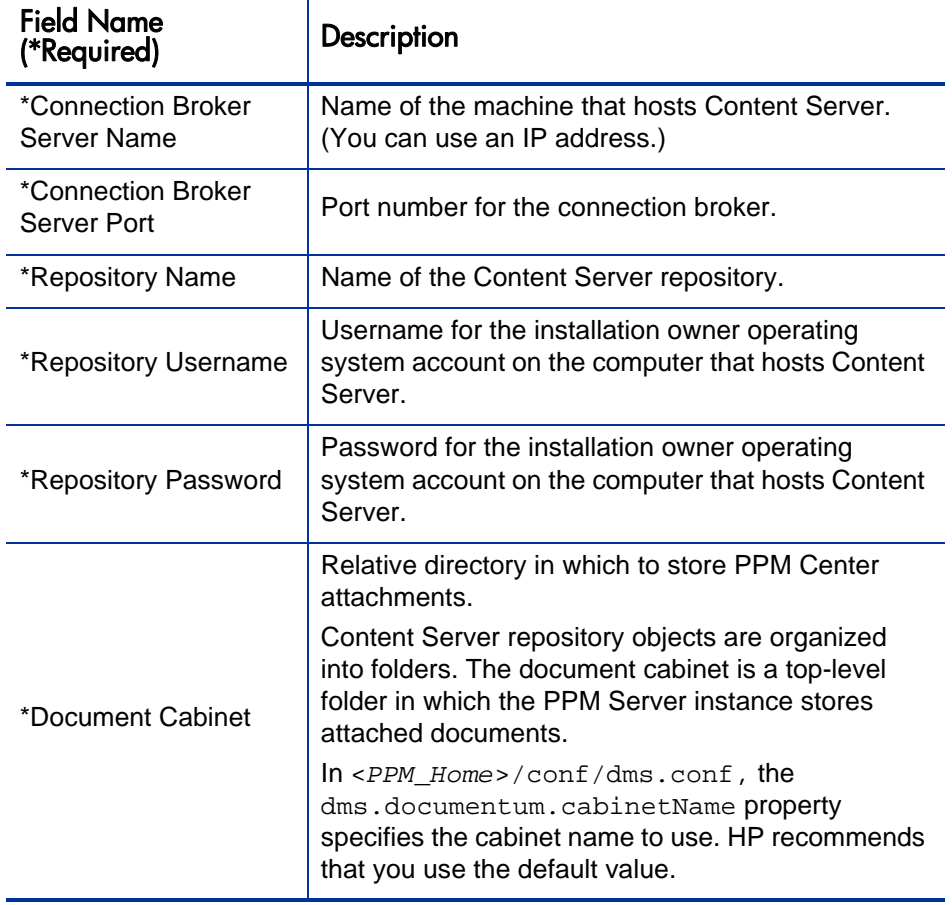

#### 14. Click **Next.**

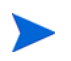

If the information you provided points to a stand-alone Content Server instance, and the configuration utility cannot find the HP PPM Center Documentum Connector software required to integrate the instance with PPM Center, the utility displays an error message. Before you can proceed with the configuration, you must purchase and deploy the HP PPM Center Documentum Connector software. For instructions, see *[Preparing to Integrate PPM Center with a Stand-Alone](#page-76-0)  [Instance of EMC Documentum Enterprise Edition](#page-76-0)* on page 77

<span id="page-146-0"></span>15. If you are integrating PPM Center with a stand-alone Content Server instance, and you want to have a Content Server user created automatically whenever a PPM Center user is created, select the **Automatically create new Content Server users whenever new PPM Center users are created** check box.

Selecting this option means that you do not have to create an account for the same user in both Content Server and PPM Center.

16. To begin the integration, click **Next.**

The configuration utility configures the server and copies any existing document attachments into the Content Server repository. Progress bars show the status of the file migration from the PPM Center file system and of the integration as a whole.

17. If some files in the attachments directory could not be converted, the configuration wizard displays a step to advise you of this.

If this occurs, do one of the following:

- To resolve the conversion problem, leave the default option (**No, I would like to reconcile the attachments before continuing**) selected, and then click **Next.**
- To continue without resolving the file conversion problem, select Yes, please integrate my Project and Portfolio Management Server with Documentum, and then click **Next.**
- 18. After the setup is complete, on the last page, click **Done.**

19. Restart the PPM Server.

After you restart the PPM Server, document management is enabled.

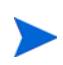

If you have configured PPM Center with an upgraded Content Server instance, documents migrated from the old to the new repository were checked out, those document will have that same status after you run the  $kConfig$ .  $sh$  script.

### Enabling Document Management in a Clustered Server Environment

<span id="page-147-0"></span>If your PPM Center system includes multiple PPM Servers, you must enable document management on all of the PPM Servers.

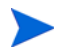

For information on PPM Center server clusters, see the *Installation and Administration Guide.*

After you have run the configuration utility to enable document management on the first node (PPM Server) in the server cluster (see *[Configuring Document](#page-140-0)  [Management in PPM Center](#page-140-0)* on page 141), do the following:

- 1. On the PPM Server that is now integrated with Content Server (either embedded or stand-alone instances), navigate to <*PPM\_Home*>/conf directory.
- 2. Copy the dms.conf file.
- 3. On each additional PPM Server in the server cluster, place the copied dms.conf file into <*PPM\_Home*>/conf directory.

## Verifying Document Management Setup in PPM Center

Before you begin to use PPM Center with the document management module, verify the installation and configuration, as follows:

- If your PPM Center instance from an earlier release contained attachments, make sure that you can still access those attachments.
- Attach new documents, modify them, and then check to make sure that the documents are accessible and correctly versioned.

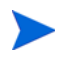

After your organization starts to use the document management module, you cannot easily revert the document management functionality and go back to storing attached documents on the PPM Center file system.

# Troubleshooting Configuration

<span id="page-148-1"></span>If you encounter any problems during the configuration process, contact HP Software Support.

# <span id="page-148-0"></span>Useful Tools from EMC

The Documentum Content Server installation bundle contains installation files for three tools that you can use to view files associated with specific PPM Center entities in Content Center repositories and for troubleshooting. These tools are:

- <span id="page-148-2"></span> **EMC Documentum Administrator.** Documentum Administrator (DA) is a Web-based tool that you can use to manage and administer Content Server repositories, servers, users, and groups.
- <span id="page-148-4"></span> **EMC Webtop.** Webtop lets you access the Documentum Content Server repository from within a browser window. If used with Content Server EE, Webtop provides access to core EMC Documentum content services, including security, version control, content lifecycles, workflows, categorization, and search. For more information, go to [EMC Documentum](http://www.emc.com/products/detail/software/webtop.htm)  [Webtop.](http://www.emc.com/products/detail/software/webtop.htm)
- <span id="page-148-3"></span>**EMC Documentum RepoInt.** EMC's Repository Interrogation Utility, or RepoInt, lets you navigate Documentum repositories, perform a properties dump, view the type tree of a repository and run DQL or xDQL queries. For more information, go to [EMC Developer Network.](http://developer.emc.com/developer/Component_Exchange/RepositoryInterrogationUtility.htm)

# Disabling Document Management

<span id="page-149-0"></span>To disable document management functionality after you have enabled it, but before attachments are migrated to the repository and added to the repository through the PPM Center standard interface, do the following:

1. Update the <*PPM\_Home*>/conf/dms.conf file content to include the following two lines:

dms.filesys.attachmentDir=<*PPM\_Home*>\\attachments dms.driverName=com.kintana.dms.filesys.DMSFileSystemDriver

Note that escaping colon  $(\cdot)$  and backslash  $(\setminus)$  characters are required.

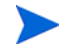

This example is for a PPM Server running on a Windows system. On UNIX systems, use single forward slashes (/) as directory delimiters.

To implement the configuration change, stop, and then restart the PPM Server. For instructions on how to uninstall the Content Server software, see the *EMC Documentum Content Server Installation Guide.*

## Document Management Security

This section contains information about security and user access with document management.

After you first integrate PPM Center with a stand-alone deployment of Content Center EE, EMC Documentum Content Center users have no access to the PPM Center files and folders stored in the Content Server repository. To give EMC Documentum Content Center users access to the PPM Center files and folders, you assign them to groups in the Documentum repository.

If you have integrated PPM Center with a stand-alone instance of Content Server EE (rather than with the embedded Content Server components that HP supplies), and selected the **Automatically create new Content Server users whenever new PPM Center users are created** option (see [step 15 on page 147](#page-146-0)), users can attach documents to entities in PPM Center. If you did not select that option, to enable users to attach documents to entities, you must create Content Server EE accounts for them.

### Groups in Content Server

Once document management is in place, PPM Center automatically creates the following groups in the Content Server repository:

- ppm\_all\_project
- ppm\_all\_package
- ppm\_all\_misc
- ppm\_all\_request

In addition to these four listed groups, PPM Center creates a group for project types, for individual projects, request types, and for individual requests. You add users to these Documentum groups using an administrative tool such as EMC Webtop or EMC Administrator (see *[Useful Tools from EMC](#page-148-0)* [on page 149\)](#page-148-0).

When a user logs on to Content Server (through WebTop or Documentum Administrator), that user has view access to the attachments associated with the group(s) to which you added him or her. To reduce maintenance and provide more granular security, consider assigning users at the request type level or the individual request level.

# Synchronizing Repository Folder and Group Names with PPM Center

<span id="page-150-0"></span>The names of the folders and groups in the Content Server repository are derived from the names of PPM Center entities such as project types, projects, request types, requests, and so on. If you change the name of a project in PPM Center, you want that change to be reflected in the name displayed for that project in Content Server repository.

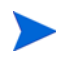

For information about how PPM Center attachments are organized and viewed in Content Server, see *[PPM Center Documents in the Content Server Repository](#page-168-0)* [on page 169.](#page-168-0)

You can have entity name changes in PPM Center propagated to the repository automatically by enabling the Synchronize Documentum Folder/Security Group Name background service in PPM Center. When you do, the service picks up entity name changes in PPM Center, based of the schedule that you determine, and applies the changes to Content Server.

To enable and schedule the Synchronize Documentum Folder/Security Group Name background service:

- 1. Log on to PPM Center.
- 2. On the **Open** menu, click **Administration > Schedule Services.**

The Schedule Services page lists all of the available services, and shows the typical load each service manages, whether the service is enabled, the type of expression used to schedule the service, and the current run schedule.

3. In the **Schedule Services** table, click the **Synchronize Documentum Folder/ Security Group Name** row.

Items in this row becomes editable.

- 4. From the list in the **Status** column, select **Enabled.**
- 5. To select a schedule type, do one of the following:
	- To use a simple expression such as hours, minutes, or seconds to schedule the service, in the **Schedule Type** list, leave **Simple** selected.
	- To use a cron expression to schedule the service, from the **Schedule Type** list, select **Cron.**

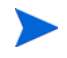

For detailed help with scheduling the service, next to the **Schedule Type** list heading, click the help icon after the **Schedule Type** column heading.

- 6. In the **Schedule** column, provide the simple or cron value to specify the when to run the service.
- 7. In the top right corner of the page, click **Save.**

# 8 What Document Management Users Need to Know

# About this Chapter

This chapter provides the basic information PPM Center users need to know about HP document management and how to use it. The following sections include information about how to:

- Attach files to PPM Center entities with document management in place
- Edit document attachment information
- Check documents in and out
- Search for entities based on keywords specified for documents

Final section describes for PPM Center attachments are organized in the Content Server repository, and how you can access them through Content Server.

# Attaching Documents to PPM Center Entities

<span id="page-153-0"></span>This section contains the procedure to use to attach documents to a PPM Center entity such as a request or a project, in a PPM Center instance containing the document management module.

The following sections provide instructions on how to: attach documents to an entity in one of following ways:

- Attach a document to a user data field of an entity (for which one or more user data fields have been created).
- Attach a document as a reference to any entity that supports references.

### Attaching Documents to User Data Fields

User data fields are customized fields that you can create to capture information about a PPM Center entity that is not captured by standard fields. If a user data field for an entity has a validation value set to Attachment, then users can attach documents to that field.

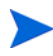

For information on how to create user data fields, see the *HP Demand Management Configuration Guide.*

To add an attachment to a user data field:

- 1. Log on to PPM Center and open or create an entity that has a user data field to which you want to attach a document.
- 2. In the attachment section for the user field, click **Add.**

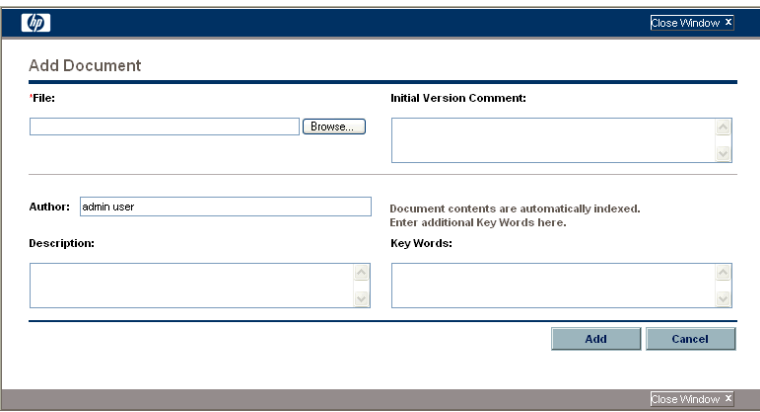

The Add Document window opens.

3. In the **File** field, type the full directory path of the file to attach. Alternatively, you can click **Browse,** and then navigate to and select the file.

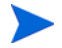

The file you specify must reside in a directory on the HP Project and Portfolio Management Center server.

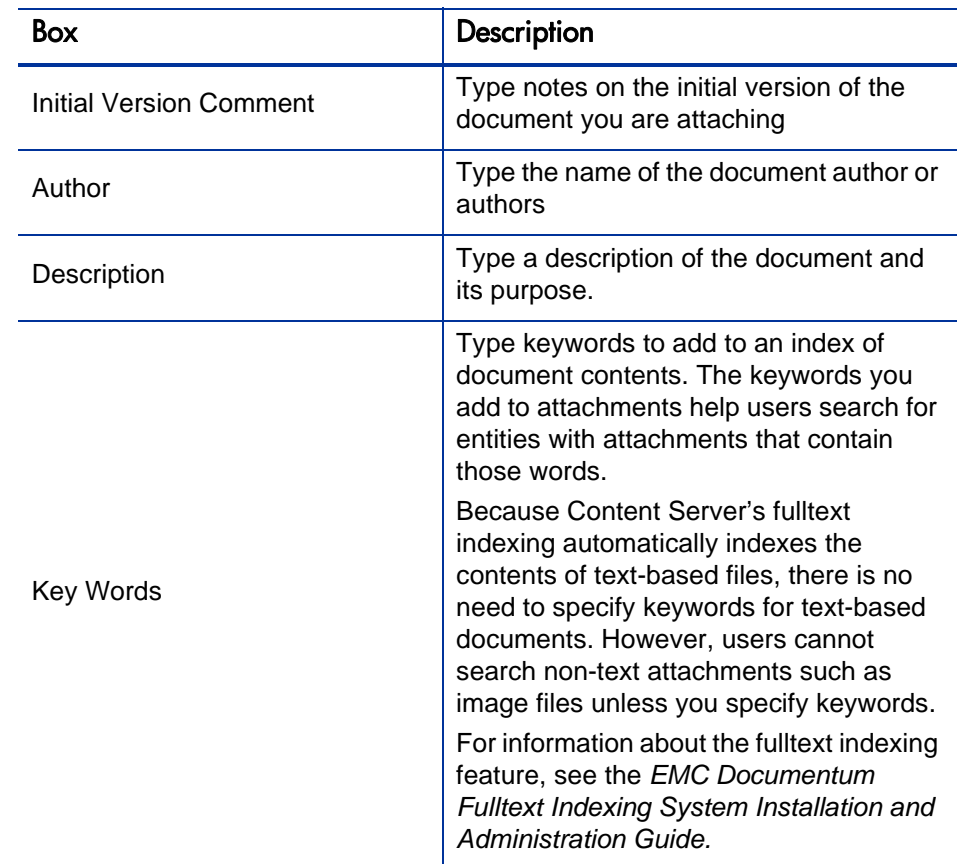

4. (Optional) Provide information for the boxes listed in the following table.

#### 5. Click **Add.**

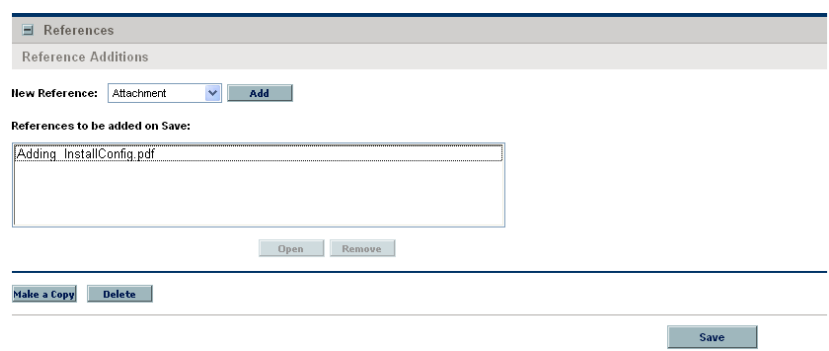

The **References to be added on Save** field lists the document file you specified.

6. Click **Save.**

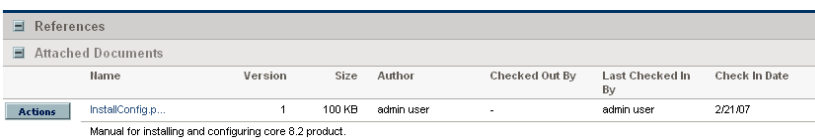

The document is loaded into the document management system and is now listed in the **Attached Documents** section of the entity page.

The information displayed for the attached document also includes:

- <span id="page-156-4"></span><span id="page-156-3"></span><span id="page-156-2"></span><span id="page-156-0"></span>• Document version, size, and author
- Who (if anyone) has the document checked out
- <span id="page-156-1"></span>• When and by whom the document was last checked in

### Adding a Document as a Reference

To attach a document to an entity that supports references:

1. From the standard interface, open the entity to which you want to attach a document.

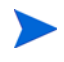

You can also attach a document to an entity that you are creating and have not yet submitted.

2. At the bottom of the page, expand the **References** section.

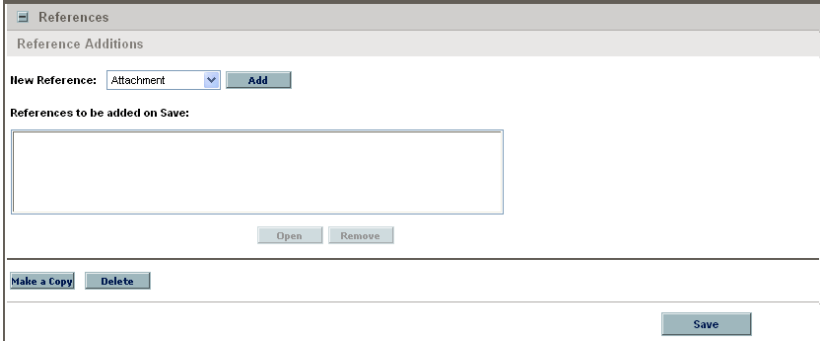

3. In the **New Reference** list, leave **Attachment** selected.

4. Click **Add.**

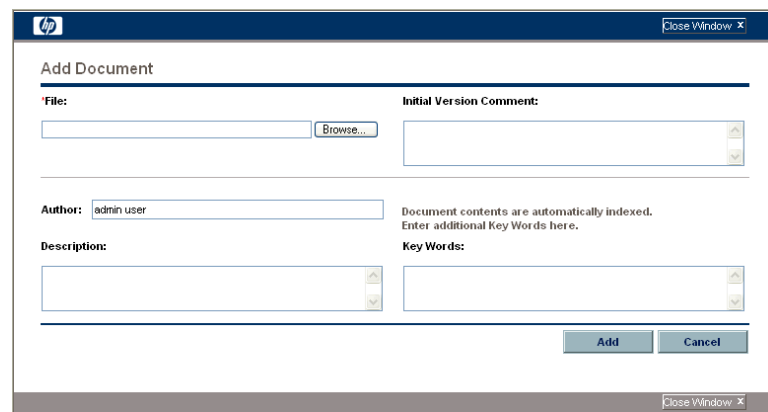

The Add Document window opens.

5. In the **File** field, type the full directory path of the file to attach. Alternatively, you can click **Browse,** and then navigate to and select the file.

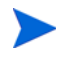

The file you specify must reside in a directory on the HP Project and Portfolio Management Center server.

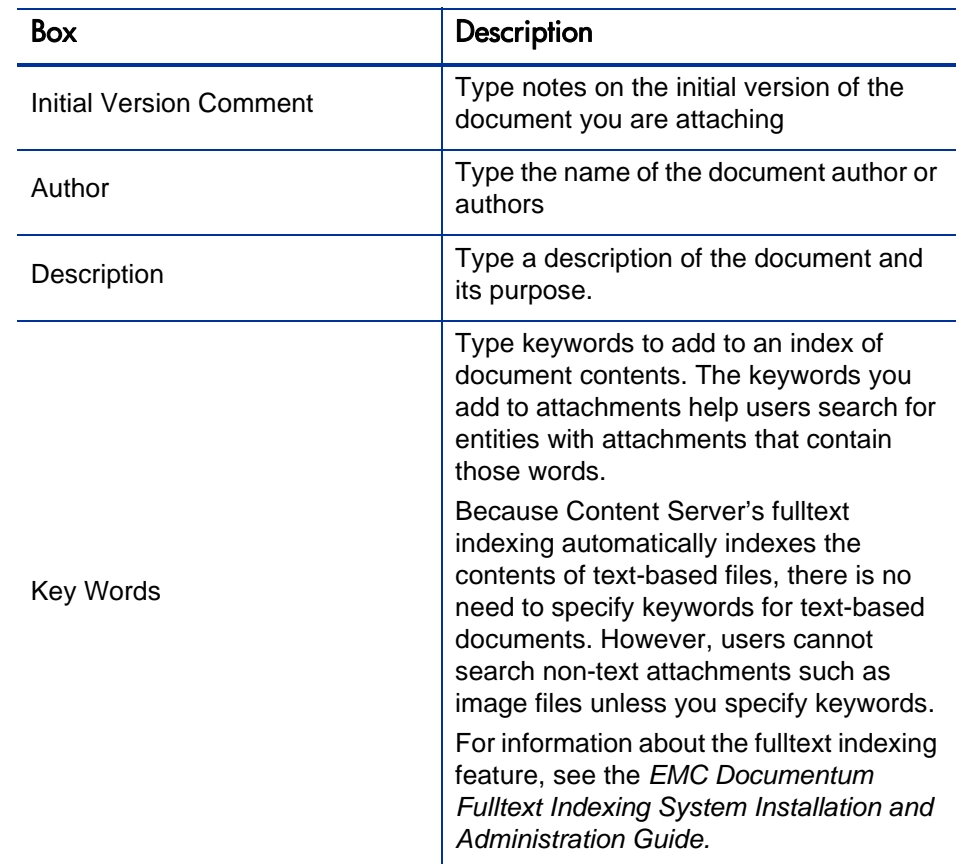

6. (Optional) Provide information for the boxes listed in the following table.

#### 7. Click **Add.**

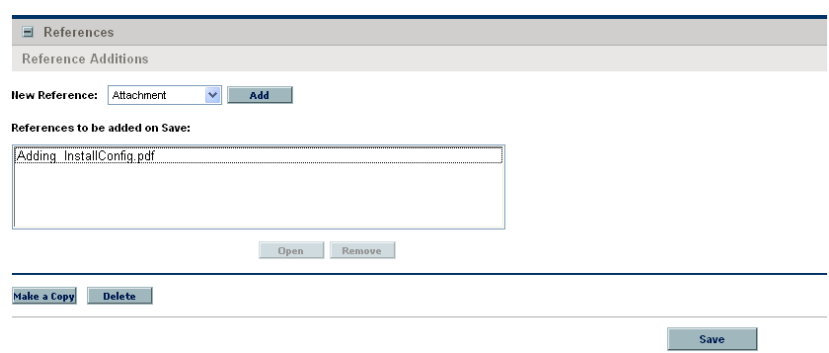

The **References to be added on Save** field lists the document file you specified.

8. Click **Save.**

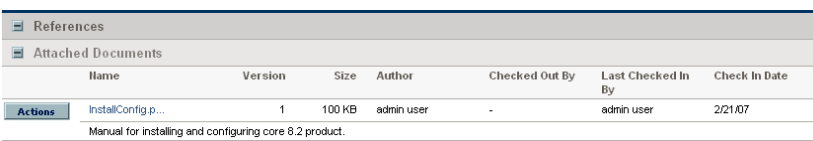

The document, which was loaded into the document management system after you clicked **Save,** is now listed in the **Attached Documents** section of the entity page.

The information displayed for the attached document also includes:

- <span id="page-159-4"></span><span id="page-159-3"></span><span id="page-159-2"></span><span id="page-159-0"></span>• Document version, size, and author
- Who (if anyone) has the document checked out
- <span id="page-159-1"></span>• When and by whom the document was last checked in

If PPM Center is running, and Content Server stops, users can continue to use PPM Center, but cannot add or access attachments until Content Server is up and running again.

Any errors that occur while the PPM Server communicates with Content Server are recorded in a log file. Server log files are stored in the <*PPM\_Home*>/server/ kintana/log directory. Server log files are named serverLog.txt and serverLog\_timestamp.txt.

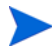

Active PPM Servers log output to the serverLog.txt file. The serverLog timestamp files are archived versions of the serverLog.txt file. For more information about PPM Server log files, see "Getting Information from Log Files," in "Maintaining the System," in the *Installation and Administration Guide.*

# Editing Document Attachment Information

<span id="page-160-0"></span>To edit document attachment information from the **References** section of an entity page:

1. In the standard interface, on an entity page, expand the **References** section.

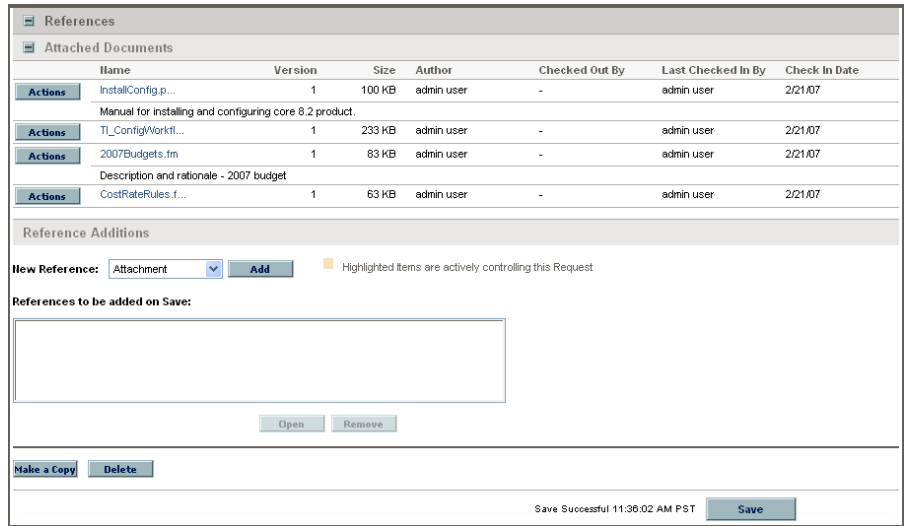

2. Under **Attached Documents,** to the left of the name of the document that has associated attachment information you want to edit, click **Actions.**

The Document Actions window opens. From this window, you can view document information, open the Edit Details window, check out the document, or remove the document from the **Attached Documents** section.

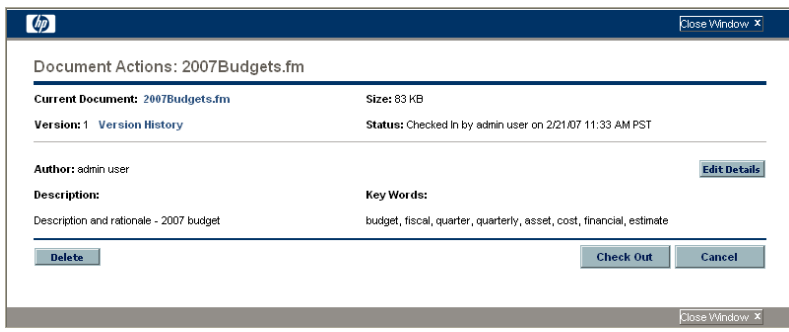

3. Click **Edit Details.**

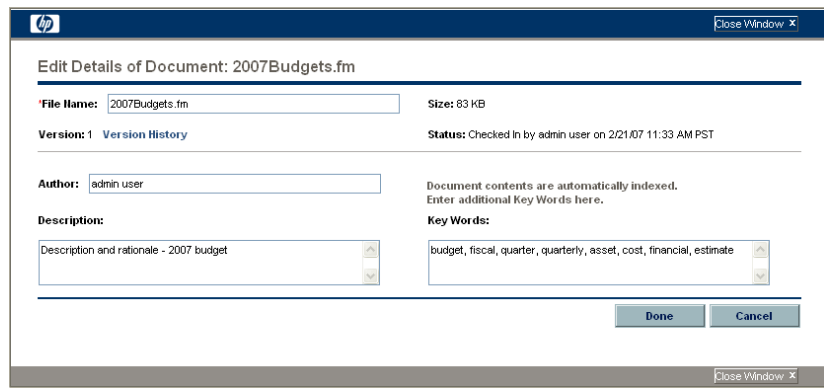

The Edit Details of Document window opens. You can use this window to change descriptive information about the document.

- 4. Make the required changes to the document information.
- 5. Click **Done.**

# Checking Attached Documents Out and In

To check an attached document in or out, use one of the following methods:

- If the entity has a custom attachment field, use that field to check the document in or out.
- <span id="page-162-0"></span>Use the **References** section of the entity page.

### Checking a Document Out and In from the References Section

To check out an attached document, edit it, and check it back in:

1. In the standard interface, on an entity page, expand the **References** section.

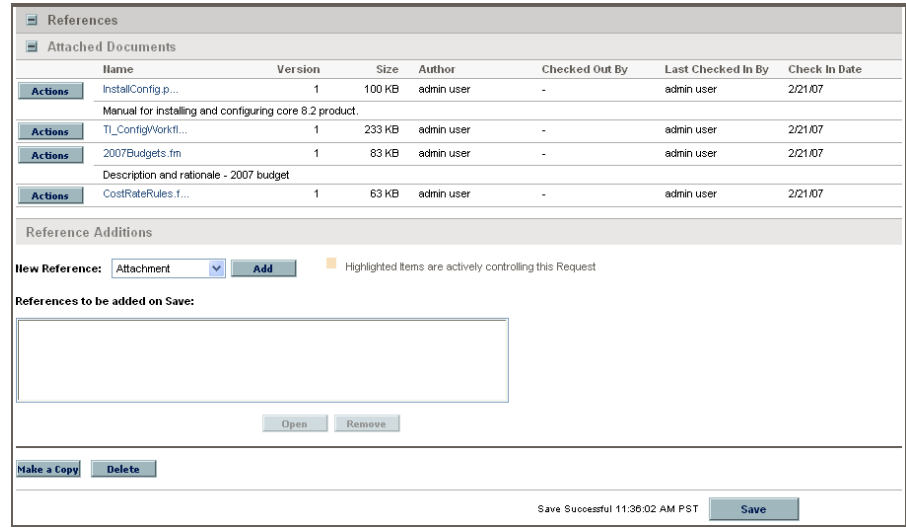

2. Under **Attached Documents,** to the left of the name of the document you want to check out, click **Actions.**

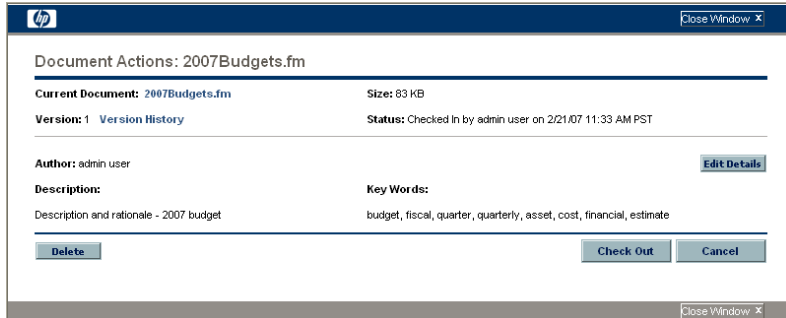

The Document Actions window opens.

3. Click **Check Out.**

The document opens for editing.

4. After you finish making changes, save and close the document.

The Document Actions window now displays the **Check In** button.

5. Click **Check In.**

Note that, in the **References Added** section of the entity page, the document version number displayed has increased by one.

# Searching for Entities by Document Key Word

In the PPM Center standard interface, you can search for entities based on key words in referenced documents. Content Server searches the descriptive fields for the document (author, description, title, and key words) and document content. The descriptive field searches are relevant to all text and binary documents. Content searches are relevant only to text-based documents.

To search for an entity using document key words:

1. Open a page for an entity that supports document management.

<span id="page-164-0"></span>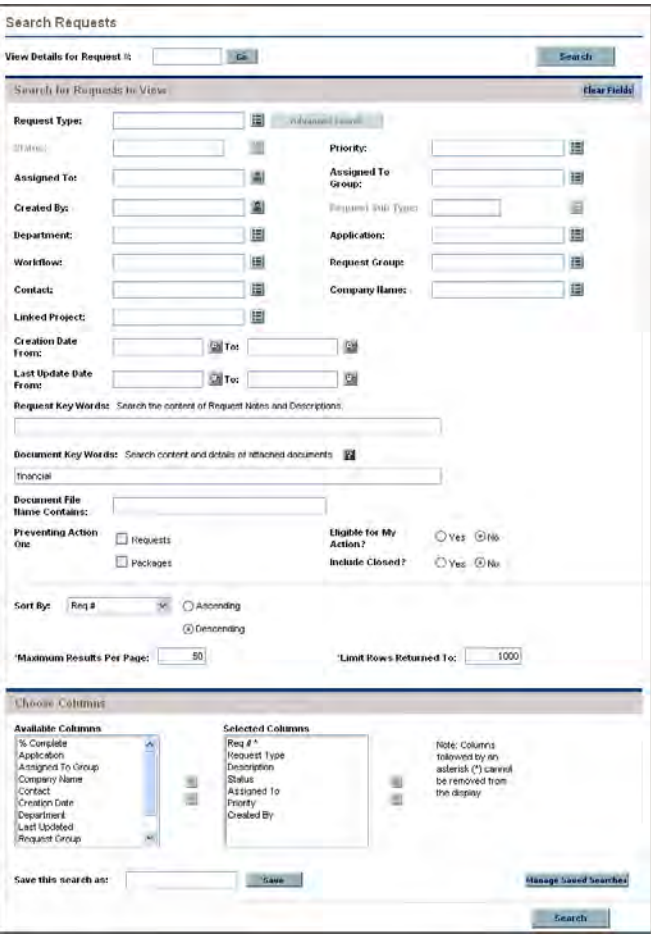

- 2. In the **Document Key Words** box, type one or more words, separated by spaces, to use as search criteria.
- Keyword searches are not case-sensitive.

The **<***Entity\_Name***> Search Results** section lists only attached documents that include all of your search terms. For example, a search for "development test" is treated as "development" and "test." A document must have both "development" and "test" in its content or its descriptive fields to qualify as a match. To search for documents that contain either "development" or "test," type **development OR test.**

For information about other ways to specify search terms, see *[Specifying](#page-165-0)  [Search Terms](#page-165-0)*.

3. Scroll to the bottom of the entity page and click **Search.**

The search returns a list of all entities (of the selected type) that have one or more attached documents containing key words that match your search terms. A document that you just attached may not show up on the Search Results page for several minutes. Before a content search can find a document, the document content must first be indexed. Although indexing is automatic, the process is periodic, and so may require several minutes to complete.

### <span id="page-165-0"></span>Specifying Search Terms

In addition to searches based on the AND and OR operators, you can search for exact phrases, exclude documents based on a key word, or search by combining queries. This section provides information on how to specify the key words for these search types.

### Searching by Phrase

<span id="page-165-1"></span>To search for an exact phrase, type double quotation marks ("key words") at either end of the phrase. Content Server returns a list of entities with attached documents that include all of the words inside the quotation marks, in the same order as you typed them.

### Excluding Documents that Contain a Specific Text String

<span id="page-166-1"></span>To exclude documents that contain a particular key word, type a minus character (-) in front of the key word. For example, to include documents with "development" or "test," but not those with "production," type **development OR test -production.**

### Supported Querying

<span id="page-166-0"></span>The document management index server software supports the following queries:

- The DQL SEARCH DOCUMENT CONTAINS clause
- The following DQL WHERE clauses:
	- o String data types  $=$ ,  $!=$ , like
	- **o** Boolean data types  $=$ ,  $!=$
	- o Integer, double, and date data types =,  $!=, <, >, <=, >=$
	- o id data types  $=$ ,  $!=$
	- o The FOLDER clause, including DESCEND
	- o LIKE clauses, including wildcard support

The following are not supported:

- Zone searching
- Chunked XML documents
- Grammatical normalization (lemmatization)

For example, searching for "car" does not return "cars."

 Wild card searches do not return matches when there is a space in the result.

## Tokens Associated with Document Management

<span id="page-167-5"></span>*[Table 8-1](#page-167-0)* lists the tokens related to document management. You can use these tokens to reference documents, version history, and metadata. Except for  $\tt{poc}_-$ HISTORY, these tokens are also valid in systems without document management.

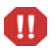

These tokens only work for custom fields, and not for reference attachments. These tokens do not support client-side token parsing.

<span id="page-167-4"></span><span id="page-167-3"></span><span id="page-167-1"></span><span id="page-167-0"></span>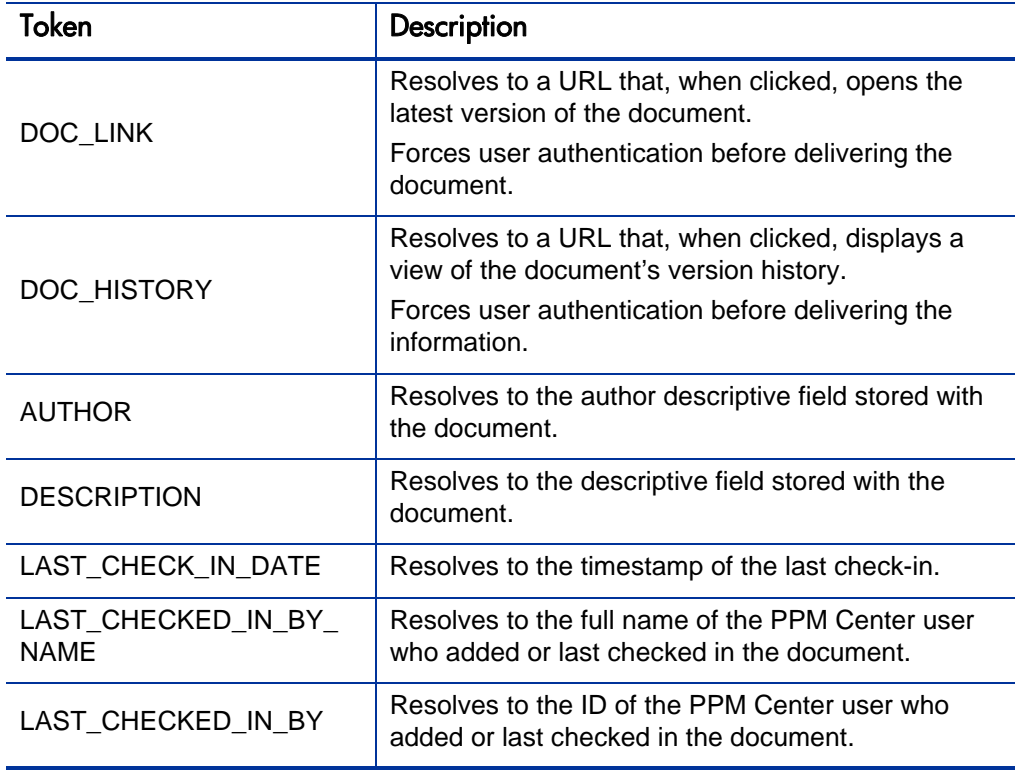

Table 8-1. Tokens associated with document management

<span id="page-167-8"></span><span id="page-167-7"></span><span id="page-167-6"></span><span id="page-167-2"></span>For more information about tokens and how to use them, see *Commands, Tokens, and Validations Guide and Reference.*

# <span id="page-168-0"></span>PPM Center Documents in the Content Server Repository

This section provides information about how the documents associated with PPM Center entities are organized and accessed in the Content Server repository.

### Organization of PPM Center Attachments with Document Management

This section addresses how the files you attach to PPM Center entities are organized in Documentum Content Server (embedded or stand-alone instance) after you enable and start using HP document management.

If your document management implementation is based on embedded Content Server software provided with PPM Center, see your PPM Center administrator for information about the tools available for viewing the Content Server repository contents.

If you have the required permissions, you can use a program like Webtop or the EMC Documentum Repository Interrogation Utility (RepoInt) to access documents attached to PPM Center entities in the Content Server repository.

*[Figure 8-1](#page-168-1)* and *[Figure 8-2](#page-169-0)* show the folder organization in a Content Server repository after PPM Center is configured with Content Server (displayed in EMC RepoInt). Organization of attachment folders in the Content Server repository.

<span id="page-168-1"></span>Figure 8-1. PPM Center attachment file folders in the Content Center repository

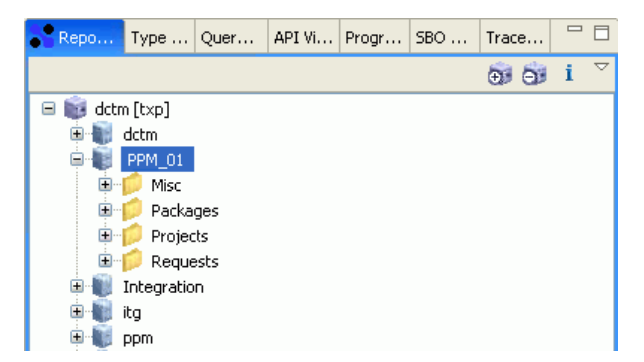

<span id="page-169-0"></span>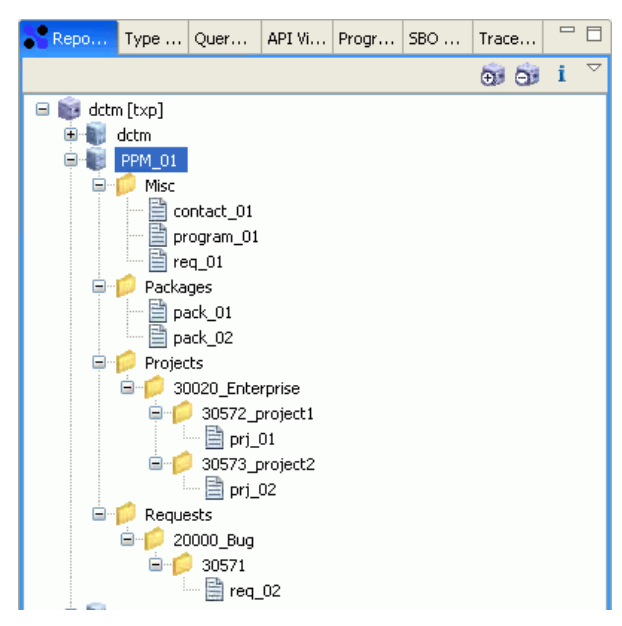

Figure 8-2. Expanded attachment folders in the Content Server repository

In the example repository shown in *[Figure 8-1](#page-168-1)* and *[Figure 8-2](#page-169-0)*, "PPM\_01" is the name of the repository used to store PPM Center attachments. The repository name is provided by the administrator during the process of configuring PPM Center with Content Server (see [step 13 on page 146\)](#page-145-0).

During integration, the configuration utility creates the following folders within the cabinet:

- **Packages.** Files attached to packages through user data fields or as references are stored in this folder.
- **Projects.** Files attached to projects through user data fields or as references are stored in this folder. The first time a user attaches a document to a project of a given type, a subfolder is created for that project type in the **Projects** folder.

Each time a user attaches a document to a project of a given type, a subfolder is created for that project in the folder for that project type. The attachments are stored in the folders for the individual projects.

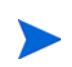

If you rename a PPM Center project or project type, the Synchronize Documentum Folder/Security Group Name background service automatically renames the associated folders and security groups (if enabled). There is no need to make any changes in Content Server.

 **Requests.** Files attached to requests through user data fields or as references are stored in this folder. The first time you attach a document to a request of given type in PPM Center, a subfolder for that request type is created in the **Requests** folder in the repository.

Each time you attach a document to a request of a given type, a subfolder is created for that request in the folder for the request type. The attachments are stored in the folders for the individual requests, which are arranged based on their request number in PPM Center.

 **Misc.** Attachments associated with entities other than packages, projects, and requests, such as contacts and programs, are stored in this folder.

### Accessing PPM Center Attachments through Content Server

Once document management is in place, the following Documentum groups exist in Content Server:

- Projects
- Packages
- Requests
- Misc

Each of these groups corresponds to one of the folders created in the PPM Center cabinet (a container used to store attachments). In addition to these four groups, additional groups are created for each project type, request type, project, and request.

If your administrator has assigned you to the Documentum group associated with a given project folder, request folder, package folder, you have access to the attached documents through Content Server.

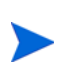

If PPM Center is integrated with a stand-alone instance of Content Server EE (rather than with the embedded Content Server components that HP supplies), and your PPM Center administrator has configured the system to create Content Server users automatically whenever new PPM Center users are created, you can attach documents to entities in PPM Center. If your administrator has not configured the system to create Content Server users automatically, a Content Server EE account must be created for you.

# Index

### A

administering fulltext indexing, **[114](#page-113-0)** Apache Tomcat port for communicating with, **[108](#page-107-0)** port used to stop, **[109](#page-108-0)** attaching documents to entities, **[154](#page-153-0)** attaching documents, **[21](#page-20-0)** author i[nformation for attached documents,](#page-159-0)   **[157](#page-156-0)**, **160** AUTHOR token, **[168](#page-167-1)**

### B

background services Document Cleanup Service, **[137](#page-136-0)** Synchronize Documentum Folder/Security Group Name, **[151](#page-150-0)**

#### C

Checked In By information for attached documents, **[157](#page-156-1)**, **[160](#page-159-1)** Checked Out By information for attached documents, **[157](#page-156-2)**, **[160](#page-159-2)** checking document attachments in or out, **[163](#page-162-0)** CLASSPATH environment variable and DFC classes, **[120](#page-119-0)** combination queries, **[167](#page-166-0)**

configuration files for the DFC, **[119](#page-118-0)** configuring [Content Server on a Windows system,](#page-83-0) **[54](#page-53-0)**,  **84** Content Server on UNIX systems, **[54](#page-53-1)**, **[84](#page-83-1)** document management, **[141](#page-140-1)** index agent on Windows systems for fulltext indexing, **[108](#page-107-1)** options for fulltext indexing, **[99](#page-98-0)** Oracle client for document management,  **[45](#page-44-0)** connection broker, **[29](#page-28-0)** starting and stopping, **[60](#page-59-0)**, **[91](#page-90-0)** starting and stopping on UNIX, **[61](#page-60-0)**, **[92](#page-91-0)** starting and stopping on Windows systems,  **[61](#page-60-1)**, **[92](#page-91-1)** Content Server about configuration, **33** configuring on a Wi[ndows system,](#page-32-0) **[54](#page-53-0)**, **[84](#page-83-0)** configuring on UNIX systems, **[54](#page-53-1)**, **[84](#page-83-1)** considerations for installing on Linux, **[50](#page-49-0)**,  **[76](#page-75-0)** creating repositories, **84** default operating sys[tem permissions for](#page-83-2)  files and directories, **[42](#page-41-0)**, **[73](#page-72-0)** installation directories, **[41](#page-40-0)**, **[73](#page-72-1)** installing on Linux, **[80](#page-79-0)** installing on UNIX, **[51](#page-50-0)** installing on Windows systems, **[51](#page-50-1)**, **[80](#page-79-1)** preparing to install, **[74](#page-73-0)** preparing to install (all systems), **[47](#page-46-0)**

preparing to install on Linux, **[76](#page-75-1)** preparing to install on UNIX, **[49](#page-48-0)** required accounts for installation on a Linux system, **[38](#page-37-0)**, **[69](#page-68-0)** Content Server components file stores, **[28](#page-27-0)** creating Content Server repositories, **[84](#page-83-2)**

### D

database language support, **[45](#page-44-1)** remote installation, **[44](#page-43-0)** DESCRIPTION token, **[168](#page-167-2)**

#### DFC

about, **115** CLAS[SPATH environment variable,](#page-114-0) **[120](#page-119-0)** configuration files, **[119](#page-118-0)** defined, **30** file syst[em locations for components,](#page-29-0) **[118](#page-117-0)** installation requirements, **[115](#page-114-1)** installing, **[121](#page-120-0)** installing on UNIX, **[125](#page-124-0)** installing on Windows systems, **[121](#page-120-0)** program root directory, **[118](#page-117-1)** setting environment variables for, **[116](#page-115-0)** shared libraries directory, **[119](#page-118-1)** troubleshooting installation, **[127](#page-126-0)** user root directory, **[118](#page-117-2)** DFC classes locations of, **[120](#page-119-1)** directories DFC program root directory, **[118](#page-117-1)** DFC shared libraries, **[119](#page-118-1)** DFC user root directory, **[118](#page-117-2)** disabling document management, **[150](#page-149-0)** dm\_server\_config, **[33](#page-32-1)** DOC\_HISTORY token, **[168](#page-167-3)** DOC\_LINK token, **[168](#page-167-4)**

document attachments, editing descriptions,  **[161](#page-160-0)** Document Cleanup Service deleting orphan files, **[137](#page-136-0)** enabling, **[137](#page-136-1)** scheduling, **[137](#page-136-1)** viewing status, **[138](#page-137-0)** document management capabilities, **[12](#page-11-0)** components, **[11](#page-10-0)** configuring, **[141](#page-140-1)** disabling, **[150](#page-149-0)** EMC troubleshooting tools, **[149](#page-148-1)** enabling, **[139](#page-138-0)**, **[140](#page-139-0)** impact on PPM Center performance, **[19](#page-18-0)** overview, **[11](#page-10-1)** tokens associated with, **[168](#page-167-5)** upgrading, **[129](#page-128-0)** documentation EMC Documentum guides, **[25](#page-24-0)** documents attaching to entities, **[21](#page-20-0)** Documentum Administrator, **[149](#page-148-2)** Documentum Enterprise Edition using to store PPM Center data, **[77](#page-76-1)** DOCUMENTUM environment variable, **[119](#page-118-2)** Documentum Foundation Classes about, **[115](#page-114-0)** defined, **30** installat[ion requirements,](#page-29-0) **[115](#page-114-1)** separate installations, **[30](#page-29-1)** DOL queries running, **[34](#page-33-0)**

### E

editing document attachment descriptions, **[161](#page-160-0)** EMC Documentum documentation, **[25](#page-24-0)** EMC Documentum Administrator, **[149](#page-148-2)**

EMC Documentum documents, **[25](#page-24-1)** EMC Documentum RepoInt, **[149](#page-148-3)** EMC Webtop, **[149](#page-148-4)** enabling document management, **[139](#page-138-0)**, **[140](#page-139-0)** enabling document management on PPM Server clusters, **[148](#page-147-0)** entities attaching documents to, **[154](#page-153-0)** environment variables setting for the DFC, **[116](#page-115-0)**

### F

file stores, **[28](#page-27-0)** mapping, **[111](#page-110-0)** fulltext indexing about the process, **[96](#page-95-0)** administering, **[114](#page-113-0)** configuration options, **99** configuring [the index a](#page-107-1)[gent on Windows](#page-98-0)  systems, **108** described, **[95](#page-94-0)** installing on UNIX, **[104](#page-103-0)** languages supported, **[96](#page-95-1)** preparing to install, **[101](#page-100-0)** software, **[98](#page-97-0)**

#### H

HP PPM Center Documentum Connector, **[17](#page-16-0)**

#### I

IDQL closing a session, **[35](#page-34-0)** starting a session, **[34](#page-33-0)**

index agent configuring on Windows systems, **[108](#page-107-1)** described, **[98](#page-97-1)** run modes, **[99](#page-98-1)** specifying ports for, **[108](#page-107-2)** starting and stopping, **[113](#page-112-0)**

Index Agent Admin Tool, **[114](#page-113-1)** starting and stopping the index agent, **[113](#page-112-0)** index server sharing drives containing content files, **[103](#page-102-0)** indexagent.xml file editing to map file stores, **[111](#page-110-0)** installation directories Content Server, **[41](#page-40-0)**, **[73](#page-72-1)** installation owner account, on Linux, **[69](#page-68-1)** installation owner account, on UNIX, **[38](#page-37-1)** installation owner group, on Linux, **[69](#page-68-2)** installation owner group, on UNIX and Linux,  **[38](#page-37-2)** installing Content Server on Linux, **[80](#page-79-0)** Content Server on UNIX, **[51](#page-50-0)** Content Server on Windows systems, **[51](#page-50-1)**,  **[80](#page-79-1)** DFC on UNIX, **[125](#page-124-0)** DFC on Windows systems, **[121](#page-120-0)** Documentum Foundation Classes without Content Server, **30** Oracle client for do[cument management,](#page-29-1)   **[45](#page-44-0)** preparation for, **74** preparation for [Content Server install](#page-73-0), **[47](#page-46-0)** preparing for on Linux, **[76](#page-75-1)** preparing for on UNIX, **[49](#page-48-0)** tasks to perform after, **[59](#page-58-0)**, **[90](#page-89-0)**, **[94](#page-93-0)** the DFC, **[121](#page-120-0)** installing the DFC requirements for, **[115](#page-114-1)**

#### K

key word search, **[165](#page-164-0)** key words combination searches, **[167](#page-166-0)** excluding entities from a search, **[167](#page-166-1)** searching by phrase, **[166](#page-165-1)**

L

languages supported for database, **[45](#page-44-1)** supported for fulltext indexing, **[96](#page-95-1)** LAST\_CHECK\_IN\_DATE token, **[168](#page-167-6)** LAST\_CHECKED\_IN\_BY token, **[168](#page-167-7)** LAST\_CHECKED\_IN\_BY\_NAME token,  **[168](#page-167-8)** Linux considerations [for installing Content](#page-75-0)  Server, **[50](#page-49-0)**, **76** installation owner group, **[38](#page-37-2)**, **[69](#page-68-2)** installing Content Server on, **[80](#page-79-0)** preparing to install Content Server, **[76](#page-75-1)** required accounts for Content Server, **[38](#page-37-0)**,  **[69](#page-68-0)** required installation owner account, **[69](#page-68-1)** required repository owner account, **[70](#page-69-0)** setting environment variables for the DFC,  **[116](#page-115-0)**

### O

Oracle client installing and co[nfiguring for document](#page-44-0)  management, **45** orphan files, deleting, **[137](#page-136-0)**

#### P

PATH environment variable setting on Windows systems, **[47](#page-46-1)**, **[74](#page-73-1)** performance impact on PPM Center, **[19](#page-18-1)** phrase, searching by, **[166](#page-165-1)** ports specifying for the index agent, **[108](#page-107-2)** PPM Server clusters enabling document management on, **[148](#page-147-0)** program root directory DFC, **[118](#page-117-1)**

### Q

queries supported, **[167](#page-166-0)**

#### R

remote database installation, **[44](#page-43-0)** RepoInt, **[149](#page-148-3)** repositories creating for Content Server, **[84](#page-83-2)** described, **[29](#page-28-1)** starting and stopping, **[60](#page-59-0)**, **[91](#page-90-0)** starting and stopping on UNIX, **[61](#page-60-0)**, **[92](#page-91-0)** starting and stopping on Windows systems,  **[61](#page-60-1)**, **[92](#page-91-1)** repository owner account, on Linux, **[70](#page-69-0)** repository owner account, on UNIX, **[39](#page-38-0)** required individual accounts, on UNIX, **[38](#page-37-3)**

### S

searching key words by phrase, **[166](#page-165-1)** searching for documents based on key words,  **[165](#page-164-0)** server.ini file, **[33](#page-32-2)** services Synchronize Documentum Folder/Security Group Name, **[151](#page-150-0)** View Services Audit page, **[138](#page-137-0)** services file setting up, **[40](#page-39-0)**, **[71](#page-70-0)** shared libraries directory for DFC, **[119](#page-118-1)** sharing drives containing content files, **[103](#page-102-0)** size information for attached documents, **[157](#page-156-3)**,  **[160](#page-159-3)** starting connection broker, **[60](#page-59-0)**, **[91](#page-90-0)** index agent, **[113](#page-112-0)**

repository, **[60](#page-59-0)**, **[91](#page-90-0)** stopping index agent, **[113](#page-112-0)** Synchronize Documentum Folder/Security Group Name service, **[151](#page-150-0)**

### T

tnsnames.ora, **[45](#page-44-2)** tokens, **[168](#page-167-5)** AUTHOR, **[168](#page-167-1)** DESCRIPTION, **[168](#page-167-2)** DOC\_HISTORY, **[168](#page-167-3)** DOC\_LINK, **[168](#page-167-4)** LAST\_CHECK\_IN\_DATE, **[168](#page-167-6)** LAST\_CHECKED\_IN\_BY, **[168](#page-167-7)** LAST\_CHECKED\_IN\_BY\_NAME, **[168](#page-167-8)** troubleshooting

DFC installation, **[127](#page-126-0)**

#### U

UNIX configuring Content Server on, **[54](#page-53-1)**, **[84](#page-83-1)** installation owner group, **[38](#page-37-2)** installing Content Server on, **[51](#page-50-0)** installing fulltext indexing on, **[104](#page-103-0)** preparing to install Content Server, **[49](#page-48-0)** required individual accounts, **[38](#page-37-3)** required installation owner account, **[38](#page-37-1)** required repository owner account, **[39](#page-38-0)** stopping the connection broker on, **[61](#page-60-0)**, **[92](#page-91-0)** upgrading

document management, **[129](#page-128-0)**

use-case scenario, **[13](#page-12-0)**

#### V

version information for attached documents,  **[157](#page-156-4)**, **[160](#page-159-4)**

#### W

Webtop, **[149](#page-148-4)**

Windows installing DFC on, **[121](#page-120-0)** setting the PATH environment variable, **[47](#page-46-1)**,  **[74](#page-73-1)**